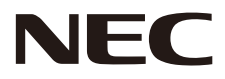

# LCD-MONITOR Benutzerhandbuch

# MultiSync CB651Q MultiSync CB751Q MultiSync CB861Q

MODELL: CB651Q, CB751Q, CB861Q

Die Modellbezeichnung befindet sich auf dem Schild auf der Monitorrückseite.

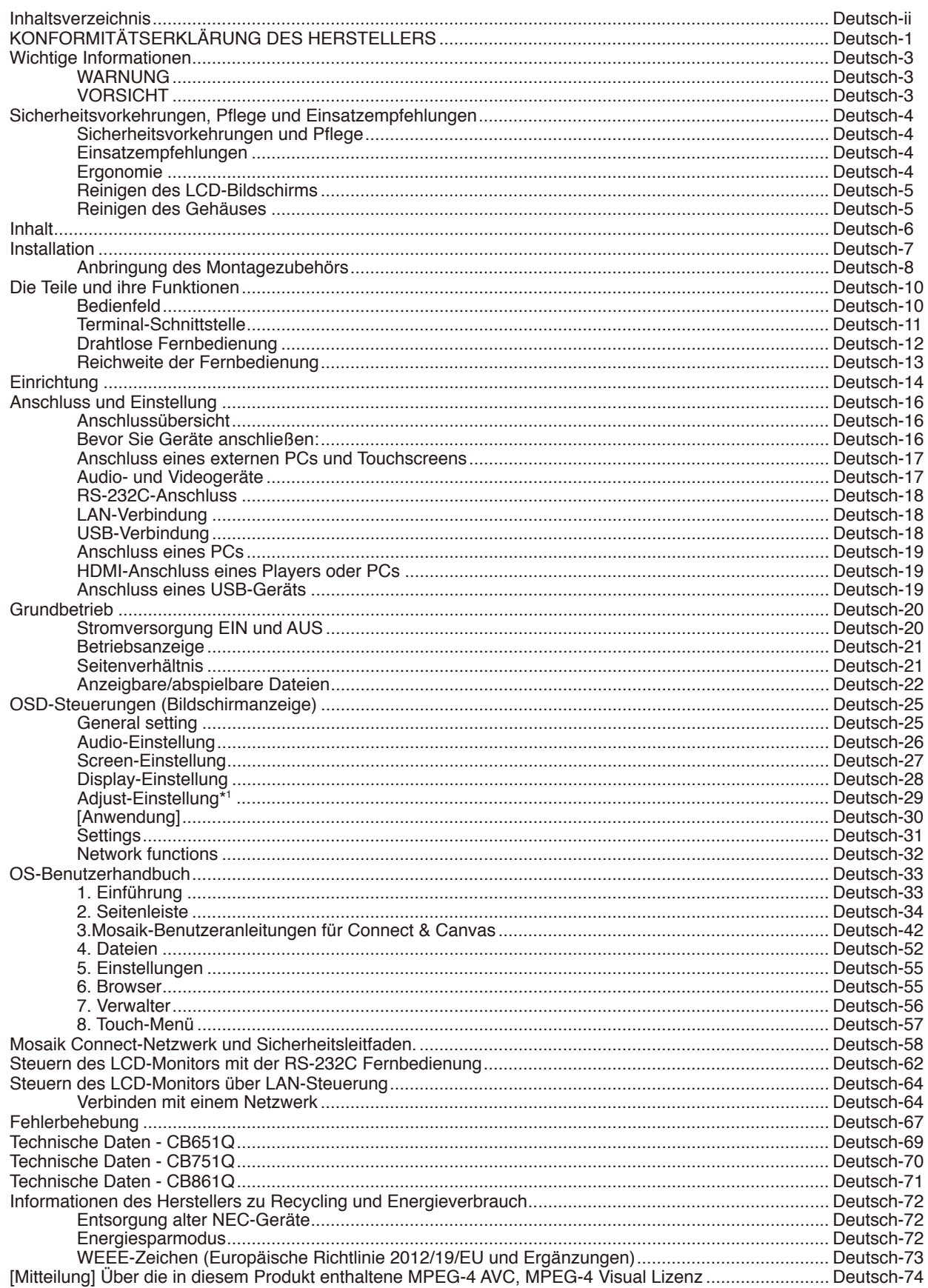

# **KONFORMITÄTSERKLÄRUNG DES HERSTELLERS**

<span id="page-2-0"></span>Dieses Gerät entspricht Abschnitt 15 der FCC-Richtlinien. Beim Betrieb müssen die beiden folgenden Bedingungen erfüllt sein. (1) Das Gerät darf keine unerwünschten Störungen abgeben. (2) Das Gerät muss empfangene Störungen aufnehmen können, auch wenn diese Funktionsstörungen verursachen.

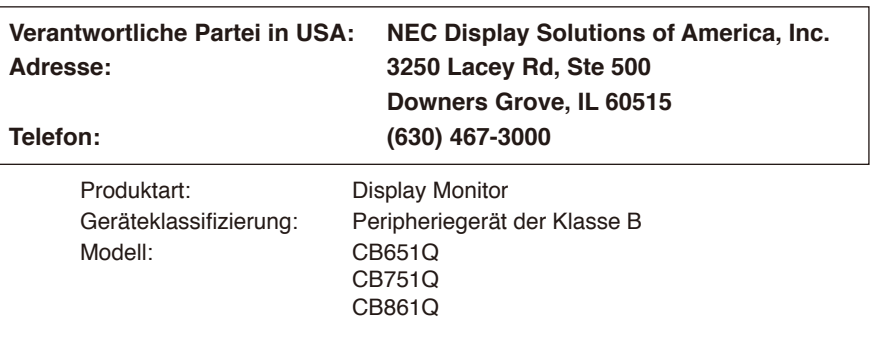

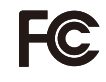

#### **Informationen zu Kabeln**

**VORSICHT:** Verwenden Sie die angebrachten bzw. angegebenen Kabel mit diesem Farbmonitor, um Störungen des Rundfunk- bzw. Fernsehempfangs zu vermeiden.

Für USB und Mini-D-Sub 15-Pin verwenden Sie bitte ein abgeschirmtes Signalkabel mit Ferritkern. Verwenden Sie für HDMI und den 9-poligen D-SUB-Anschluss ein abgeschirmtes Signalkabel. Die Verwendung anderer Kabel und Adapter kann zu Störungen des Radio- und Fernsehempfangs führen.

#### **FCC-Hinweis**

**WARNUNG:** Gemäß der Federal Communications Commission sind keinerlei Modifikationen oder Veränderungen an dem Gerät MIT AUSNAHME der von NEC Display Solutions of America, Inc. freigegebenen und im vorliegenden Handbuch erläuterten zulässig. Eine Nichtbeachtung dieser behördlichen Vorschrift könnte dazu führen, dass Ihre Betriebserlaubnis dieses Geräts erlischt. 1. Bitte verwenden Sie das mitgelieferte oder ein gleichwertiges Netzkabel, damit die FCC-Konformität gewährleistet ist.

- 2. Dieses Gerät wurde getestet, und die Grenzwerte für digitale Geräte der Klasse B gemäß Abschnitt 15 der FCC-Richtlinien werden eingehalten. Diese Grenzwerte gewährleisten bei der Installation in Wohngebieten einen ausreichenden Schutz vor Störungen. Dieses Gerät kann Energie im HF-Bereich erzeugen, verwenden und abstrahlen. Wird es nicht nach Maßgabe der Bedienungsanleitung installiert, kann es zu Störungen der Kommunikation im HF-Bereich kommen. Es ist jedoch nicht garantiert, dass unter bestimmten Bedingungen keine Störungen auftreten. Treten bei Verwendung dieses Geräts Störungen des Rundfunkoder Fernsehempfangs auf (dies ist durch Aus- und Einschalten des Geräts festzustellen), empfehlen wir eine Behebung der Störung durch die folgenden Maßnahmen:
	- Richten Sie die Empfangsantenne neu aus, oder stellen Sie sie andernorts auf.
	- Vergrößern Sie den Abstand zwischen diesem Gerät und dem Empfänger.
	- Schließen Sie das Gerät an einen anderen Stromkreis als den Empfänger an.
	- Setzen Sie sich mit Ihrem Händler in Verbindung, oder fragen Sie einen erfahrenen Rundfunk-/Fernsehtechniker um Rat.

Der Benutzer sollte sich gegebenenfalls mit seinem Händler oder einem erfahrenen Rundfunk-/Fernsehtechniker in Verbindung setzen, um weitere Möglichkeiten zu erfragen.

Nützliche Hinweise enthält auch die folgende Broschüre der Federal Communications Commission: "How to Identify and Resolve Radio-TV Interference Problems". Diese Broschüre können Sie unter der Bestellnummer 004-000-00345-4 vom U.S. Government Printing Office, Washington, D.C., 20402, USA, anfordern.

Windows ist eine eingetragene Marke der Microsoft Corporation.

NEC ist eine eingetragene Marke der NEC Corporation.

MultiSync ist eine Marke oder eingetragene Marke der NEC Display Solutions, Ltd. in Japan und anderen Ländern. Alle anderen Marken und Produktbezeichnungen sind Marken oder eingetragene Marken der jeweiligen Eigentümer.

Die Begriffe "HDMI" und "HDMI High-Definition Multimedia Interface" sowie das HDMI-Logo sind Marken oder eingetragene Marken der HDMI Licensing Administrator, Inc. in den USA und anderen Ländern.

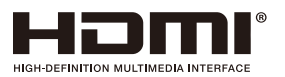

#### GPL/LGPL Softwarelizenzen

Das Produkt enthält Software, die unter der GNU General Public License (GPL), GNU Lesser General Public License (LGPL) und anderen lizenziert ist. Weitere Informationen zur jeweiligen Software finden Sie in der Datei "readme.pdf" im Ordner "about GPL&LGPL" auf der NEC-Website.

**HINWEIS:** (1) Der Inhalt dieser Bedienungsanleitung darf ohne entsprechende Genehmigung weder ganz noch teilweise nachgedruckt werden.

- (2) Der Inhalt dieser Bedienungsanleitung kann jederzeit ohne vorherige Ankündigung geändert werden.
- (3) Diese Bedienungsanleitung wurde mit größter Sorgfalt erstellt. Sollten Ihnen jedoch Unklarheiten, Fehler oder Auslassungen auffallen, kontaktieren Sie uns bitte.
- (4) Ungeachtet Absatz (3) akzeptiert NEC keinerlei Forderungen aufgrund entgangenen Gewinns oder anderer Umstände, bei denen behauptet wird, dass diese auf die Verwendung dieses Geräts zurückzuführen sind.

Adobe und das Adobe-Logo sind eingetragene Marken oder Marken der Adobe Systems Incorporated in den USA und/oder anderen Ländern.

#### Erklärung

Die in dieser Anleitung dargestellten Bilder dienen nur der Veranschaulichung. Wenn zwischen dem Bild und dem tatsächlichen Produkt Unstimmigkeiten auftreten, ist das tatsächliche Produkt maßgeblich.

# <span id="page-4-0"></span>**Wichtige Informationen**

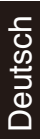

# WARNUNG

SETZEN SIE DAS GERÄT WEDER REGEN NOCH FEUCHTIGKEIT AUS, DA ES ANDERNFALLS ZU FEUER ODER STROMSCHLÄGEN KOMMEN KANN. VERWENDEN SIE DEN NETZSTECKER DIESES GERÄTS KEINESFALLS MIT EINEM VERLÄNGERUNGSKABEL ODER EINER STECKDOSENLEISTE, WENN DIE STECKERSTIFTE NICHT VOLLSTÄNDIG EINGEFÜHRT WERDEN KÖNNEN.

ÖFFNEN SIE DAS GEHÄUSE NICHT, DA SICH IM INNEREN KOMPONENTEN BEFINDEN, DIE UNTER HOCHSPANNUNG STEHEN. LASSEN SIE WARTUNGSARBEITEN VON QUALIFIZIERTEN WARTUNGSTECHNIKERN DURCHFÜHREN.

# VORSICHT

ZIEHEN SIE DAS NETZKABEL AUS DER STECKDOSE, UM STROMSCHLÄGE ZU VERHINDERN. ERST NACH DEM TRENNEN DES GERÄTS VOM STROMNETZ IST GEWÄHRLEISTET, DASS AN KEINER GERÄTEKOMPONENTE SPANNUNG ANLIEGT. ENTFERNEN SIE NICHT DIE ABDECKUNG (ODER RÜCKSEITE). IM INNEREN BEFINDEN SICH KEINE VOM BENUTZER ZU WARTENDEN KOMPONENTEN. LASSEN SIE WARTUNGSARBEITEN VON QUALIFIZIERTEN WARTUNGSTECHNIKERN DURCHFÜHREN.

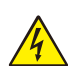

Dieses Symbol weist den Benutzer auf nicht isolierte spannungsführende Komponenten im Gerät hin, die Stromschläge verursachen können. Aus diesem Grund dürfen Sie keinesfalls Kontakt mit einer Komponente im Geräteinneren herstellen.

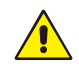

Dieses Symbol weist den Benutzer auf wichtige Informationen zu Betrieb und Pflege dieses Geräts hin. Die Informationen sollten sorgfältig gelesen werden, um Probleme zu vermeiden.

**VORSICHT:** Bitte verwenden Sie das mit diesem Monitor gelieferte Netzkabel gemäß der folgenden Tabelle. Setzen Sie sich mit NEC in Verbindung, wenn der Monitor ohne Netzkabel geliefert wurde. In allen anderen Fällen ist das Netzkabel zu verwenden, dessen Stecker der am Aufstellort vorhandenen Steckdose entspricht. Das kompatible Netzkabel eignet sich für die an der Steckdose anliegende Netzspannung und wurde gemäß den Sicherheitsnormen des Landes zugelassen, in dem das Gerät erworben wurde.

Dieses Gerät ist für den Betrieb mit einem geerdeten Netzkabel ausgelegt. Ist das Netzkabel nicht geerdet, besteht das Risiko eines Stromschlags. Vergewissern Sie sich, dass das Netzkabel ordnungsgemäß geerdet ist.

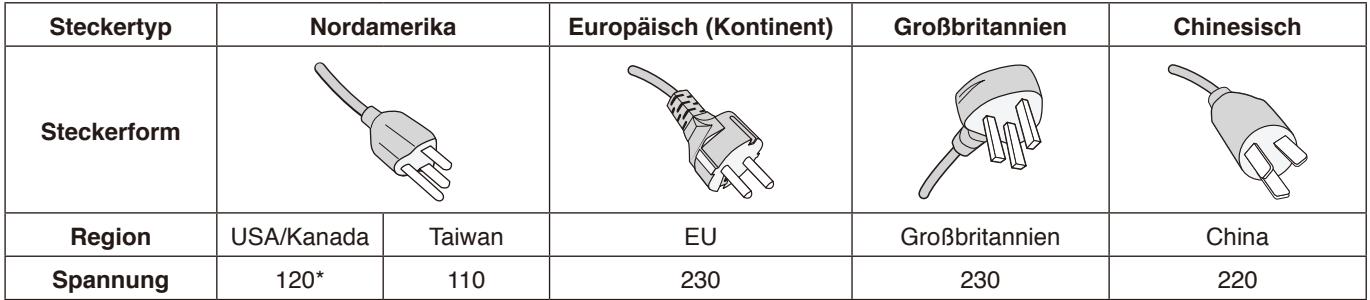

\* Verwenden Sie beim Einsatz des 125-240-V-Wechselstromnetzteils für diesen Monitor ein Netzkabel, das den Anschlusswerten der Netzsteckdose entspricht.

**HINWEIS:** Für dieses Produkt werden Kundendienstleistungen nur in dem Land angeboten, in dem Sie es gekauft haben. Verwenden Sie das Netzkabel, das an beiden Enden mit der BSMI-Kennzeichnung versehen ist, wenn Sie diesen Monitor in Taiwan verwenden.

- Dieses Produkt ist primär für die Verwendung als informationstechnisches Gerät für den Einsatz im Büro- und Wohnbereich konzipiert.
- Das Produkt wurde zum Anschluss an einen Computer konzipiert, nicht zur Anzeige von Fernsehrundfunksignalen.

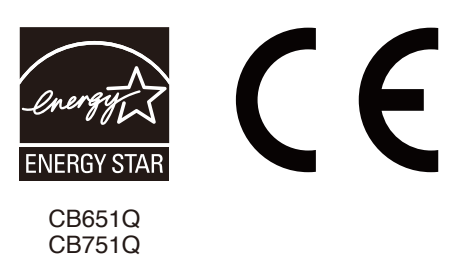

#### <span id="page-5-0"></span>**Sicherheitsvorkehrungen und Pflege**

BEACHTEN SIE ZUR ERZIELUNG OPTIMALER LEISTUNG DIE FOLGENDEN HINWEISE ZUM EINRICHTEN UND NUTZEN DES MULTIFUNKTIONSMONITORS:

- **ÖFFNEN SIE DEN MONITOR NICHT.** Es befinden sich keine vom Benutzer zu wartenden Teile im Inneren. Das Öffnen oder Abnehmen der Abdeckungen kann zu gefährlichen Stromschlägen führen und birgt weitere Risiken. Lassen Sie alle Wartungsarbeiten von qualifizierten Wartungstechnikern durchführen.
- Vermeiden Sie es, das Netzkabel zu knicken, zu quetschen oder anderweitig zu beschädigen.
- Legen Sie keine schweren Objekte auf das Netzkabel. Beschädigungen des Kabels können zu Stromschlägen oder Feuer führen.
- Das Netzkabel muss in Ihrem Land zugelassen sein und den gültigen Sicherheitsbestimmungen entsprechen. (In Europa muss z. B. Typ H05VV-F 3G mit einem Querschnitt von 0,75 mm<sup>2</sup> verwendet werden.)
- Verwenden Sie in Großbritannien für diesen Monitor ein BS-zugelassenes Netzkabel mit angeformtem Stecker. Der Stecker muss mit einer schwarzen Sicherung (5 A) ausgestattet sein.
- Durch Ziehen des Netzkabelsteckers kann das Gerät vom Stromnetz getrennt werden. Der Monitor muss in der Nähe einer Steckdose aufgestellt werden, die leicht zugänglich ist.
- Lassen Sie keine Flüssigkeiten in das Gehäuse gelangen, und stellen Sie den Monitor in trockenen Räumen auf.
- Führen Sie keinesfalls Objekte in die Gehäuseschlitze ein, da spannungsführende Teile berührt werden können, was zu schmerzhaften oder gefährlichen Stromschlägen, zu Feuer oder zu Beschädigungen des Geräts führen kann.
- Stellen Sie dieses Produkt nicht auf wackelige oder instabile Flächen, Wagen oder Tische, da der Monitor fallen und dabei schwer beschädigt werden könnte.
- Montieren Sie den Bildschirm nicht für einen längeren Zeitraum auf dem Kopf, da dies dauerhafte Schäden verursachen kann.
- Verwenden Sie den Monitor nicht im Freien.
- Seien Sie vorsichtig, wenn das Glas zerbrochen ist.
- Zur Gewährleistung einer zuverlässigen Funktion und langen Lebensdauer dieses Produkts dürfen die Belüftungsöffnungen am Monitor nicht verdeckt werden.
- Berühren Sie die Flüssigkristalle nicht, wenn der Monitor oder die Glasscheibe zerbrochen ist.
- Achten Sie auf ausreichende Luftzufuhr, damit die entstehende Wärme abgeführt werden kann.
- Decken Sie die Belüftungsöffnungen nicht ab, und stellen Sie den Monitor nicht neben Heizkörpern oder anderen Wärmequellen auf.
- Stellen Sie keine Gegenstände auf den Monitor.
- Transportieren Sie den Monitor vorsichtig. Bewahren Sie die Verpackung für spätere Transporte auf.
- Es wird empfohlen, die Öffnungen mindestens einmal pro Monat abzuwischen.
- Um die zuverlässige Funktion des Monitors sicherzustellen, reinigen Sie bitte mindestens einmal im Jahr die Belüftungsöffnungen auf der Rückseite des Gehäuses von Verunreinigungen und Staub.
- Wenn Sie ein LAN-Kabel verwenden, schließen Sie dieses nicht an Peripheriegeräte an, an deren Anschlüssen möglicherweise eine zu hohe Spannung anliegt.
- Verwenden Sie den Monitor nicht in heißen, feuchten, staubigen oder öligen Bereichen.
- Verwenden Sie den Monitor nicht in Umgebungen mit starken Temperatur- und Feuchtigkeitsschwankungen, und stellen Sie ihn nicht direkt im kalten Luftstrom einer Klimaanlage auf. Diese Bedingungen können die Lebensdauer des Monitors beeinträchtigen oder zu Kondensation führen. Wenn Kondensation aufgetreten ist, ziehen Sie das Netzkabel des Monitors ab, und verwenden Sie den Monitor erst wieder, nachdem die Kondensation verdunstet ist.

#### Anschluss an einen Fernseher\*

- Das Kabelverteilersystem muss insbesondere gemäß dem Abschnitt 820.93, "Grounding of Outer Conductive Shield of a Coaxial Cable" (Erdung der Außenabschirmung bei Koaxialkabeln), der NEC-Vorschriften (National Electrical Code, ANSI/NFPA 70) geerdet sein.
- Die Abschirmung des Koaxialkabels muss mit der Erdung des Gebäudes verbunden werden.

Unter den folgenden Bedingungen müssen Sie den Monitor sofort vom Stromnetz trennen und sich mit einem qualifizierten Wartungstechniker in Verbindung setzen:

- Das Netzkabel oder der Netzstecker ist beschädigt.
- Flüssigkeit wurde über den Monitor gegossen, oder Gegenstände sind in das Gehäuse gefallen.
- Der Monitor wurde Regen oder Wasser ausgesetzt.
- Der Monitor wurde fallen gelassen, oder das Gehäuse wurde beschädigt.
- Sie stellen strukturelle Schäden wie Risse oder ein untypisches Schwanken fest.
- Der Monitor arbeitet trotz Beachtung der Bedienungsanleitung nicht ordnungsgemäß.

#### **Einsatzempfehlungen**

#### **Ergonomie**

Wir empfehlen folgendes Vorgehen, um eine ergonomisch optimale Arbeitsumgebung einzurichten:

- Die optimale Leistung des Monitors wird erst nach ca. 20 Minuten Aufwärmzeit erzielt. Vermeiden Sie die längerfristige Wiedergabe gleichbleibender Muster auf dem Bildschirm, um Bildschatten zu vermeiden.
- Entspannen Sie Ihre Augen regelmäßig, indem Sie ein Objekt fokussieren, dass sich in einer Entfernung von mindestens 1,5 m befindet. Blinzeln Sie häufig.
- Stellen Sie den Monitor in einem 90°-Winkel zu Fenstern und anderen Lichtquellen auf, um Blendung und Reflexionen zu verhindern.

<sup>\*</sup> Das von Ihnen erworbene Produkt verfügt möglicherweise nicht über diese Funktion.

- <span id="page-6-0"></span>• Stellen Sie Helligkeit und Kontrast des Monitors mit den entsprechenden Steuerungen ein, um die Lesbarkeit zu optimieren.
- Lassen Sie Ihre Augen regelmäßig untersuchen.
- Verwenden Sie bei Standardsignalen die voreingestellten Größen- und Positionsregelungen.
- Verwenden Sie die vordefinierten Farbeinstellungen.
- Verwenden Sie Signale ohne Zeilensprung (noninterlaced).
- Verwenden Sie die Primärfarbe Blau nicht auf einem dunklen Hintergrund. Dies beeinträchtigt die Lesbarkeit und kann aufgrund des geringen Kontrasts zu starker Ermüdung der Augen führen.
- Geeignet für Unterhaltungszwecke in Umgebungen mit kontrollierter Beleuchtung, um störende Bildschirmspiegelungen zu vermeiden.

#### **Reinigen des LCD-Bildschirms**

- Wenn der LCD-Bildschirm staubig ist, wischen Sie ihn vorsichtig mit einem weichen Tuch ab.
- Reinigen Sie die Oberfläche des LCD-Bildschirms mit einem fusselfreien, weichen Tuch. Verwenden Sie weder Reinigungsmittel noch Glasreiniger!
- Verwenden Sie zum Reinigen des LCD-Bildschirms keine harten Materialien.
- Üben Sie keinen Druck auf die Oberfläche des LCD-Bildschirms aus.
- Verwenden Sie keine lösungsmittelhaltigen Reiniger, da sie zur Beschädigung oder Verfärbung der LCD-Bildschirmoberfläche führen können.

#### **Reinigen des Gehäuses**

- Ziehen Sie den Netzstecker aus der Steckdose.
- Wischen Sie das Gehäuse vorsichtig mit einem weichen Tuch ab.
- Reinigen Sie das Gehäuse zunächst mit einem mit neutralem Reinigungsmittel und Wasser angefeuchteten Tuch, und wischen Sie mit einem trockenen Tuch nach.
- **HINWEIS:** Verwenden Sie zum Reinigen NIEMALS Benzol, Verdünner, alkalische oder alkoholhaltige Lösungsmittel, Glasreiniger, Wachs, Politur, Waschmittel oder Insektizide. Gummi oder Vinyl sollten nicht über längere Zeit mit dem Gehäuse in Berührung sein. Diese Flüssigkeiten und Materialien können dazu führen, dass die Farbe beeinträchtigt wird und reißt oder abblättert.

# <span id="page-7-0"></span>**Inhalt**

- Der Karton\* mit dem Monitor sollte folgende Komponenten enthalten:<br>• LCD-Monitor • Klemme
- LCD-Monitor<br>• Netzkabel\*<sup>1</sup>
- 
- Netzkabel\*<sup>1</sup> Eingabestift x 3<br>• HDMI-Signalkabel Drahtlose Fernb
- 
- 
- 
- HDMI-Signalkabel Drahtlose Fernbedienung und Batterien der Größe AAA x 2<sup>\*2</sup><br>• VGA-Kabel Installationshandbuch
- VGA-Kabel Installationshandbuch
	- $\cdot$  RS-232C-Adapter

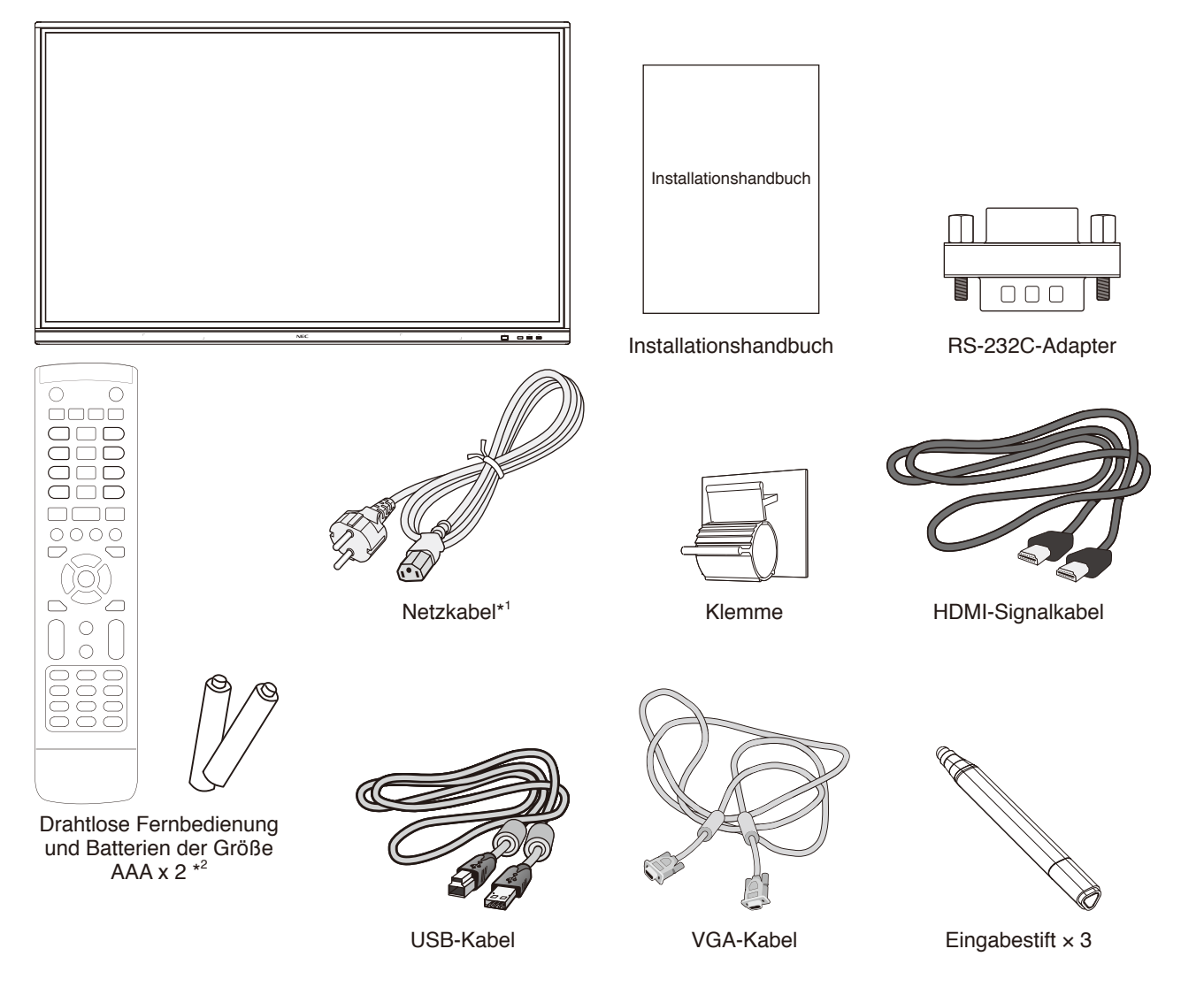

- Bewahren Sie den Originalkarton und das Verpackungsmaterial für spätere Transporte des Monitors auf.
- \*1 Anzahl und Typ der im Lieferumfang enthaltenen Netzkabel hängen davon ab, wohin der LCD-Monitor geliefert wird. Wenn mehr als ein Netzkabel enthalten ist, verwenden Sie bitte ein für die Netzspannung geeignetes und zugelassenes Netzkabel, das den Sicherheitsstandards des betreffenden Landes entspricht.
- \*2 Je nach dem Land, in das der LCD-Monitor verschickt wird, sind keine AAA-Batterien im Packungsinhalt enthalten.

<span id="page-8-0"></span>*Es wird dringend empfohlen, die korrekte Anbringung von einer erfahrenen, von NEC autorisierten Servicekraft vornehmen zu lassen. Bei Nichteinhaltung der NEC-Standard-Montageanleitungen kann es zu Schäden am Gerät oder Verletzungen des Benutzers oder Installateurs kommen. Die Produkthaftung deckt durch unsachgemäße Installation entstandene Schäden nicht ab. Die Nichtbeachtung dieser Empfehlungen kann zum Erlöschen Ihres Garantieanspruchs führen.*

#### **Montage**

Bringen Sie den Monitor NICHT selbst an. Bitte wenden Sie sich an Ihren Händler. Es wird dringend empfohlen, den Monitor von einem geschulten, qualifizierten Techniker sachgemäß anbringen zu lassen. Überprüfen Sie den Montageort des Gerätes. Die Montage an einer Wand oder Decke liegt in der Verantwortung des Kunden. Nicht alle Wände oder Decken sind in der Lage, das Gewicht des Gerätes zu tragen. Die Produktgarantie erstreckt sich nicht auf Schäden, die durch unsachgemäße Installation, Umbauten oder Naturkatastrophen verursacht werden. Die Nichteinhaltung dieser Empfehlungen kann zum Erlöschen der Garantie führen.

Decken Sie die Belüftungsöffnungen NICHT durch Montagezubehör oder anderes Zubehör ab.

#### **Für qualifizierte NEC-Techniker:**

Um eine sichere Installation zu gewährleisten, verwenden Sie zur Montage des Geräts zwei oder mehr Halterungen. Montieren Sie das Gerät an mindestens zwei Punkten an der Einbaustelle.

#### **Stabilitätsgefahr.**

Das Gerät kann herunterfallen und schwere Verletzungen oder den Tod verursachen. Zur Vermeidung von Verletzungen muss dieses Gerät in Übereinstimmung mit den Montageanweisungen sicher am Boden/an der Wand befestigt sein.

#### **Bei der Anbringung an einer Wand oder Decke ist Folgendes zu beachten:**

- NEC empfiehlt Montageadapter, die der Norm UL1678 für Nordamerika entsprechen.
- NEC empfiehlt dringend, Schrauben der Größe M8 (mit einer Länge von 20–22 mm + Dicke von Bügel und Unterlegscheibe) zu verwenden. Wenn Sie Schrauben verwenden, die länger als 20–22 mm sind, prüfen Sie die Tiefe der Bohrung. (Empfohlenes Anzugsdrehmoment: 1000–1200 N•cm) Die Bügelaussparung sollte weniger als Φ 8,5 mm betragen.
- Prüfen Sie vor der Anbringung die Installationsumgebung, um sicherzustellen, dass sie das Gewicht des Geräts trägt und das Gerät vor Beschädigung geschützt ist.
- Ausführliche Hinweise finden Sie in der Anleitung, die der Halterung beiliegt.
- Vergewissern Sie sich, dass zwischen dem Monitor und der Halterung keine Lücke vorhanden ist.

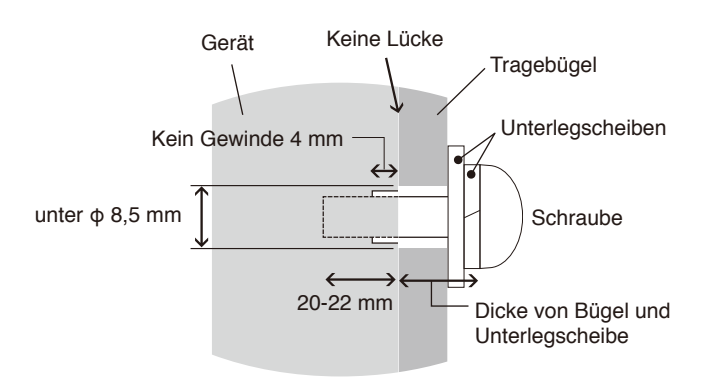

- Bei der Verwendung in einer Videowand über einen längeren Zeitraum können sich die Monitore aufgrund der Temperaturänderungen leicht ausdehnen. Es empfiehlt sich, zwischen angrenzenden Monitorkanten einen Spalt von mehr als einem Millimeter vorzusehen.
- Üben Sie beim Aufstellen keinen Druck auf den Bildschirm oder übermäßige Kraft auf Monitorteile durch Drücken oder Darauflehnen aus. Dies kann zu Verformungen oder Beschädigungen des Monitors führen.

Um zu verhindern, dass sich der LCD-Monitor von der Wand oder Decke löst, empfiehlt NEC dringend, ein Sicherungskabel zu verwenden.

Montieren Sie den LCD-Monitor an einer Stelle der Wand oder Decke, die stabil genug ist, um ihn zu tragen. Bereiten Sie den LCD-Monitor mit Montagezubehör wie Haken, Ringschraube oder Befestigungsteilen vor, und sichern Sie ihn dann mit einem Kabel. Das Sicherungskabel darf nicht straff sitzen.

Vergewissern Sie sich vor der Montage, dass das Montagezubehör stabil genug ist, um den LCD-Monitor zu tragen.

#### <span id="page-9-0"></span>**Anbringungsort**

- Die Wand bzw. Decke muss fest genug sein, um das Gewicht des Monitors und des Montagezubehörs zu tragen.
- Bringen Sie das Gerät NICHT an Stellen an, an denen es durch den Zusammenstoß mit einer Tür oder einem Tor beschädigt werden kann.
- Bringen Sie das Gerät NICHT in stark vibrierenden und staubigen Umgebungen an.
- Bringen Sie den Bildschirm NICHT nahe der Stelle an, an der die Hauptstromleitung in das Gebäude eintritt.
- Bringen Sie den Monitor NICHT so an, dass Personen leicht nach dem Gerät und der Halterung greifen und sich daran festhalten können.
- Achten Sie auf ausreichende Luftzufuhr, oder sorgen Sie für Klimatisierung am Monitor, damit die entstehende Wärme vom Monitor und der Halterung abgeführt werden kann.

#### **Wartung**

- Überprüfen Sie regelmäßig, ob sich die Halterung löst; überprüfen Sie die Halterung regelmäßig auf lockere Schrauben, Verformungen oder andere Probleme. Wenn Sie ein Problem feststellen, wenden Sie sich bitte an einen qualifizierten Servicetechniker.
- Überprüfen Sie regelmäßig den Anbringungsort auf Schäden oder Schwachstellen, die sich mit der Zeit einstellen können.

# **Anbringung des Montagezubehörs**

Der Monitor ist zur Verwendung mit dem VESA-Montagesystem konzipiert.

#### **1. Anbringung des Montagezubehörs**

Achten Sie darauf, dass Sie den Monitor beim Anbringen des Zubehörs nicht kippen.

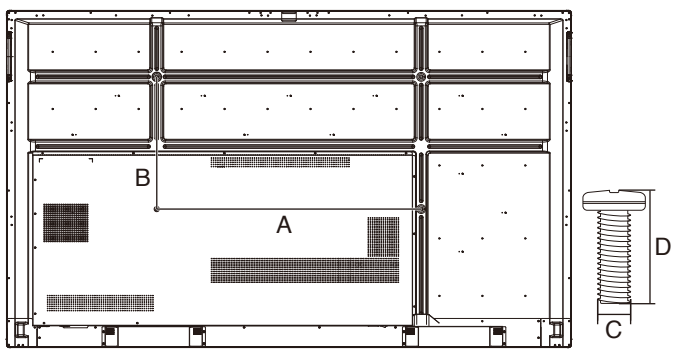

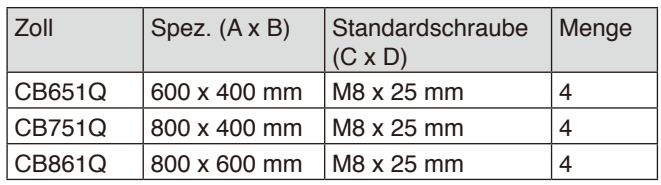

Montagezubehör kann an den Monitor angebracht werden, wenn dieser mit der Vorderseite nach unten liegt. Um eine Beschädigung der Vorderseite zu vermeiden, legen Sie die Schutzfolie auf den Tisch unter dem LCD-Monitor. Die Schutzfolie wurde in der Originalverpackung um den LCD-Monitor gewickelt. Stellen Sie sicher, dass sich nichts auf dem Tisch befindet, was den Monitor beschädigen kann.

**HINWEIS:** Achten Sie darauf, den Monitor vor der Installation auf eine ebene Fläche mit ausreichend Platz zu stellen.

## **2. Belüftungsanforderungen**

Wenn das Gerät in einem geschlossenen Bereich oder einer Nische montiert wird, sorgen Sie dafür, dass die Wärme entweichen kann, indem Sie entsprechenden Abstand zwischen dem Monitor und seiner Umgebung lassen.

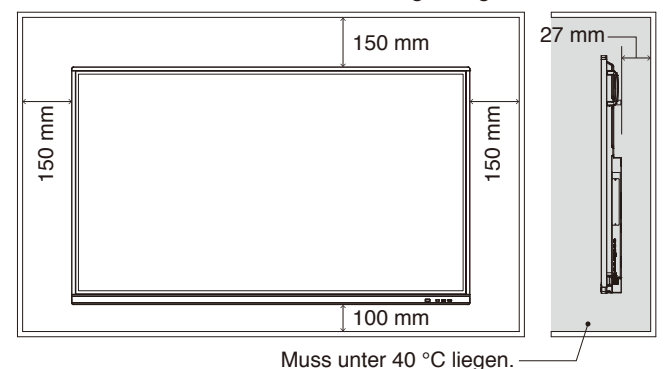

Achten Sie auf ausreichende Luftzufuhr oder sorgen Sie für Klimatisierung am Monitor, damit die entstehende Wärme vom Monitor und der Halterung abgeführt werden kann, insbesondere, wenn Sie mehrere Monitore über bzw. nebeneinander installieren.

**HINWEIS:** Die Klangqualität der internen Lautsprecher ist je nach Raumakustik unterschiedlich.

# **Deutsch**

### **Einbauen einer Zusatzplatine**

- 1. Schalten Sie den Hauptnetzschalter aus.
- 2. Entfernen Sie die Abdeckung des Steckplatzes, indem Sie die Schrauben lösen.
- 3. Setzen Sie die Zusatzplatine in den Monitor ein, und fixieren Sie sie mit den herausgedrehten Schrauben. (Empfohlenes Anzugsdrehmoment: 139 - 189N•cm).

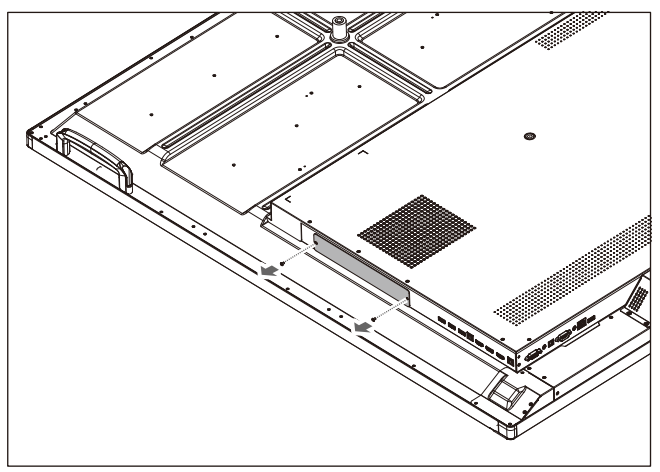

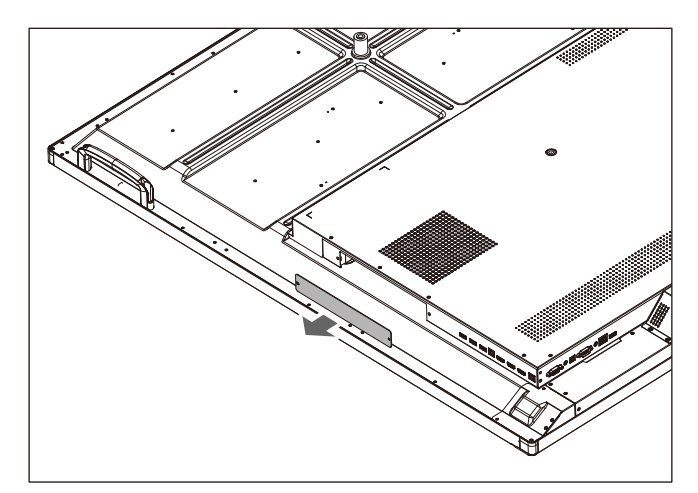

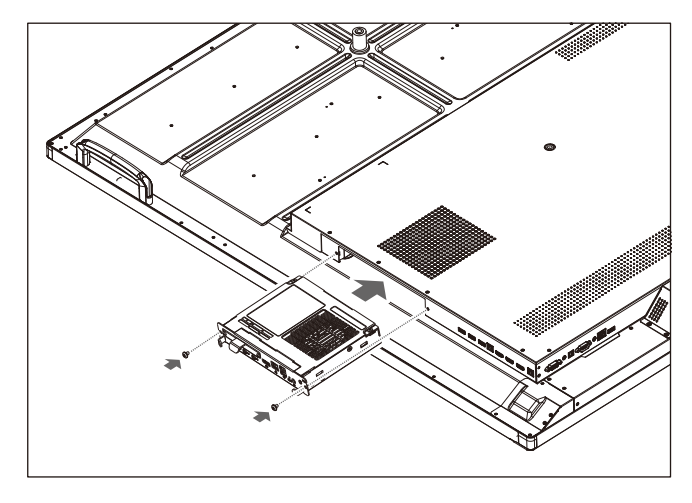

**HINWEIS:** Wenn Sie Ihren Monitor nicht als Teil eines speziellen Paketangebots kaufen, sind im Karton keine Zusatzplatinen enthalten und im Monitor keine Zusatzplatinen eingebaut. Hierbei handelt es sich um optionale Zubehörteile, die gesondert erworben werden müssen. Wenden Sie sich an Ihren Händler, um eine Liste der verfügbaren Zusatzplatinen für Ihren Monitor zu erhalten.

> Stellen Sie sicher, dass die Platine in der vorgeschriebenen Ausrichtung in den Steckplatz eingeführt wird.

Wenden Sie keine Gewalt an, um die Zusatzplatine an ihren Platz zu drücken, bevor Sie diese mit Schrauben fixieren.

Nicht diagonal einführen.

# <span id="page-11-0"></span>**Die Teile und ihre Funktionen**

# **Bedienfeld**

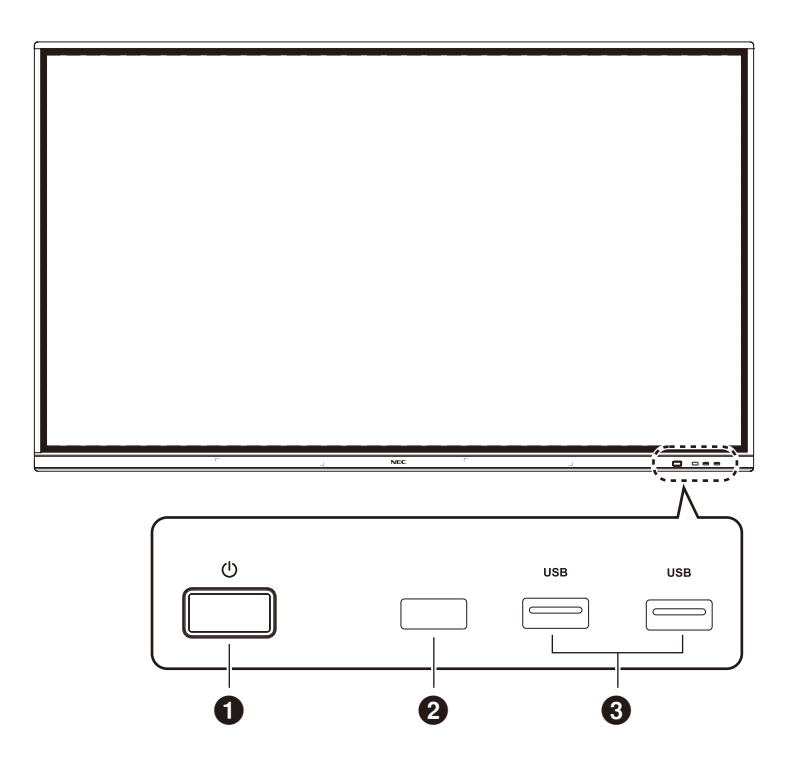

#### $0<sub>0</sub>$

Drücken Sie, um den Stromsparmodus zu aktivieren. Halten Sie mindestens 2 Sekunden lang gedrückt, um den Standbymodus zu aktivieren.

#### 2 **Signalempfang der Fernbedienung**

Empfangen Sie das Signal der Fernbedienung.

#### 3 **USB 2.0 (Vorne)**

Verbinden Sie USB-Geräte wie mobile Festplatten, U-Disks, USB-Tastaturen und -Mäuse, USB-Speichergeräte, usw.

<span id="page-12-0"></span>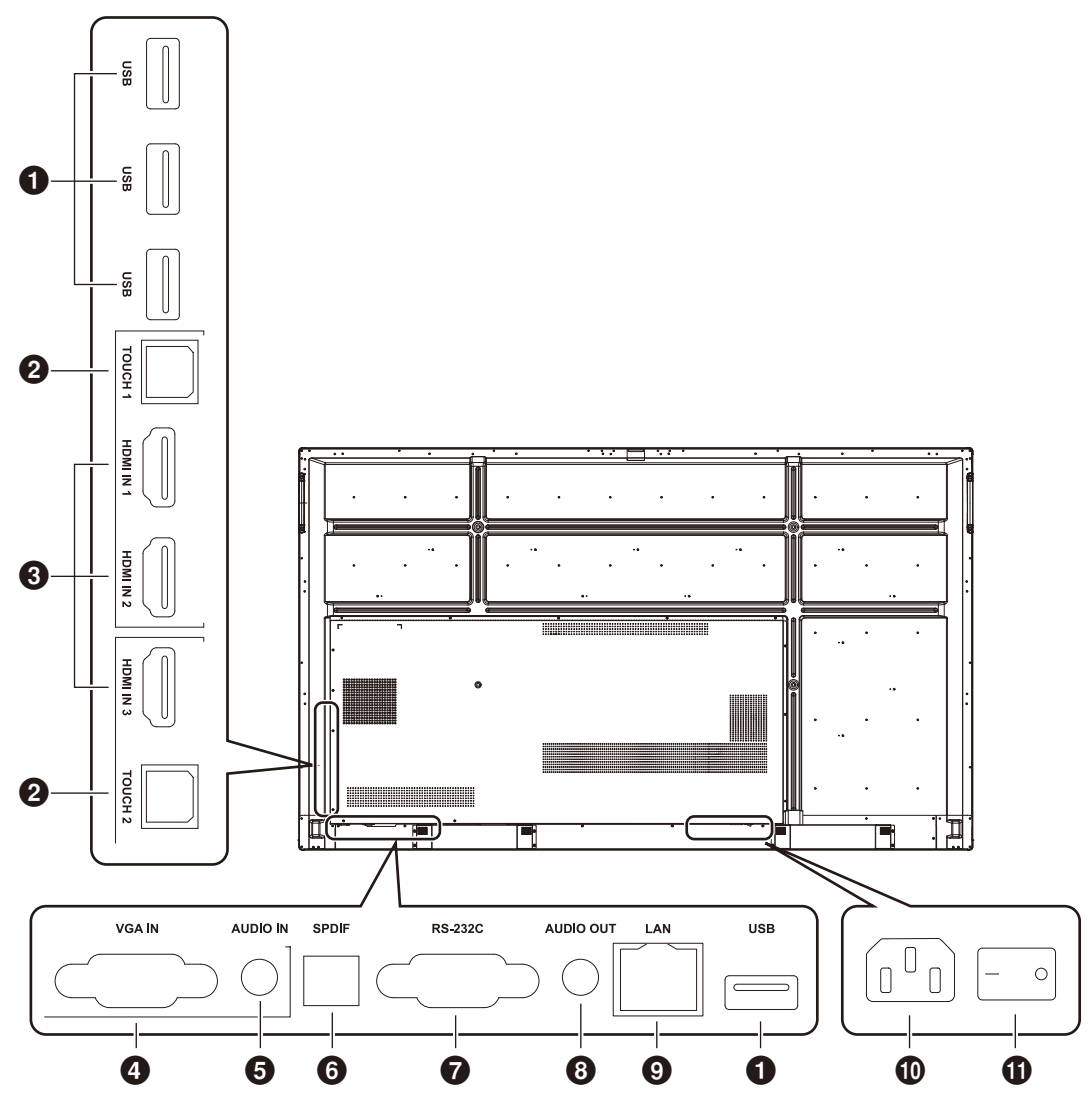

**Deutsch** 

#### 1 **USB 2.0 (Rückseite)**

Verbinden Sie USB-Geräte wie mobile Festplatten, U-Disks, USB-Tastaturen und -Mäuse, USB-Speichergeräte, usw.

#### **USB 2.0 (hintere Unterseite)**

USB-Schnittstelle des Systems.

#### **@ TOUCH**

Touch-Signal, das an den externen Computer ausgegeben wird.

#### **8 HDMI IN**

HDMI-Signaleingang, Verbindung mit Geräten mit HDMI-Ausgangsschnittstelle (PC mit HDMI-Ausgang, Beistellgerät oder anderes Videogerät).

#### 4 **VGA IN**

Bildeingang von externem PC.

#### **6** AUDIO IN

Audioeingang von externem PC.

#### 6 **SPDIF**

Optischer Ausgang.

#### 7 **RS-232C**

Serielle Schnittstelle für den Datenaustausch zwischen Geräten.

#### **8** AUDIO OUT

Audioausgang an die externen Lautsprecher. **HINWEIS:** Dieser Stecker ist kein Kopfhöhreranschluss.

#### **Q** LAN

Verbindung der RJ-45-Anschlüsse.

#### 0 **Wechselstromeingang**

Wechselstromeingang, Anschluss der Wechselstromversorgung.

#### ! **WECHSELSTROMSCHALTER**

Aktivieren oder deaktivieren der Wechselstromversorgung. "I" bedeutet eingeschaltet, "O" bedeutet ausgeschaltet.

# <span id="page-13-0"></span>Drahtlose Fernbedienung

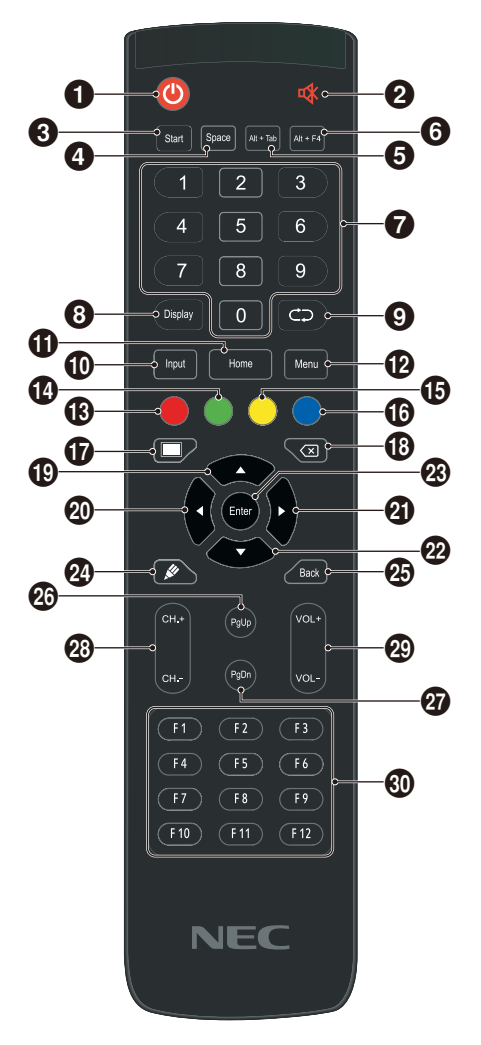

 $0()$ Ein-/Ausschalten

 $Q \propto$ Stummschaltung

**8** Start Integrierte PC-Windows-Taste

4 **Space** Integrierte PC-Leertaste

5 **Alt+Tab** Integrierte PC-Leertaste Alt + Tab

6 **Alt+F4** Integrierte PC-Taste Fenster schließen

7 **Zahlentasten** Zahleneingabetasten

8 **Display** Anzeigekanalinformationen

 $\bullet$ Keine Funktion

0 **Input** Eingangsquellenauswahltaste, Quelle je nach Bedürfnis auswählen

! **Home** Systemhauptbildschirm-Taste

@ **Menu** Einstellungsmenütaste, durch Drücken aufrufen

# **Rot** Tasten und Touch-Funktion sperren und entsperren

\$ **Grün** Tastenfunktionen sperren und entsperren

% **Gelb** Touch-Funktion sperren und entsperren

^ **Blau** Anhalten und Zoom

 $\mathbf 0$ Eine Taste für leeren Bildschirm

 $\circledR$ Rücktaste

 $\bigoplus$   $\bigtriangleup$ Richtungstaste, Drücken für Aufwärtsbewegung  $\circledcirc$  <

Richtungstaste, Drücken für Linksbewegung

 $\mathbf 0$ Richtungstaste, Drücken für Rechtsbewegung

 $\circledcirc$ Richtungstaste, Drücken für Abwärtsbewegung

q **Enter** Bestätigungstaste, Drücken zur Auswahlbestätigung

**20** & Schnellstart der Schreibsoftware

e **Back** Return-Taste

r **PgUp** Integrierte PC-Seite (vorherige Seite)

t **PgDn** Integrierte PC-Seite (nächste Seite)

y **CH.+ / CH-.** Keine Funktion

u **VOL+ / VOL-**Lautstärketasten

i **F1-F12** Integrierte PC-Funktionstasten F1 - F12

**HINWEIS:** Alle PC-bezogenen Funktionstasten sind nur bei integriertem PC verfügbar.

# <span id="page-14-0"></span>**Reichweite der Fernbedienung**

Richten Sie die Vorderseite der Fernbedienung bei der Tastenbenutzung auf den Fernbedienungssensor des Monitors.

Sie können die Fernbedienung bis zu etwa 8 m Entfernung vom Fernbedienungssensor entfernt einsetzen. Bis zu einer Entfernung von 4 m kann die Fernbedienung in einem horizontalen bzw. vertikalen Winkel bis 30° verwendet werden.

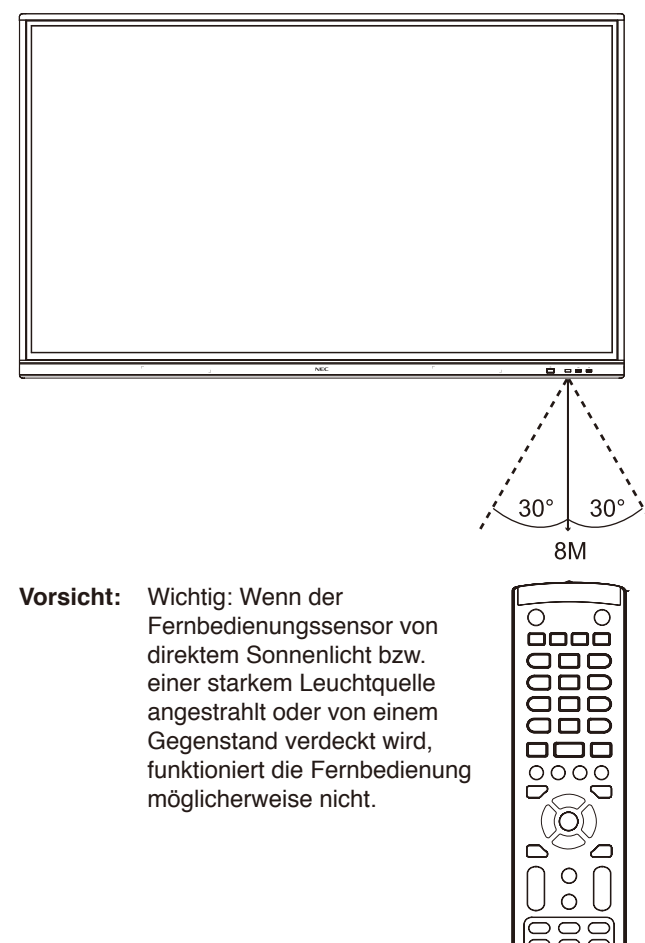

#### **Umgang mit der Fernbedienung**

- Schützen Sie die Fernbedienung vor starken Stößen.
- Schützen Sie die Fernbedienung vor Wasser und anderen Flüssigkeiten. Falls die Fernbedienung nass wird, trocknen Sie sie umgehend ab.
- Schützen Sie die Fernbedienung vor Hitze und Dampf.
- Öffnen Sie die Fernbedienung nur zum Einsetzen der Batterien.

#### <span id="page-15-0"></span>**1. Wählen Sie den Installationsort.**

- **VORSICHT:** Die Installation des Monitors muss von einem qualifizierten Techniker durchgeführt werden. Weitere Informationen erhalten Sie bei Ihrem Händler.
- **VORSICHT:** ZUM BEWEGEN UND AUFSTELLEN DES MONITORS SIND MINDESTENS VIER PERSONEN ERFORDERLICH. Andernfalls kann der Monitor herunterfallen und Verletzungen verursachen.

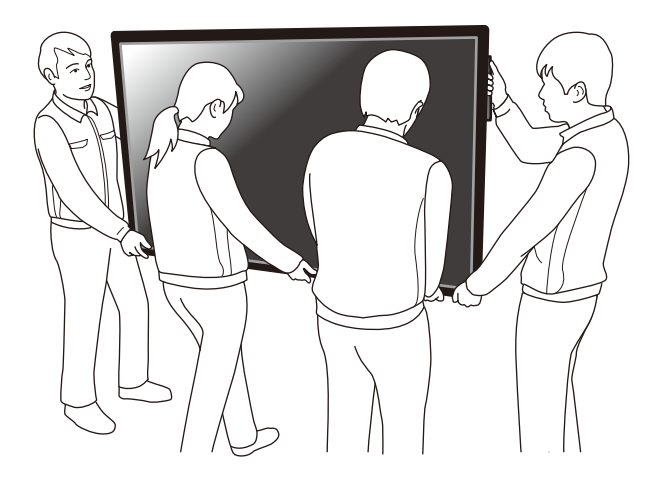

- **VORSICHT:** Montieren und bedienen Sie den Bildschirm nicht auf dem Kopf.
- **VORSICHT:** Dieser Monitor ist mit internen Temperaturfühlern ausgestattet. Bei einer Überhitzung des LCD-Monitors wird eine Warnmeldung angezeigt. Unterbrechen Sie in diesem Fall den Betrieb und warten Sie, bis es sich abgekühlt hat.
- **WICHTIG:** Bevor Sie den Monitor mit der Vorderseite nach unten ablegen, legen Sie stets ein weiches Tuch auf den Tisch, z. B. eine Decke, die größer als der Monitor ist. So vermeiden Sie Kratzer auf dem LCD-Panel.

#### **2. Legen Sie die Batterien in die Fernbedienung ein**

Die Fernbedienung benötigt zwei 1,5V-Micro-Batterien (AAA). So legen Sie Batterien ein bzw. tauschen diese aus:

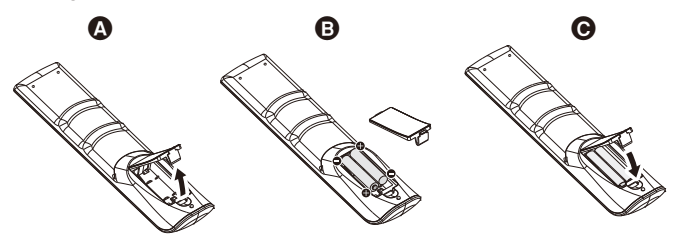

- A. Drücken Sie auf die Abdeckung, und schieben Sie sie auf.
- B. Legen Sie die Batterien entsprechend der Markierungen (+) und (–)-im Gehäuse ein.
- C. Bringen Sie die Abdeckung wieder an.

**VORSICHT:** Die falsche Verwendung von Batterien kann dazu führen, dass diese auslaufen oder explodieren.

NEC empfiehlt die Verwendung folgender Batterien:

- Legen Sie Micro-Batterien (AAA) so ein, dass die Markierungen (+) und (–) auf den Batterien mit den entsprechenden Markierungen im Batteriefach übereinstimmen.
- Verwenden Sie nicht zur gleichen Zeit verschiedene Batteriemarken.
- Verwenden Sie nicht zur gleichen Zeit alte und neue Batterien. Dies kann zur Verkürzung der Batterielebensdauer oder zum Auslaufen der Batterieflüssigkeit führen.
- Entfernen Sie leere Batterien umgehend, um ein Auslaufen der Batteriesäure in das Batteriefach zu vermeiden.
- Berühren Sie ausgelaufene Batteriesäure nicht, da diese Ihrer Haut schaden kann.
- **HINWEIS:** Wenn Sie wissen, dass Sie die Fernbedienung längere Zeit nicht benutzen werden, sollten Sie die Batterien herausnehmen.
- **3. Schließen Sie externe Geräte an (Siehe S. [Seite 16](#page-17-1) und [Seite 19](#page-20-1))**
- Schalten Sie den Monitor zum Schutz der externen Geräte am Netzschalter aus, bevor Sie Geräte anschließen.
- Weitere Informationen finden Sie im Benutzerhandbuch Ihres Geräts.
- **HINWEIS:** Beim Einschalten des Bildschirms oder eines anderen externen Geräts dürfen keine Kabel angeschlossen bzw. abgezogen werden, da dies zu einem Bildverlust führen kann.

#### **4. Schließen Sie das mitgelieferte Netzkabel an**

- Das Gerät sollte in der Nähe einer leicht zugänglichen Steckdose aufgestellt werden.
- Befestigen Sie das Netzkabel mithilfe der Klemme am LCD-Monitor.
- Stecken Sie den Stecker fest in die Steckdose. Eine lose Verbindung kann zu Bildstörungen führen.
- **HINWEIS:** Beachten Sie zur Auswahl des richtigen Netzkabels den Abschnitt "Wichtige Informationen" in dieser Bedienungsanleitung. (Empfohlenes Anzugsdrehmoment: 139 - 189N•cm)

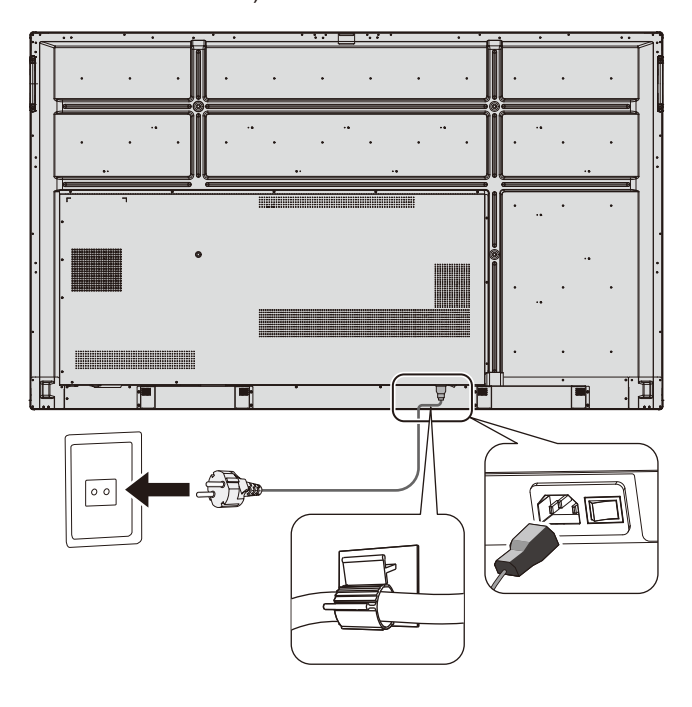

#### **5. Informationen zu Kabeln**

**VORSICHT:** Verwenden Sie die angebrachten bzw. angegebenen Kabel mit diesem Farbmonitor, um Störungen des Rundfunk- bzw. Fernsehempfangs zu vermeiden. Für USB und Mini-D-Sub 15-Pin verwenden Sie bitte ein abgeschirmtes Signalkabel mit

Ferritkern. Verwenden Sie für HDMI und den 9-poligen D-SUB-Anschluss ein abgeschirmtes Signalkabel.

Die Verwendung anderer Kabel und Adapter kann zu Störungen des Radio- und Fernsehempfangs führen.

#### **6. Schalten Sie die externen Geräte und den Monitor ein.**

Ist der Bildschirm an einen Computer angeschlossen, schalten Sie zuerst den Computer ein.

#### **7. Bedienen Sie die extern angeschlossenen Geräte.**

Zeigen Sie das Bildsignal von der gewünschten Eingangsquelle auf dem Bildschirm an.

#### **8. Stellen Sie die Lautstärke ein.**

Nehmen Sie, falls nötig, Änderungen an der Lautstärkeeinstellung vor.

#### **9. Stellen Sie den Bildschirm ein.**

Passen Sie, falls nötig, die Bildposition an.

### **10. Stellen Sie das Bild ein.**

Passen Sie, falls nötig, Einstellungen wie Hintergrundbeleuchtung und Kontrast an.

#### **11. Empfohlene Einstellungen**

Um das Risiko von Bildschatten zu reduzieren, aktivieren Sie die Funktion "DATUM & ZEIT".

# <span id="page-17-1"></span><span id="page-17-0"></span>Anschlussübersicht

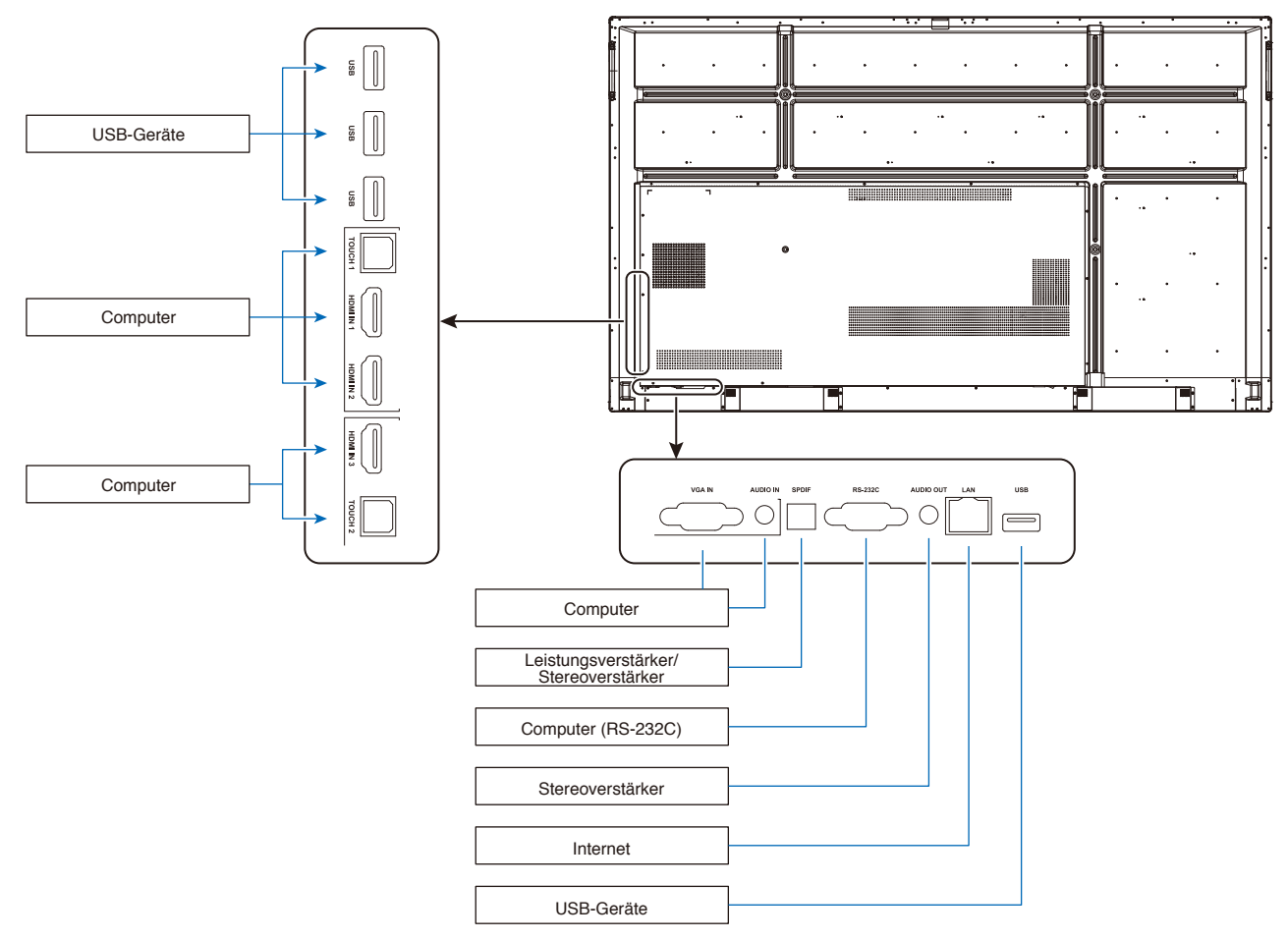

- **VORSICHT:** Verbinden Sie aus Sicherheitsgründen keine Netzstecker vor dem Anschluss.
- **HINWEIS:** Beim Einschalten des Bildschirms oder eines anderen externen Geräts dürfen keine Kabel angeschlossen bzw. abgezogen werden, da dies zu einem Bildverlust führen kann.
- **HINWEIS:** Verwenden Sie kein Audiokabel mit integriertem Widerstand. Bei Verwendung eines Audiokabels mit integriertem Widerstand verringert sich die Lautstärke.

## **Bevor Sie Geräte anschließen:**

- \* Schalten Sie zuerst den Strom aller angeschlossenen Geräte ab und stellen Sie dann die Verbindungen her.
- \* Siehe die Bedienungsanleitung, die mit jedem einzelnen Ausrüstungsgegenstand mitgeliefert wird.
- \* Wir empfehlen, den Monitor vor dem Anschließen oder Trennen eines USB-Speichergeräts über den Hauptnetzschalter auszuschalten.

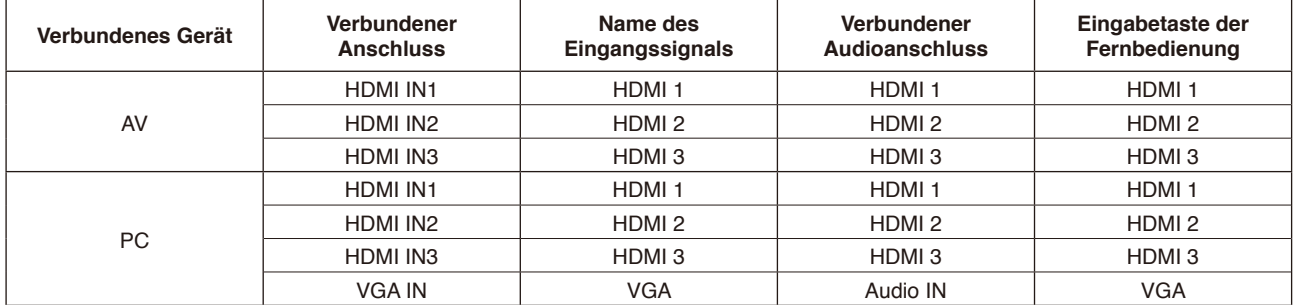

Nehmen Sie die entsprechende Einstellung für das Eingangssignal vor.

# <span id="page-18-0"></span>**Anschluss eines externen PCs und Touchscreens**

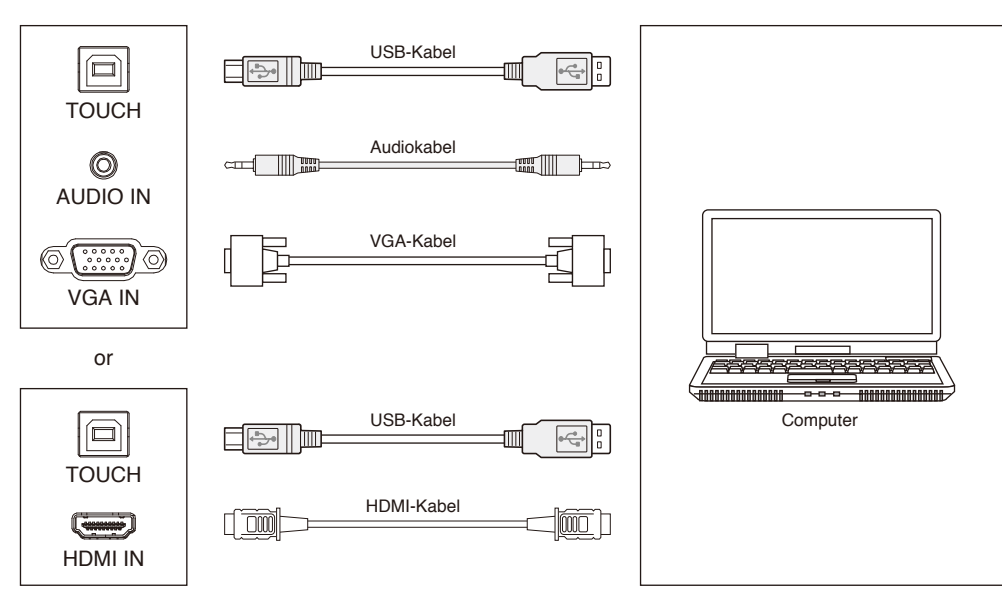

**Deutsch** 

- 1) Schließen Sie einen externen PC an.
	- a. Verwenden Sie ein VGA-Kabel, um den Monitor an den VGA-Ausgang des externen PCs anzuschließen. Stellen Sie gleichzeitig über ein Audiokabel die Verbindung zur Audio-Ausgangsschnittstelle des externen PCs her.
	- b. Verwenden Sie ein HDMI-Kabel, um den Monitor an den HDMI-Ausgang des externen PCs anzuschließen.
- 2) Verwenden Sie ein USB-Kabel, um den Monitor an den USB-Anschluss des externen PCs anzuschließen.
- 3) Stecken Sie nach der Verbindung der Kabel das Netzkabel ein und schalten Sie das Gerät ein.
- 4) Starten Sie den externen PC.
- 5) Drücken Sie die Taste  $\uppsi$  und das Gerät wird eingeschaltet.
- 6) Drücken Sie die EINGABE-Taste, um zum VGA-/HDMI-Kanal zu wechseln.

#### HINWEIS:

Eingang von externem PC, die höchste Auflösung des Geräts ist 3840\*2160.

Empfohlene Computerkonfiguration:

1 GB verfügbarer Festplattenspeicherplatz

2,0 GHz-Prozessor, 1 GB Speicher

Grafikkarten mit mehr als 256 Farben

VGA OUT- / HDMI OUT-, Audio-OUT-, USB-Schnittstelle

Unterstützung der Auflösungen 800\*600, 1024\*768, 1920\*1080, 3840\*2160

## **Audio- und Videogeräte**

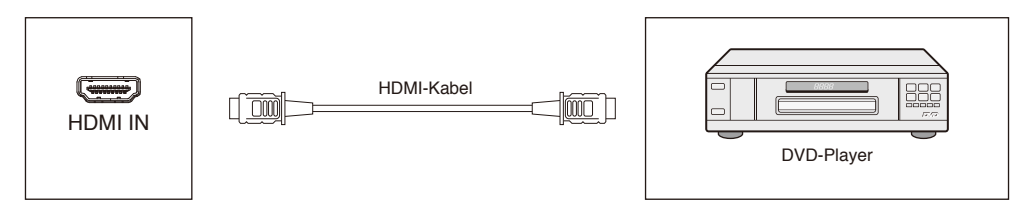

- 1) Verwenden Sie ein HDMI-Kabel, um Audio- und Videogeräte über den HDMI-Ausgang anzuschließen.
- 2) Stecken Sie nach der Verbindung der Kabel das Netzkabel ein und schalten Sie das Gerät ein.
- 3) Drücken Sie  $\psi$ , um das Gerät einzuschalten.
- 4) Drücken Sie die INPUT-Taste, um zum HDMI-Anschluss zu wechseln.

# <span id="page-19-0"></span>**RS-232C-Anschluss**

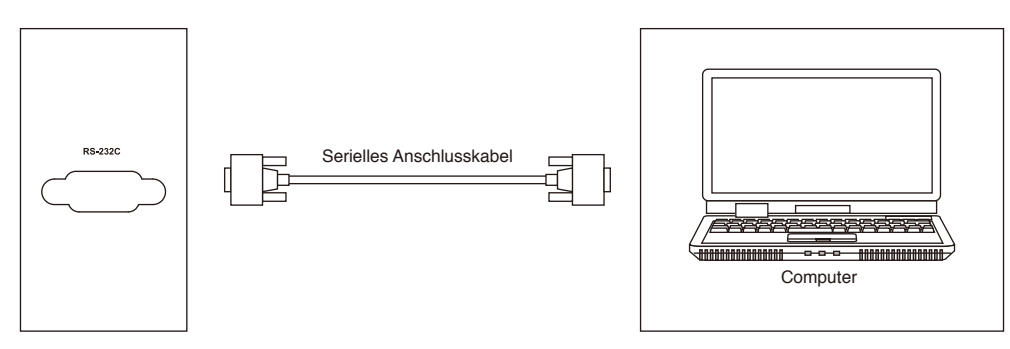

Nachdem das zentrale Steuergerät und das Gerät mit einem seriellen Anschlusskabel angeschlossen wurde, können bestimmte Gerätefunktionen über das zentrale Steuergerät gesteuert werden, wie zum Beispiel: Ein- und Ausschalten des Geräts, Lautstärkeeinstellung usw.

# **LAN-Verbindung**

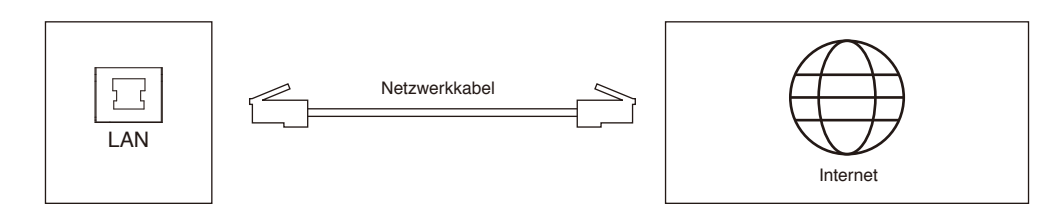

# **USB-Verbindung**

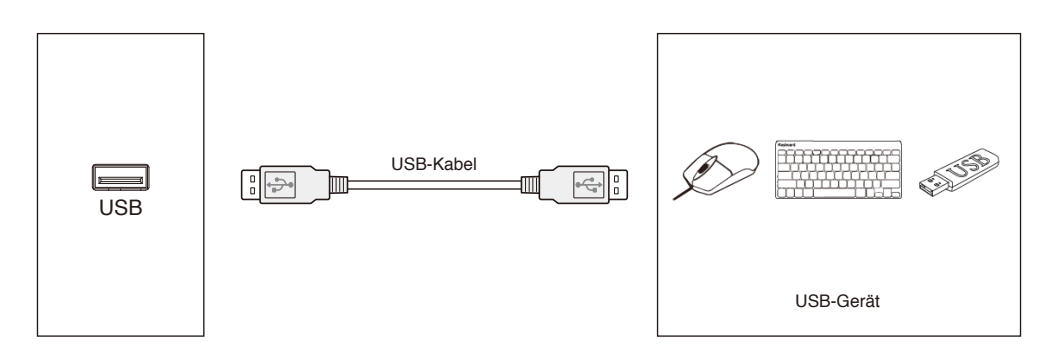

# <span id="page-20-1"></span><span id="page-20-0"></span>**Anschluss eines PCs**

Durch das Anschließen eines PCs an Ihren LCD-Monitor können Sie den Videosignalausgang Ihres PCs reproduzieren. Einige Grafikkarten unterstützen möglicherweise nicht die für eine ordnungsgemäße Bildwiedergabe erforderliche Auflösung. Ihr LCD-Monitor zeigt ein ordnungsgemäßes Bild, indem er das werkseitig voreingestellte Timingsignal automatisch anpasst. <Typisches werkseitig voreingestelltes Signaltiming>

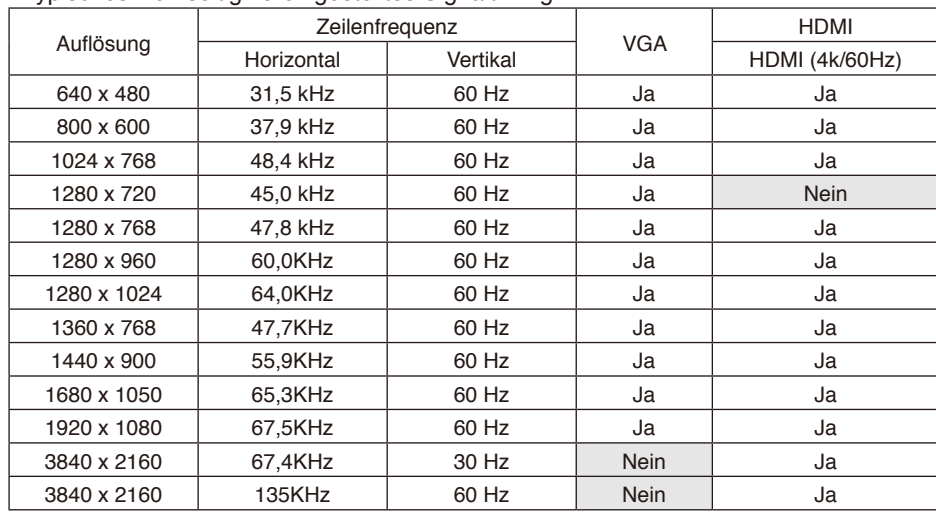

# **HDMI-Anschluss eines Players oder PCs**

- Bitte verwenden Sie ein HDMI-Kabel mit dem HDMI-Logo.
- Es kann einen Moment dauern, bis das Signal erscheint.
- Bei einigen Grafikkarten oder -treibern wird das Bild möglicherweise nicht richtig angezeigt.
- Prüfen Sie die Grafikkarte, wenn ein Bild in der Auflösung 1920 x 1080 komprimiert wird.
- Für die Ausgabe von HDMI-Audio legen Sie EINGANG im OSD auf [HDMI1], [HDMI2] oder [HDMI3] fest, oder wählen Sie durch Drücken der Taste INPUT der Fernbedienung [HDMI1], [HDMI2] oder [HDMI3] aus.
- Wenn der Monitor eingeschaltet wird, nachdem ein mit dem Monitor verbundener Computer eingeschaltet wurde, wird gelegentlich kein Bild angezeigt. Schalten Sie in diesem Fall den Computer aus und wieder ein.

# **Anschluss eines USB-Geräts**

USB: USB-Downstream-Anschluss.

Verbinden Sie USB-Geräte wie mobile Festplatten, U-Disks, USB-Tastaturen und -Mäuse, USB-Speichergeräte, usw. Bitte verwenden Sie diesen Anschluss.

- Beachten Sie beim Anschließen des USB-Geräts oder -Kabels die korrekte Form und Ausrichtung des Steckers.
- Informationen zur Stromversorgung finden Sie auf der Seite zu den Technischen Daten (siehe S. [Seite 69](#page-70-1), [Seite 70](#page-71-1) und [Seite 71\)](#page-72-1).
- Wenn Sie den USB-Anschluss für die Stromversorgung verwenden, verwenden Sie bitte ein USB-Kabel, das 500mA unterstützt.
- Biegen Sie das USB-Kabel nicht. Dies kann zu Erhitzung und einem Brand führen.

# <span id="page-21-0"></span>**Stromversorgung EIN und AUS**

Die Betriebsanzeige des LCD-Monitors leuchtet im eingeschalteten Zustand blau.

HINWEIS: Der Hauptnetzschalter muss auf EIN gestellt werden, damit der Monitor mit der Fernbedienung oder der Betriebstaste eingeschaltet werden kann.

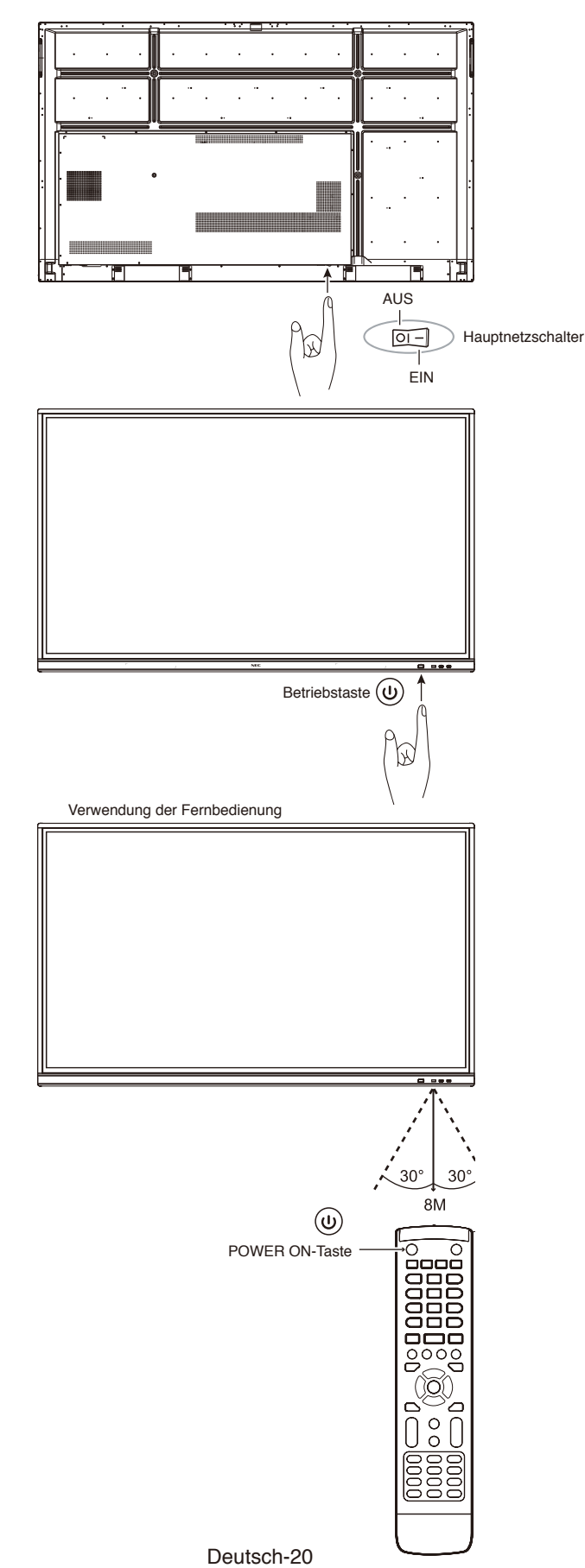

# <span id="page-22-0"></span>**Betriebsanzeige**

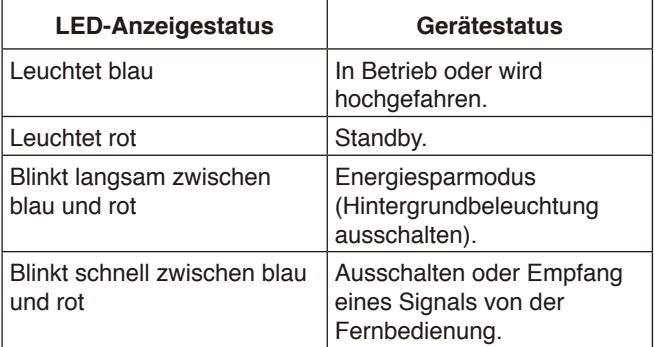

**HINWEIS:** Wenn die Betriebsanzeige eine Kombination aus langen und kurzen roten Blinksignalen zeigt, ist möglicherweise ein bestimmter Fehler aufgetreten. Wenden Sie sich an Ihren Händler.

## **Seitenverhältnis**

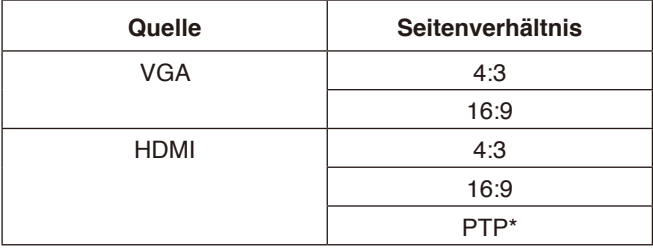

\* Punkt-zu-Punkt optimierte Touch-Leistung, wenn 3840 x 2160 eingegeben wird. (nicht verfügbar im System und wenn nicht 3840 x 2160 eingegeben wird)

# <span id="page-23-0"></span>**Anzeigbare/abspielbare Dateien**

#### **Standbild**

#### **Unterstützte Formate**

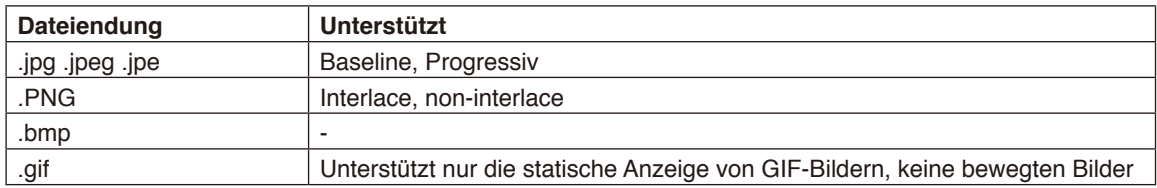

#### **Bewegte Bilder**

#### **Unterstützte Formate**

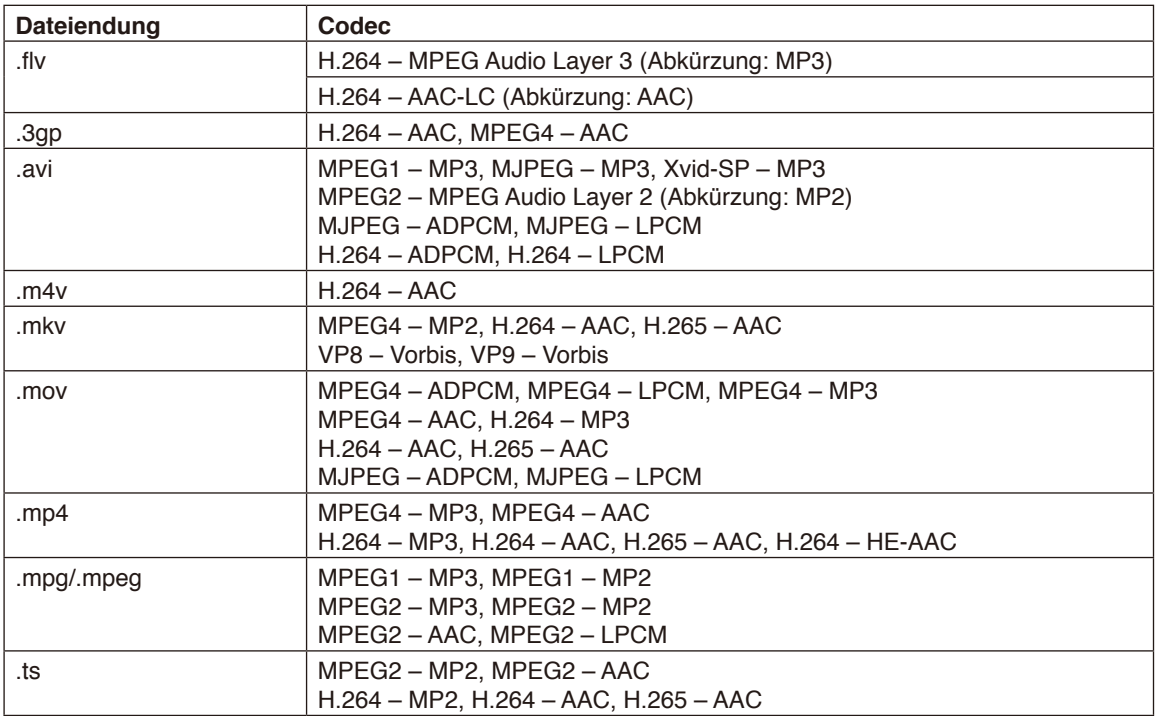

#### **BGM (Hintergrundmusik)**

#### **Unterstützte Formate**

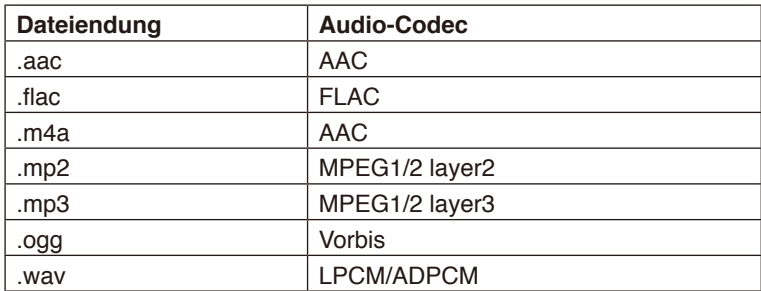

#### **Informationen**

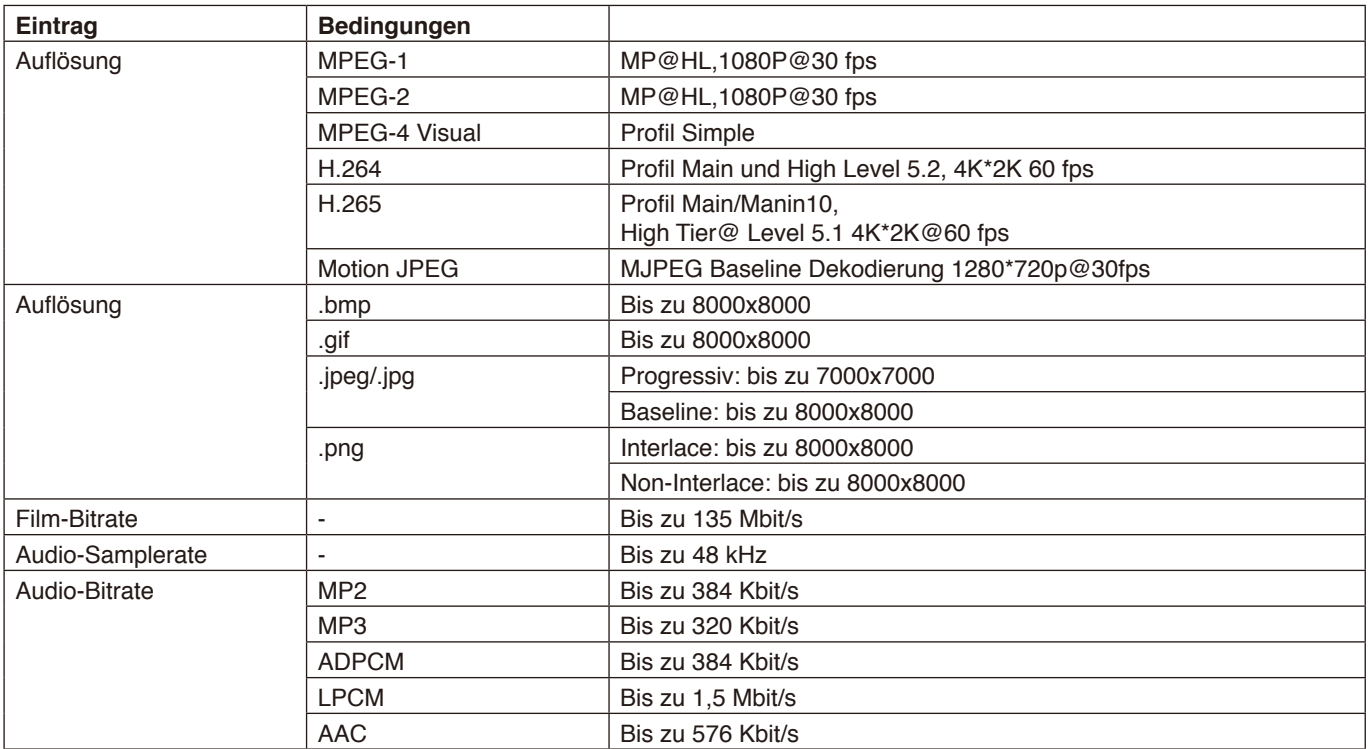

#### **Kompatibler USB-Speicher**

Zur Verwendung mit dem Media-Player muss das USB-Speichergerät mit FAT32 oder NTFS formatiert werden. Informationen zum Formatieren von USB-Speichergeräten finden Sie im Benutzerhandbuch oder der Hilfedatei für den Computer. Verwenden Sie ein USB-Speichergerät mit diesem Monitor gemäß der nachfolgenden Zeichnung. Wenn das USB-Speichergerät die folgenden Maße überschreitet, verwenden Sie bitte ein USB-Verlängerungskabel.

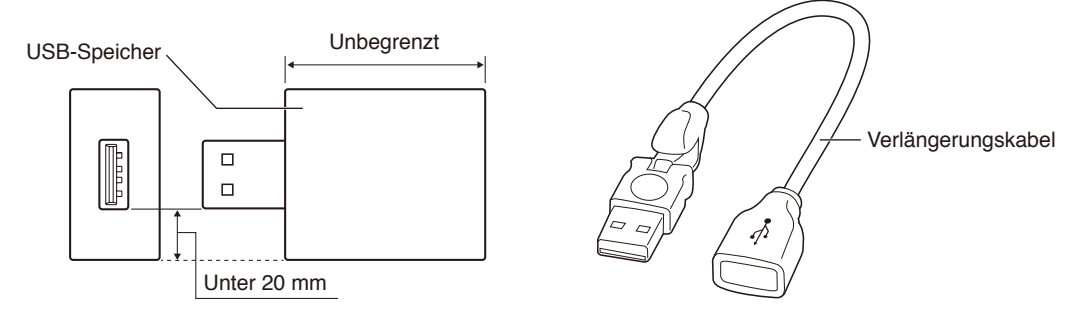

**HINWEIS:** Wenn dieses Gerät den verbundenen USB-Speicher nicht erkennen kann, überprüfen Sie das Format. Es kann nicht garantiert werden, dass dieser Monitor mit allen handelsüblichen USB-Speichergeräten funktioniert. Schließen Sie den USB-Speicher an den USB-Anschluss an.

Das Format FAT32 unterstützt Lesen und Schreiben, das Format NTFS unterstützt nur Lesen, kein Schreiben.

<span id="page-26-0"></span>Ziehen Sie Ihren Finger von der Unterseite des Bildschirms hoch oder drücken Sie die Eingabetaste auf der Fernbedienung oder Startoberfläche, um das OSD-Menü zu starten.

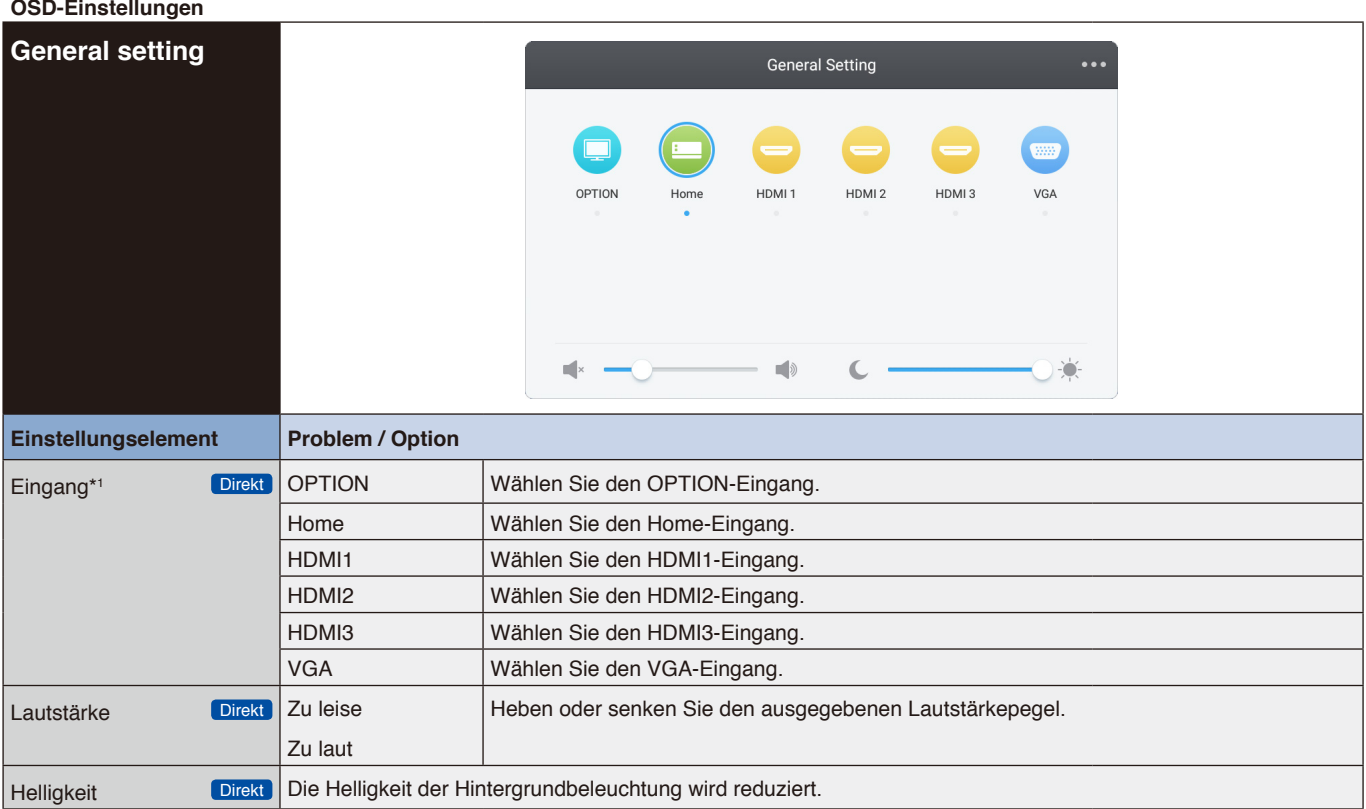

\*1 Das Umschalten des Signaleingangs nimmt ein paar Sekunden in Anspruch.

Klicken Sie auf die Taste in der oberen rechten Ecke **Daug um die Einstellungen für Audio**, Bildschirm, Display und Anpassungen anzuzeigen. Siehe [Seite 26](#page-27-1), [Seite 27](#page-28-1), [Seite 28](#page-29-1) und [Seite 29](#page-30-1).

#### <span id="page-27-1"></span><span id="page-27-0"></span>**OSD-Einstellungen Audio-Einstellung** Audio 25  $\sqrt{2}$ Volum Balance akt  $\frac{+}{2}$ Mute **Einstellungselement Problem / Option** Volume Direkt Zu leise Heben oder senken Sie den ausgegebenen Lautstärkepegel. Zu laut Bass Zu schwach Verstärken oder verringern Sie den Ton der tiefen Frequenzen. Zu stark Treble Zu schwach Verstärken oder verringern Sie den Hochtonbereich von Audiosignalen. Zu stark Balance Linker Lautsprecher lauter Stellen Sie die Balance zwischen linkem und rechtem Lautsprecher ein. Rechter Lautsprecher lauter Klangmodus | Standard | Standard Meeting **Tonqualität passend für Konferenzen.** Class Tonqualität passend für das Klassenzimmer. Custom Benutzerdefinierte Tonqualität. Mute Direkt  $\overline{\text{Direct}}$  O Stellen Sie die Lautstärke auf den vorherigen Pegel zurück. Schalten Sie den Ton aus. $\mathbf{I}$

#### <span id="page-28-0"></span>**OSD-Einstellungen**

<span id="page-28-1"></span>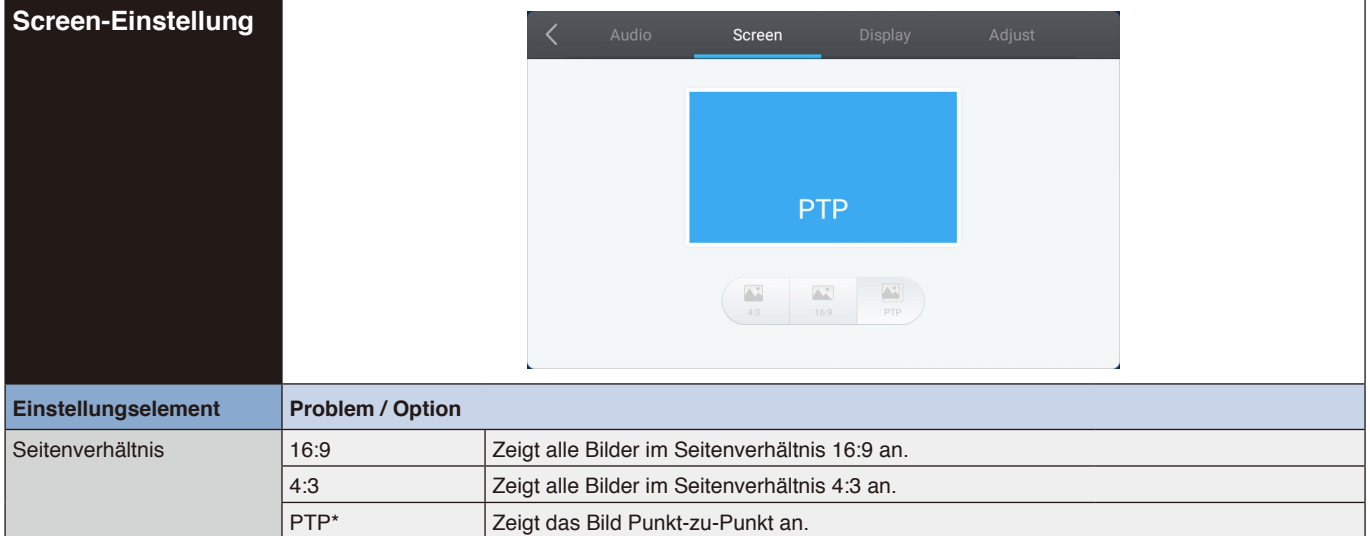

\* Punkt-zu-Punkt, um die Touch-Leistung zu optimieren, wenn 3840 x 2160 eingegeben wird. (nicht verfügbar im System und wenn nicht 3840 x 2160 eingegeben wird)

<span id="page-29-0"></span>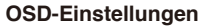

<span id="page-29-1"></span>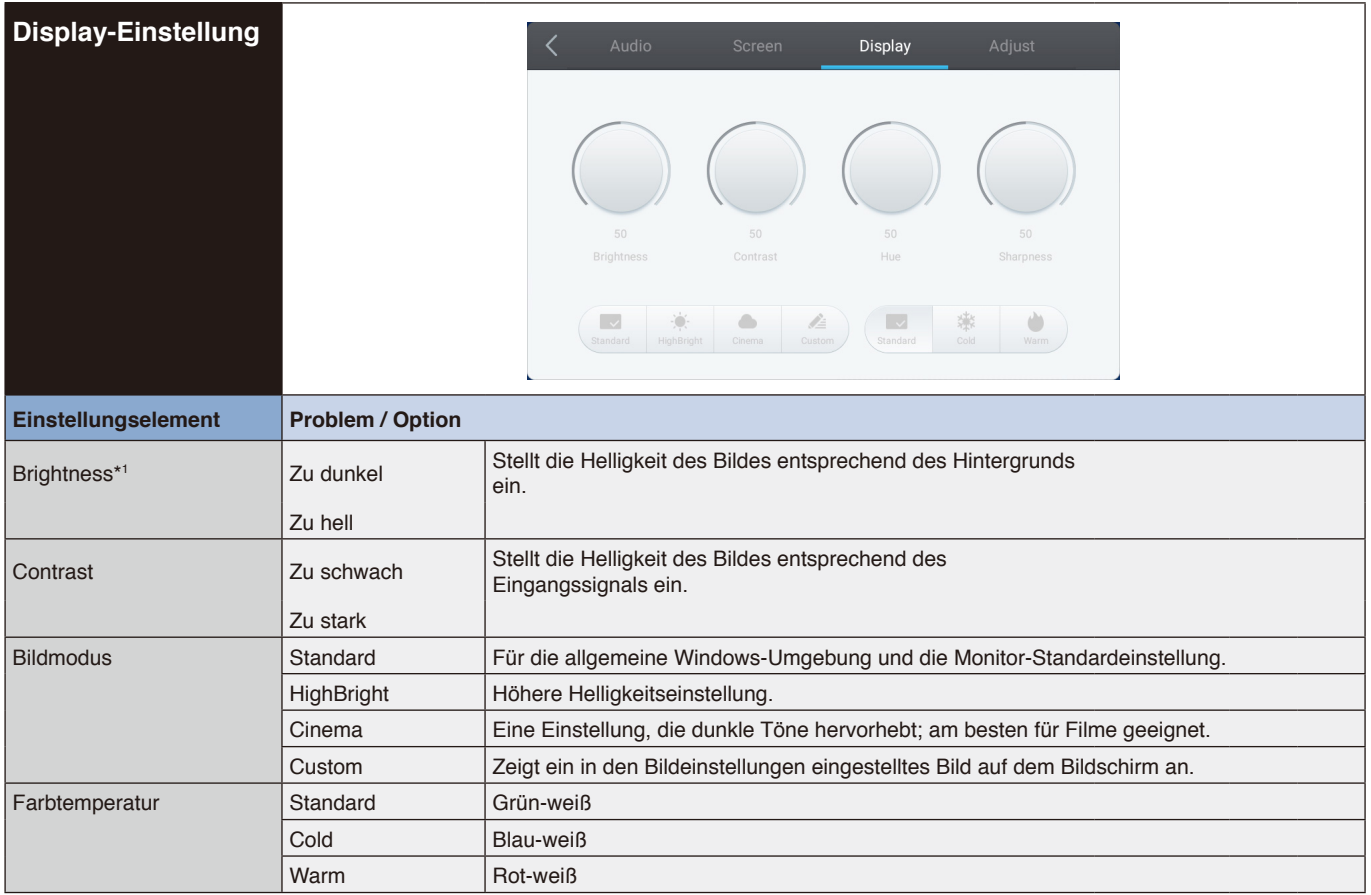

\*1 Passen Sie die Helligkeit an, wenn Sie den Monitor in einem dunklen Raum verwenden und der Bildschirm zu hell ist.

<span id="page-30-1"></span><span id="page-30-0"></span>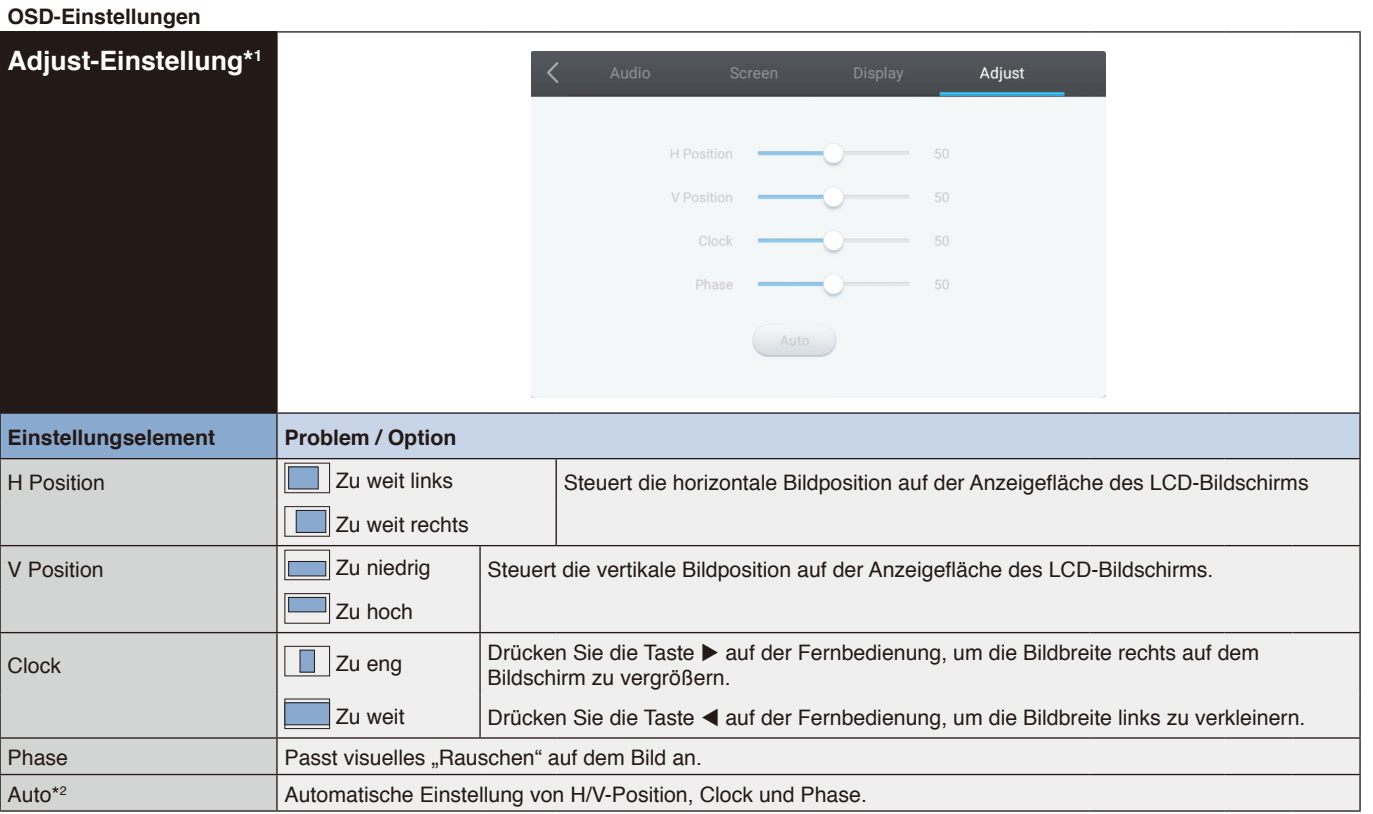

Deutsch

\*1 Nur VGA-Eingang.

\*2 Verwenden Sie für optimale Ergebnisse die Automatische Einstellung und das Anpassungsmuster. Siehe [Seite 27](#page-28-1) für BILDSCHIRMANPASSUNGEN.

# <span id="page-31-0"></span>**[Anwendung]**

Klicken Sie mit dem Touch-Pen auf ... oder

Klicken Sie mit dem Touch-Pen auf . Klicken Sie dann mit dem Touch-Pen auf

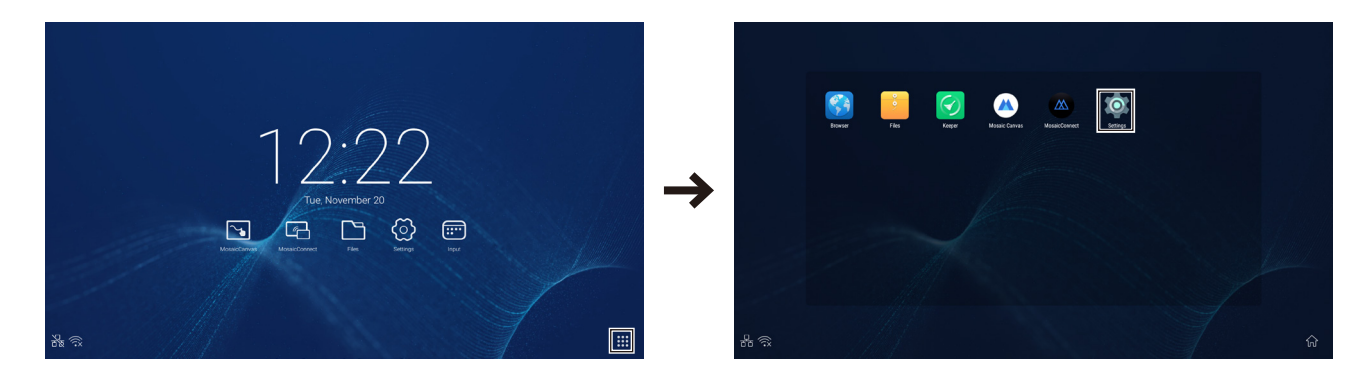

#### <span id="page-32-0"></span>**OSD-Einstellungen**

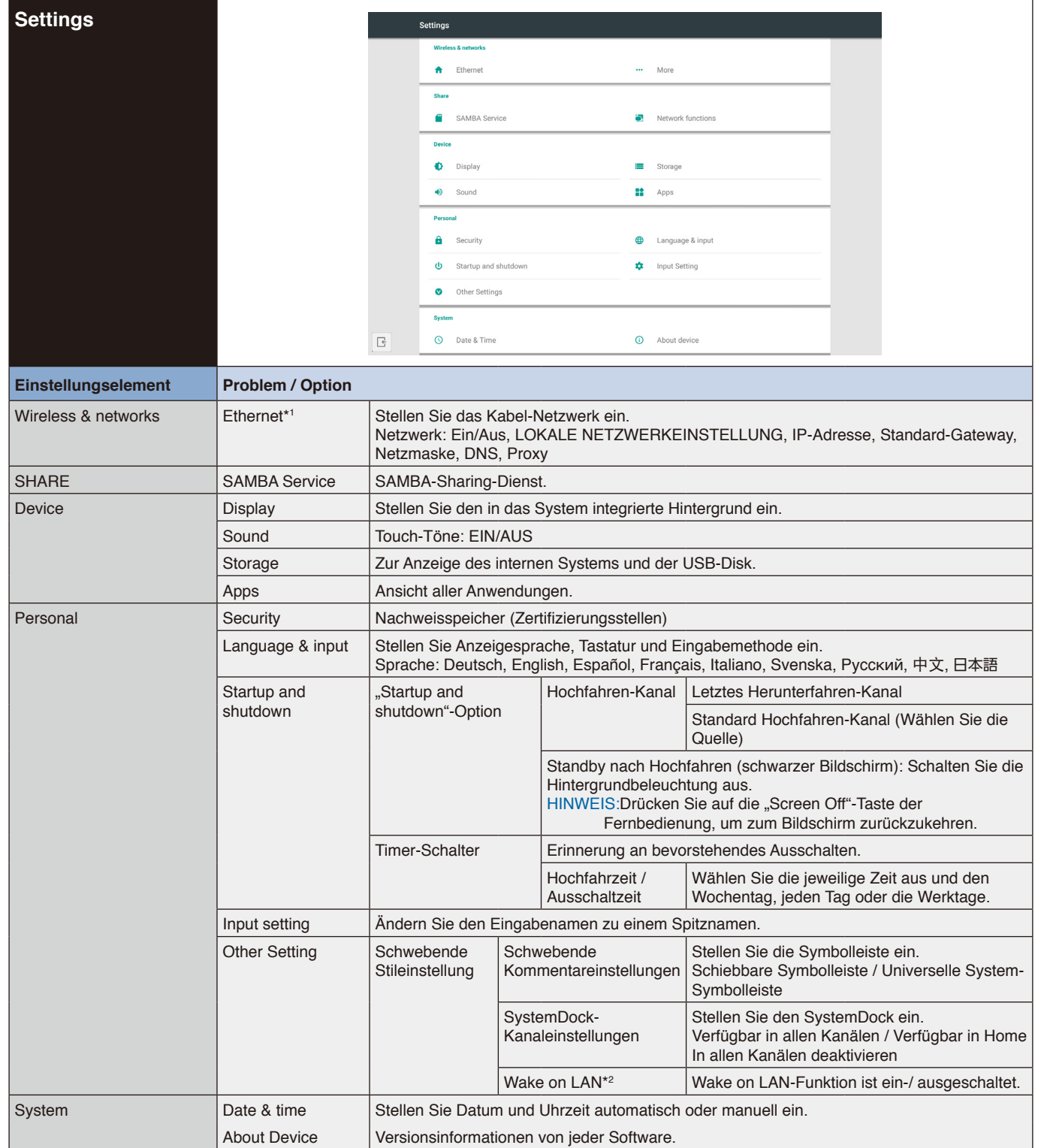

\*1 Wenn DHCP aktiviert ist, schließen Sie den DHCP-Server an das Netzwerk an.

\*2 Wenn die Wake on LAN-Funktion aktiviert ist, beträgt die Standby-Stromstärke 2 W oder weniger.

#### <span id="page-33-0"></span>**OSD-Einstellungen**

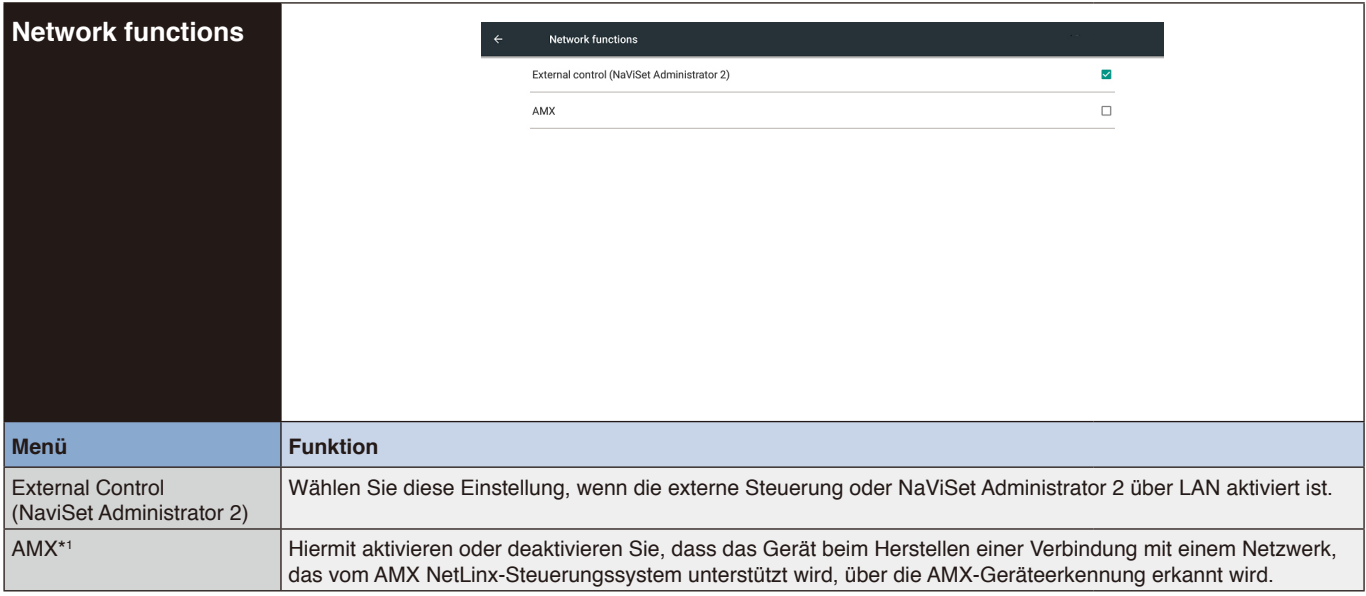

\*1 HINWEIS: Wenn Sie ein Gerät verwenden, das die AMX-Geräteerkennung unterstützt, erkennen alle AMX NetLinx-Steuerungssysteme das Gerät und laden das passende Geräteerkennungsmodul von einem AMX-Server herunter.

Wählen Sie diese Einstellung, wenn die AMX-Geräteerkennung das Gerät erkennt.

# <span id="page-34-0"></span>**1. Einführung**

OS ist ein Anwendungs-Betriebssystem für intelligente Tablets. Sie können sofort auf die Startoberfläche zugreifen, wenn Sie das Gerät wie in Abb. 1-1 öffnen.

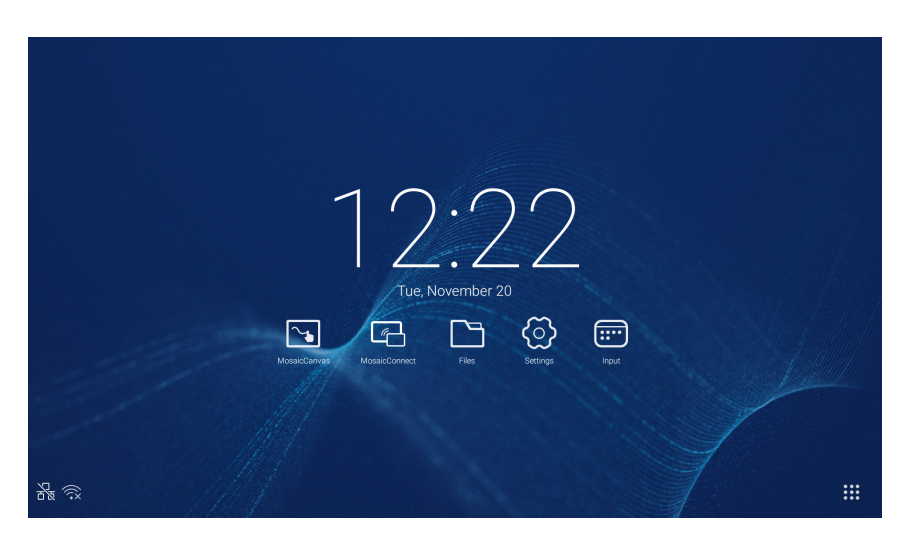

Abbildung 1-1 Startoberfläche

Klicken Sie wie in Abb. 1-2 auf die Taste **is auf der rechten Unterseite, um auf die Anwendungen zuzugreifen.** 

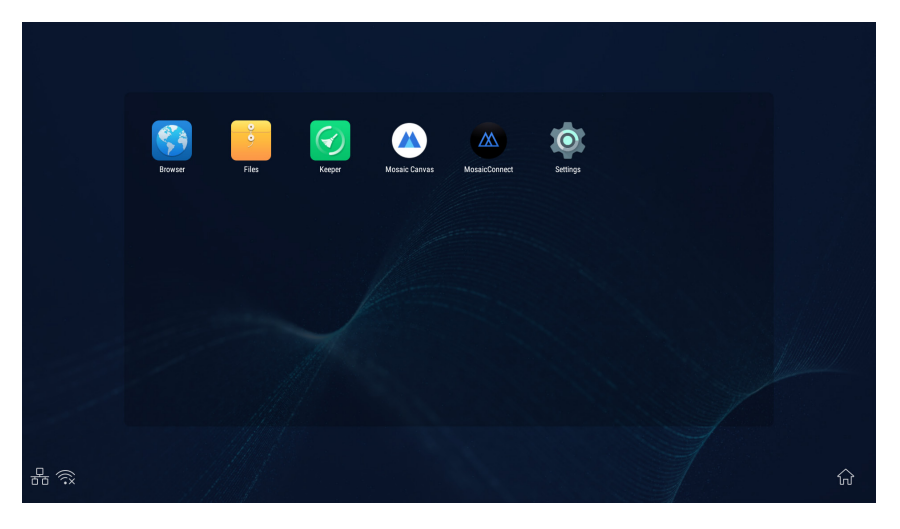

Abbildung 1-2 ANWENDUNGEN

# <span id="page-35-0"></span>**2. Seitenleiste**

Klicken Sie auf die Taste boder < auf der Seitenleiste auf beiden Seiten, um sie aufzurufen. Zum Beispiel: In Abb. 2-1 wird dargestellt, wie die Seitenleiste auf der rechten Seite aufgerufen wird. Die Funktionen der Seitenleiste enthalten die Zurück-Taste, die Start-Taste, letzte Aufgaben, Anmerkungswerkzeuge, Bildschirmeinfrieren, kleine Werkzeuge und Eingangsschalter. In den Einstellungen kann ein gültiger Pfad für die Seitenleiste eingestellt werden.

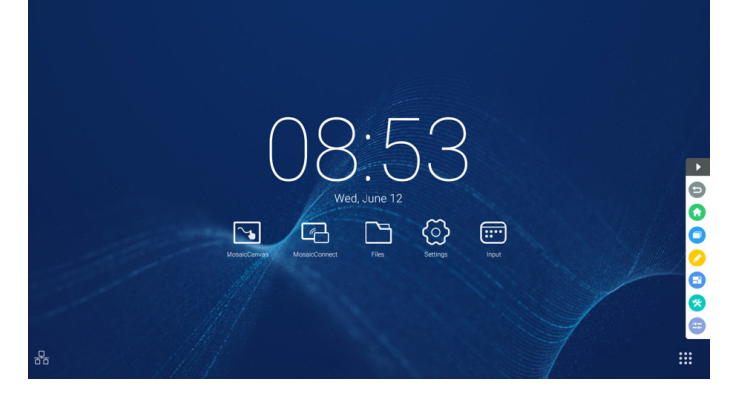

Abbildung 2-1 Seitenleistentaste

#### **2.1 Zurück-Taste**

Klicken Sie auf  $\bigcirc$ , um zur letzten Bedienoberfläche zurückzukehren.

#### **2.2 Start-Taste**

Klicken Sie auf **O**, um zum Desktop zurückzukehren.

#### **2.3 Letzte Aufgaben**

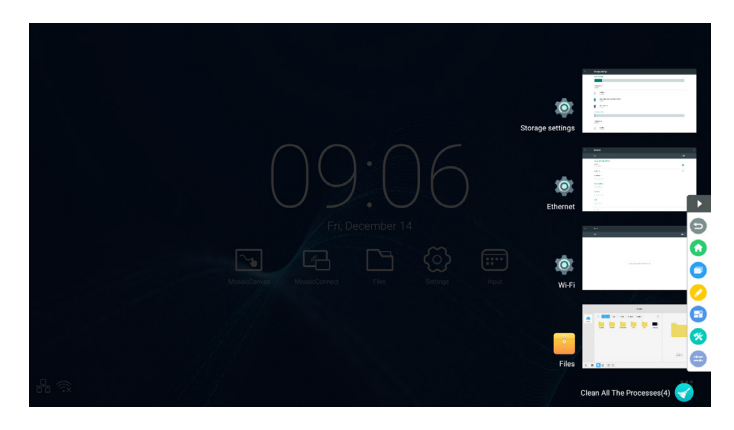

Klicken Sie auf **o**, um das Fenster zu öffnen und Miniaturbilder der zuletzt verwendeten Anwendungen anzuzeigen. Tippen Sie auf ein Miniaturbild, um eine Anwendung zu starten oder zu wechseln. Um das Miniaturbild der Anwendung zu löschen, schieben Sie das zu löschende Miniaturbild nach links oder rechts.

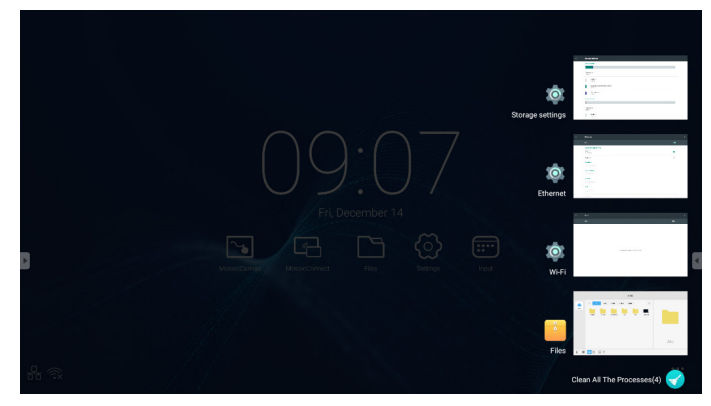

Wenn Sie auf **Menter Prozesse löschen**] an der Unterseite des Bildschirms tippen, können Sie alle Miniaturbilder löschen. Durch Löschen des Miniaturbilds einer Anwendung kann die Anwendung beendet werden.
## **2.4 Anmerkungswerkzeuge**

Klicken Sie auf  $\Omega$ , um wie in Abb. 2-4-1 die Anmerkungswerkzeuge zu öffnen. Das Werkzeug enthält Funktionen wie Anmerkungen, Löschen der Gesten, Screenshots und Beenden. Wenn das schnelle Whiteboard verwendet wird, ist diese Funktion nicht verfügbar.

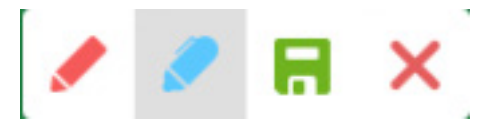

Abbildung 2-4-1 Anmerkungswerkzeug

- 1. Anmerkung. In diesem Modus können Sie vollständig auf den Anmerkungsmodus zugreifen und auf der Oberfläche schreiben und Notizen hinzufügen. Sie können die Stiftfarbe zwischen rot und schwarz wechseln.
- 2. Speichern von Screenshots. Klicken Sie auf **alle auf versten Screenshot zu speichern.**
- 3. Beenden. Klicken Sie auf  $\mathsf{X}$ , um den Anmerkungsmodus zu beenden.

## **2.5 Bildschirmeinfrieren**

Klicken Sie auf die Taste  $\Box$ , um die Werkzeuge für das Bildschirmeinfrieren zu öffnen. Sie können den Bildschirm einfrieren und gleichzeitig ein- und auszoomen.

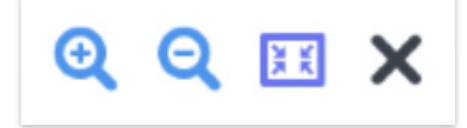

Abbildung 2-5-1 Werkzeuge für Bildschirmeinfrieren

- 1. Einzoomen. Klicken Sie auf die Taste  $\mathbb Q$ , um den aktuellen Bildschirm heranzuzoomen.
- 2. Auszoomen. Klicken Sie auf die Taste  $\mathbf Q$ , um den aktuellen Bildschirm herauszuzoomen.
- 3. Zurück. Klicken Sie auf die Taste , um zur Originalgröße des Bildschirms zurückzukehren.
- 4. Beenden. Klicken Sie auf die Taste  $\mathsf{X}$ , um das Bildschirmeinfrieren zu schließen.

## **2.6 Kleine Werkzeuge**

Klicken Sie auf **G**, um die Werkzeugauswahlbox einschließlich Scheinwerfer, Countdown, Stoppuhr und Online-Klasse zu öffnen.

#### **2.6.1 Scheinwerfer**

Klicken Sie auf das Symbol  $\blacksquare$ , um den Scheinwerfer wie in Abb. 2-6-1-1 zu öffnen. Der Scheinwerfer kann verwendet werden, um die Aufmerksamkeit des Publikums auf eine Stelle zu lenken, die Sie hervorheben möchten.

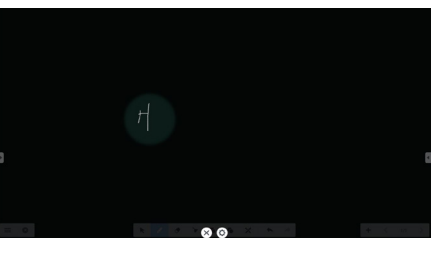

Abbildung 2-6-1-1 Scheinwerferoberfläche

- 1. Ziehen Sie in den schwarzen Bereich, um die vom Scheinwerfer hervorgehobene Stelle zu verschieben.
- 2. Einstellung. Klicken Sie wie in Abb. 2-6-1-2, um das Fenster zu öffnen.

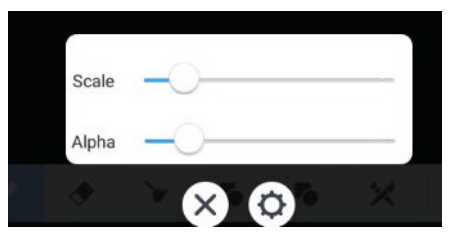

Abbildung 2-6-1-2 Einstellung

- Scale. Ziehen Sie den Schieber, um den Scheinwerferbereich anzupassen.
- Alpha. Ziehen Sie den Schieber, um die Transparenz des durch den Scheinwerfer beleuchteten Bereichs einzustellen.
- 3. Schalten Sie den Scheinwerfer aus. Klicken Sie auf  $X$ , um den Scheinwerfer auszuschalten.

## **2.6.2 Countdown**

Klicken Sie auf die Countdown-Taste **(2)**, um das kleine Countdown-Werkzeug wie in Abb. 2-6-2-1 zu öffnen. Klicken Sie auf die "START"-Taste, um den Countdown wie in Abb. 2-6-2-2 zu starten. Klicken Sie auf "PAUSE", um den Countdown anzuhalten. Klicken Sie auf die "RESET"-Taste, um den Countdown auf den Anfangsstatus zurückzusetzen.

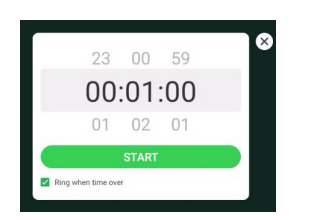

Abbildung 2-6-2-1 Startoberfläche des Countdowns Abbildung 2-6-2-2 Countdown-Oberfläche

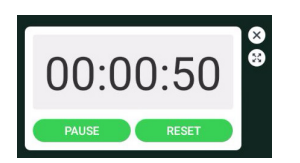

#### **2.6.3 Stoppuhr**

Klicken Sie auf die Taste (b), um die Stoppuhr wie in Abb. 2-6-3-1 zu starten. Die Stoppuhr-Funktionen Pause, Fortführen und Zurücksetzen der Stoppuhr sind enthalten.

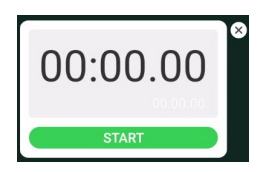

Abbildung 2-6-3-1 Stoppuhr

#### **2.6.4 Online-Klasse**

Klicken Sie auf  $\Omega$ , um der Klasse beizutreten. Nachdem die Schüler durch Scannen des QR-Codes der Klasse beigetreten sind, klickt der Lehrer auf "ENTER THE CLASS".

Bitte achten Sie darauf, dass Sie sich im selben Netzwerk wie das IFP befinden.

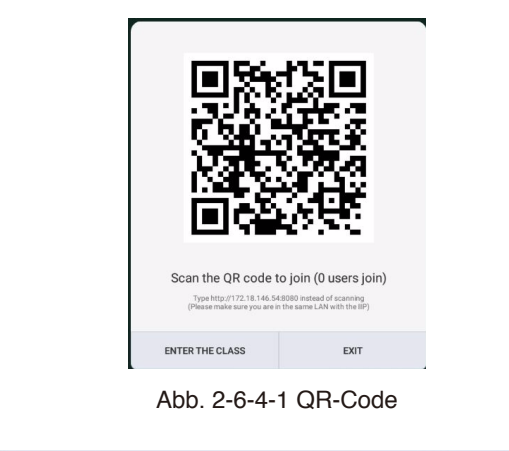

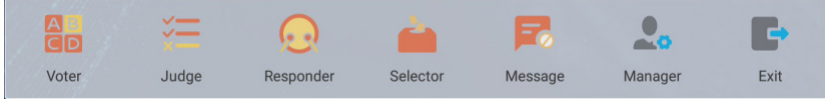

Abb. 2-6-4-2 Menüleiste

# Deutsch

#### **2.6.4.1 Wähler**

Klicken Sie auf die Taste **als** und die Antwortleiste erscheint in der unteren Ecke der Lehreroberfläche. Klicken Sie auf "single choice" oder "multiple choice", um den Fragentyp auszuwählen.

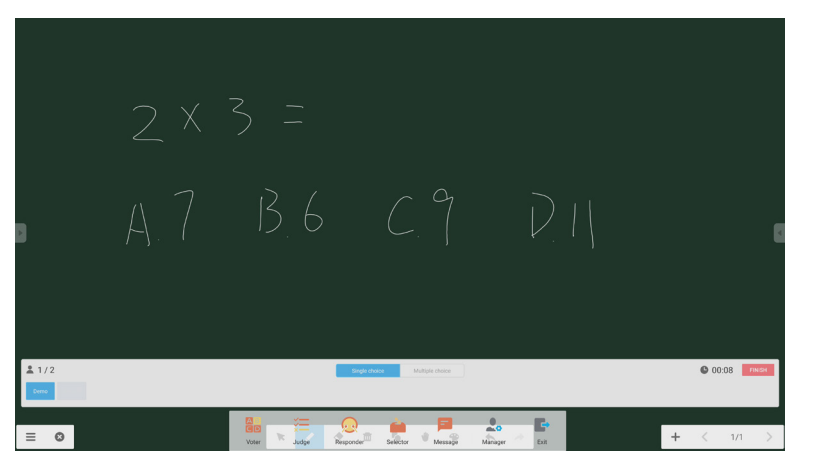

Abb. 2-6-4-1-1 Wähler

Antworten. Klicken Sie auf "Begin", um das Beantworten der Fragen zu starten. Nachdem die Schüler die Frage beantwortet haben, werden ihre Namen blau angezeigt.

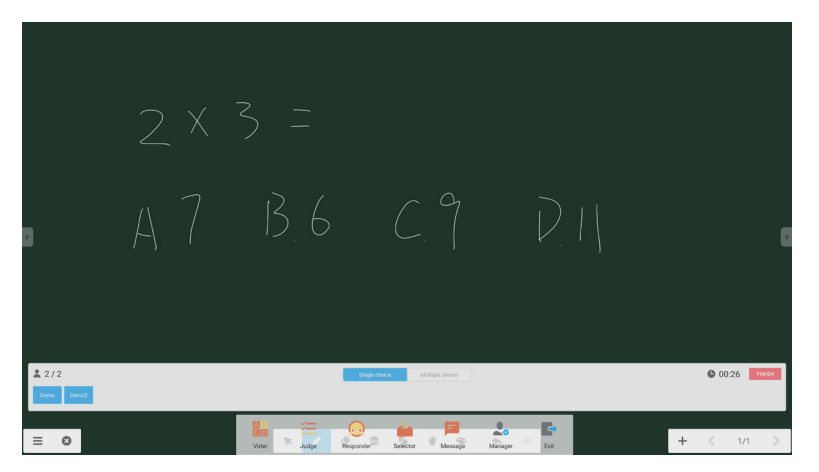

Abb. 2-6-4-1-2 Wähler

Antwortstatistiken. Klicken Sie auf "Finish", um das Beantworten der Fragen zu beenden. Nun können Sie auf die Antwortstatistiken-Seite zugreifen.

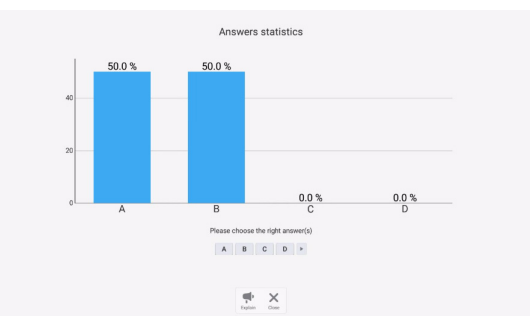

Abb. 2-6-4-1-3 Antwortstatistiken

Wählen Sie die korrekte(n) Antwort(en) und berechnen Sie die Genauigkeit.

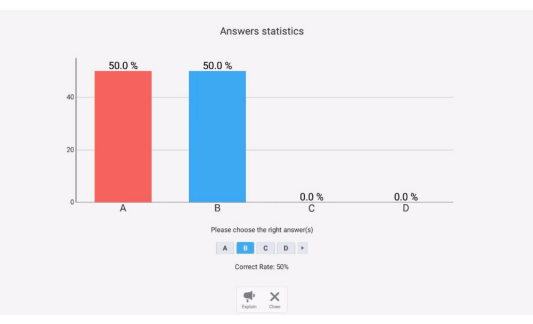

Abb. 2-6-4-1-4 Antwortstatistiken

Erklären. Klicken Sie auf die Erklärungstaste vie den Antwortstatistiken, um die Lehrseite zu öffnen. Benutzer können die Frageerklärungen ansehen, während Sie die Antwortsituation überprüfen.

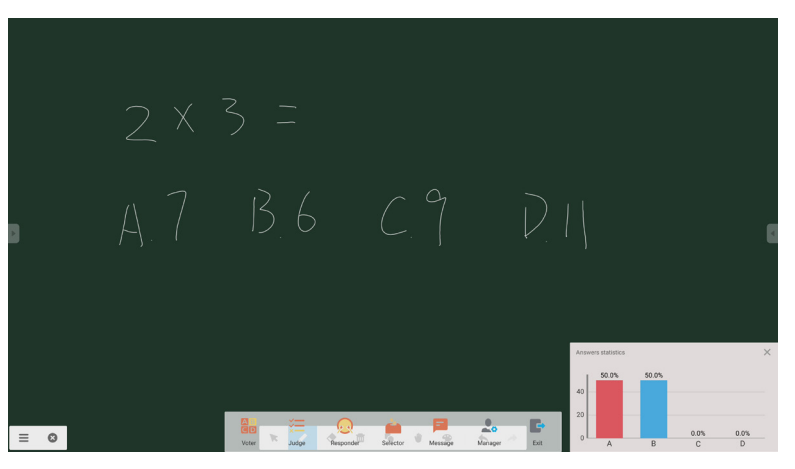

Abb. 2-6-4-1-5 Erklären

#### **2.6.4.2 Bewerten**

Klicken Sie auf die Taste  $\equiv$  und die Antwortleiste erscheint in der unteren Ecke der Lehreroberfläche.

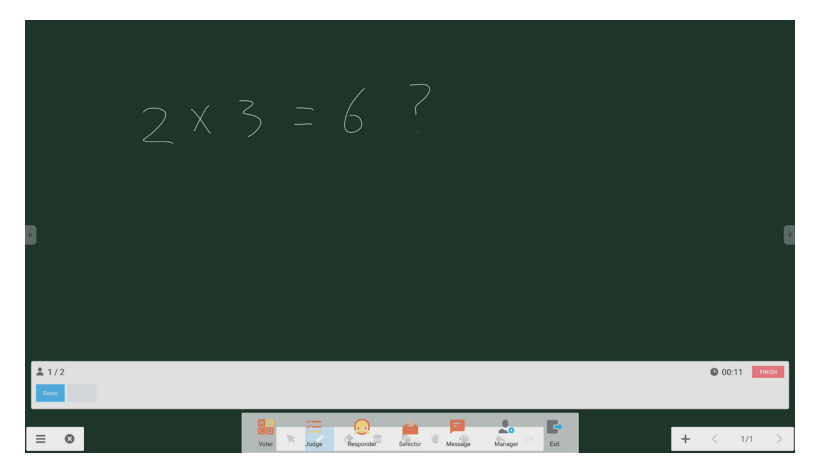

#### Abb. 2-6-4-2-1 Bewerten

Antworten. Klicken Sie auf "Begin", um das Beantworten der Fragen zu starten. Nachdem die Schüler die Frage beantwortet haben, werden ihre Namen blau angezeigt.

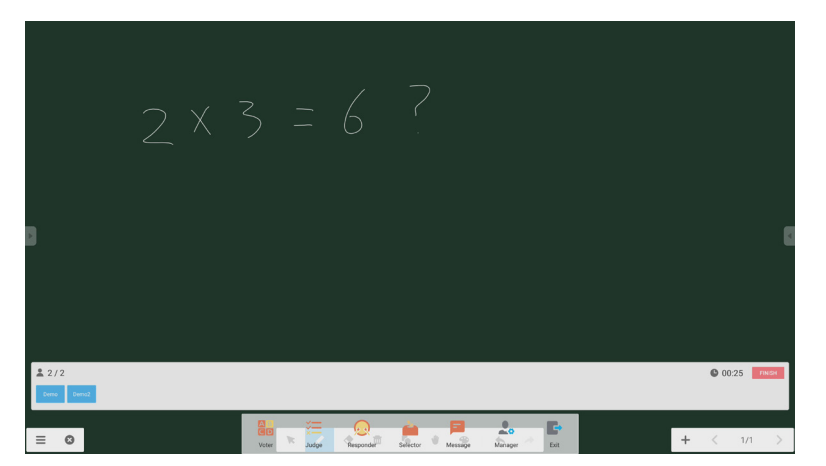

Abb. 2-6-4-2-2 Wähler

Antwortstatistiken. Klicken Sie auf "Finish", um das Beantworten der Fragen zu beenden. Nun können Sie auf die Antwortstatistiken-Seite zugreifen. Wählen Sie die korrekte(n) Antwort(en) und berechnen Sie die Genauigkeit.

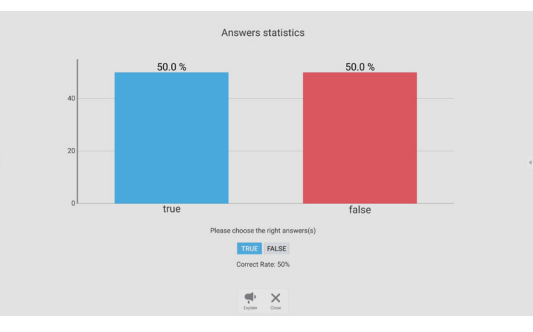

Abb. 2-6-4-2-3 Antwortstatistiken Erklären. Klicken Sie auf die Erklärungstaste den Bei den Antwortstatistiken, um die Lehrseite zu öffnen. Benutzer

können die Frageerklärungen ansehen, während Sie die Antwortsituation überprüfen.

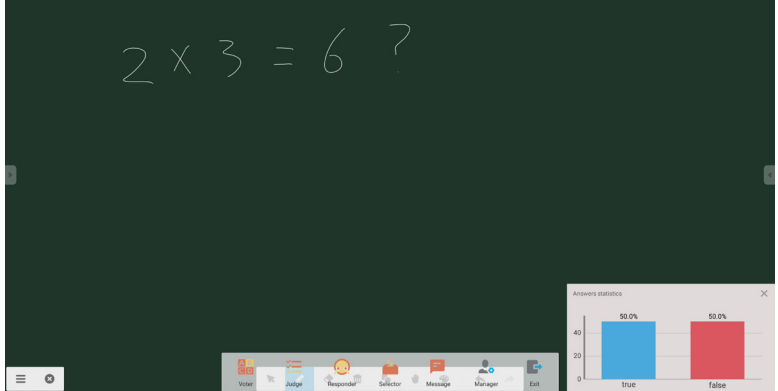

Abb. 2-6-4-2-4 Erklären

#### **2.6.4.3 Reagieren**

Klicken Sie auf die Taste , um den Reaktionsteil zu öffnen. Schüler können durch Drücken auf die [OK]-Taste reagieren.

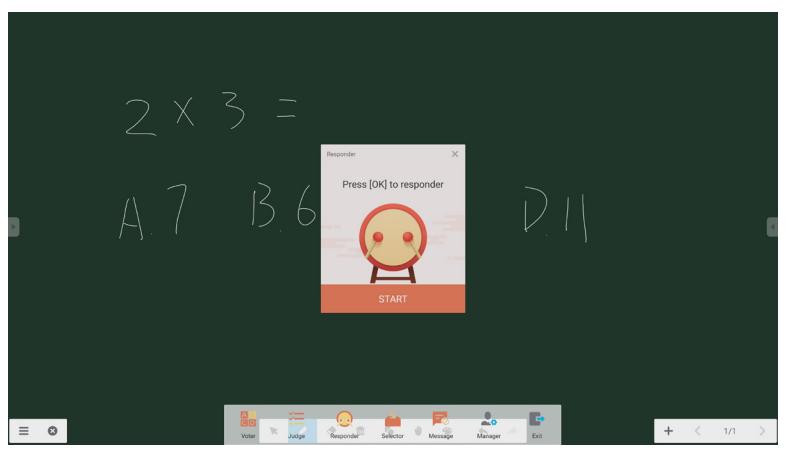

Abb. 2-6-4-3-1 Reagieren

#### **2.6.4.4 Selektor**

Klicken Sie auf die Taste , um den Selektor zu öffnen. Der Benutzer kann zufällig mindestens eine Person in einer Online-Klasse auswählen.

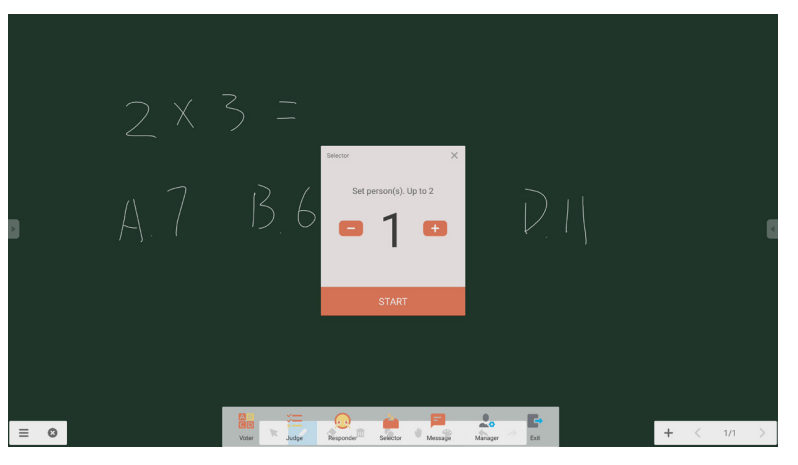

Abb. 2-6-4-4-1 Selektor

Stellen Sie die Personenanzahl ein und klicken Sie auf "START". Der Name aus der Online-Klasse wird nun zufällig ausgewählt.

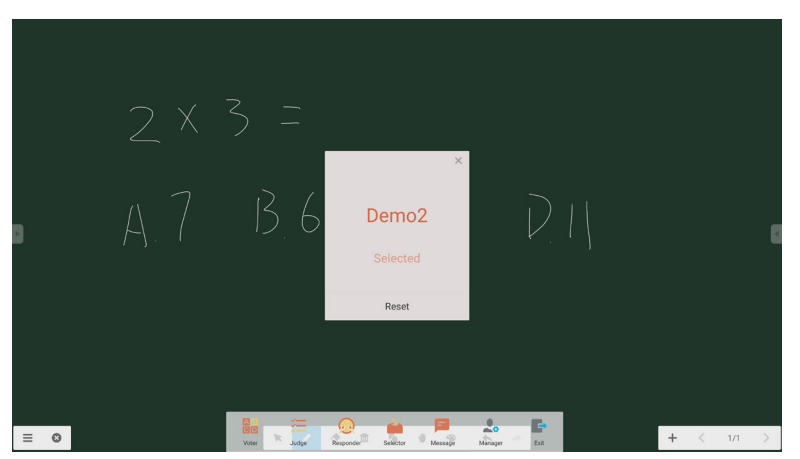

Abb. 2-6-4-4-2 Ergebnisauswahl

#### **2.6.4.5 Nachricht**

Nach der Aktivierung der Nachricht können Schüler die Nachrichtenkommentare auf dem Mobiltelefon veröffentlichen. Die Nachrichtenkommentare werden in Echtzeit auf dem Tablet angezeigt.

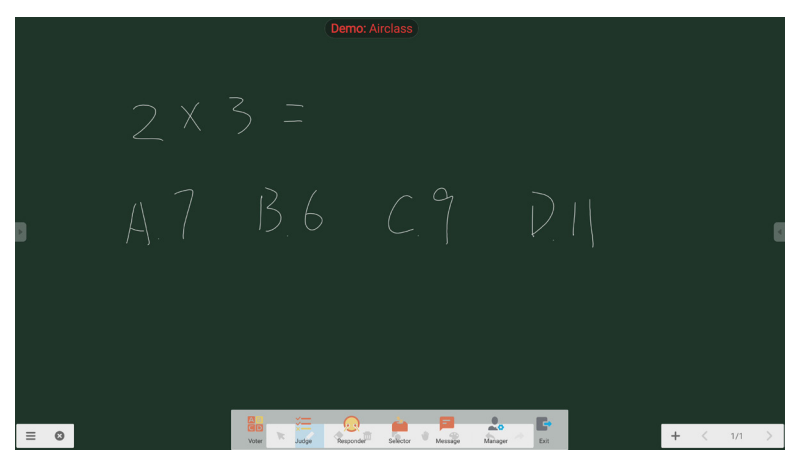

Abb. 2-6-4-5-1 Nachricht

#### **2.6.4.6 Manager**

Klicken Sie auf die Manager-Taste, um den QR-Code anzuzeigen. Auf diese Weise können die Schüler in der Klasse einfacher der Online-Klasse beitreten.

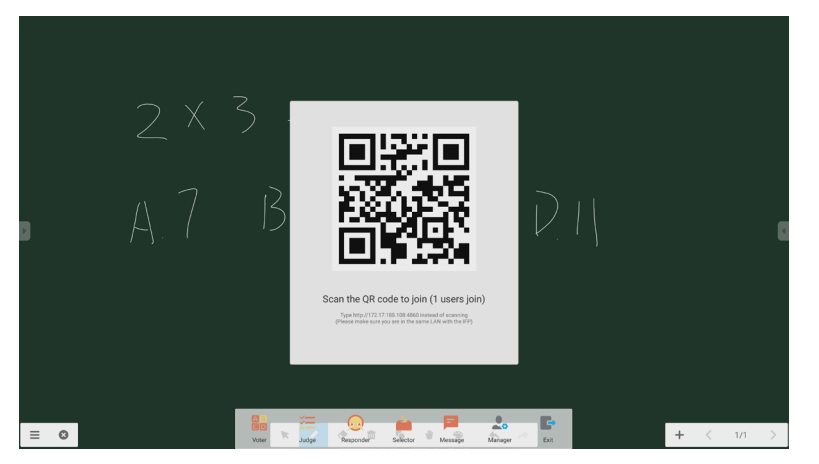

Abb. 2-6-4-6-1 Manager

## **2.7 Eingangsschalter**

Klicken Sie auf  $\bigoplus$ , um den Eingangssignal-Auswahlbildschirm zu verschieben.

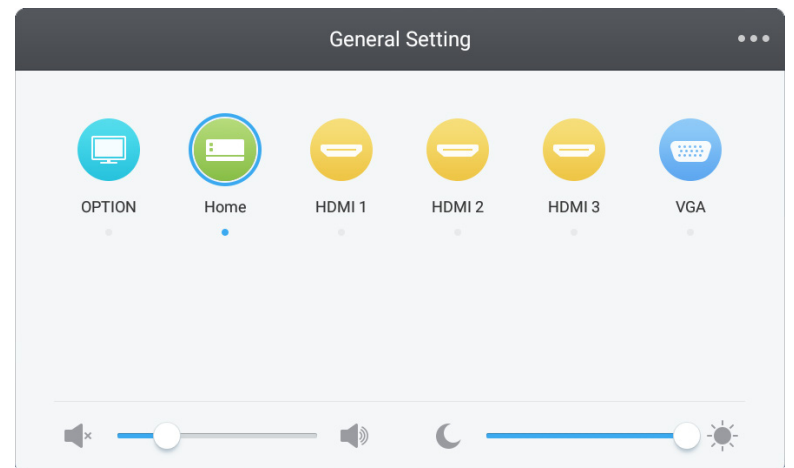

## **3. Mosaik-Benutzeranleitungen für Connect & Canvas**

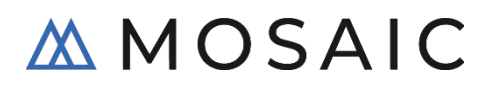

## **3.1 Einleitung**

Mosaik ist eine Reihe von Kollaborationsprodukten, die entwickelt wurden, um das Teilen von Inhalten und die Kollaboration verschiedener Personen zu vereinfachen. Dieses Dokument bietet einen umfassenden Überblick über Mosaik Canvas, ein digitales Whiteboard-Werkzeug, und Mosaik Connect, eine kabellose Präsentationslösung. Beide Werkzeuge sind standardmäßig auf der CB-Serie der NEC-Displays enthalten.

## **3.2 Systemanforderungen**

Für den Betrieb von Mosaic Connect und Canvas werden die folgenden Spezifikationen empfohlen: Teilnehmer können über die folgenden Methoden beitreten:

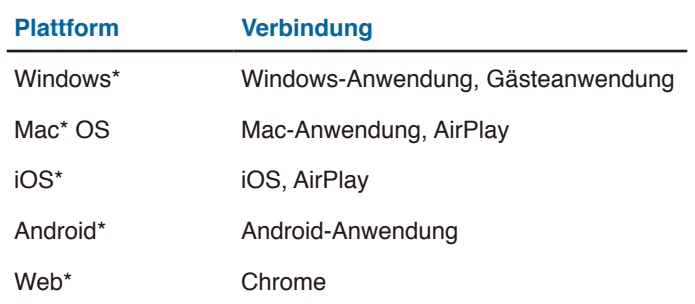

\* Weniger als 1920x1080 wird unterstützt

## **3.3 Installation und Aktivierung**

Sowohl Canvas als auch Connect sind auf den Displays der CB-Serie vorinstalliert. Die Software muss nicht aktiviert werden. Um die jeweilige Anwendung zu starten, tippen Sie auf das Symbol auf dem Startbildschirm der CB-Serie.

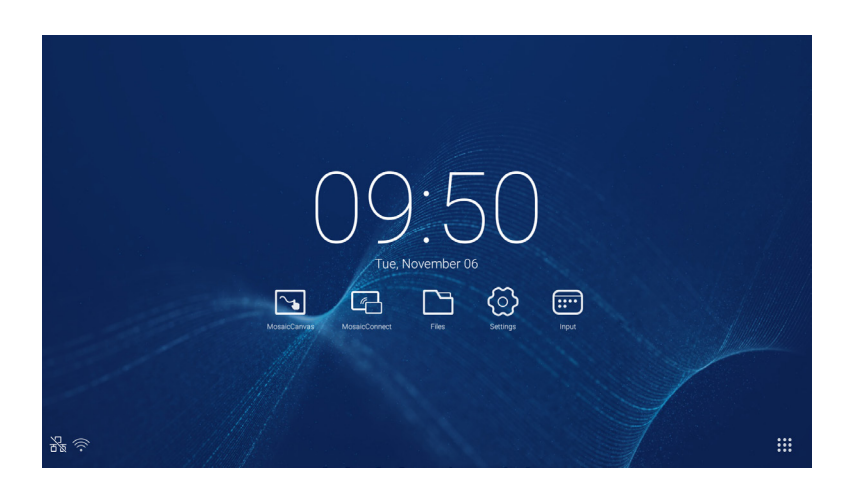

Herunterladen der Anwendung

Die Mosaic-Clientanwendung ist in den App Stores von Android und iOS erhältlich.

Zur korrekten Version gelangen Sie am einfachsten über

<https://connectmosaic.com> auf dem Gerät. Der Browser erkennt Ihr Gerät automatisch und stellt einen Download-Link für die Anwendung zur Verfügung.

Alternativ gelangen Sie über die folgenden Links auch direkt zum entsprechenden Store:

Play Store -

https://play.google.com/store/apps/details?id=com.displaynote.mosaic&hl=en\_G[B](https://play.google.com/store/apps/details?id=com.displaynote.mosaic&hl=en_GB)

iTunes –

<https://apps.apple.com/us/app/mosaic-connect-app/id1450158906>

## **3.4 Mosaic Connect-Startbildschirm**

Der Startbildschirm enthält folgende Informationen:

- Beitrittsanweisungen und Web-URL für Teilnehmer
- Sitzungs-ID
- PIN (optional)
- Übersicht der verbundenen Teilnehmer
- Einstellungen
- Neue Sitzung
- Mosaic Connect verlassen
- Geteilte Elemente
- Start-Taste

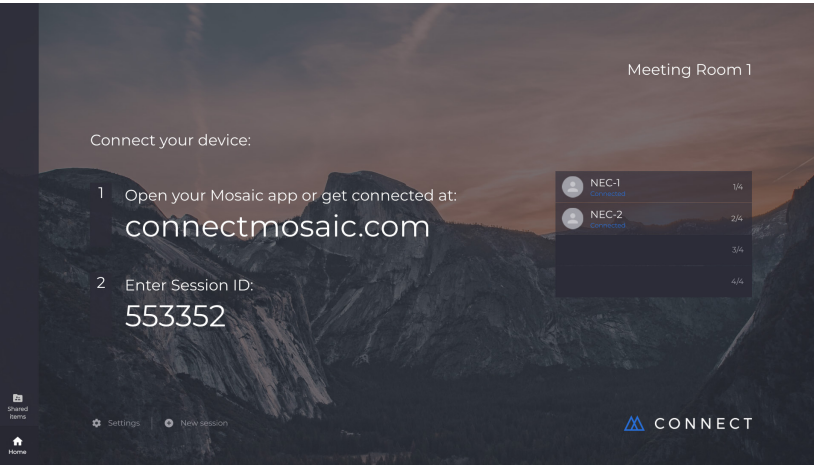

## **3.5 Erstellen einer Sitzung**

Wenn Mosaic Connect das erste Mal gestartet wird, wird eine Sitzungs-ID generiert. Der Benutzer kann auch eine neue Sitzung starten, indem er in Mosaic Connect auf der Bildschirmunterseite auf "neue Sitzung" klickt oder tippt.

## **3.6 Beitreten einer Sitzung**

Bei der ersten Verwendung von Mosaic Connect muss der Benutzer die Seite [www.connectmosaic.com](https://connectmosaic.com/) besuchen. Hier findet er Anweisungen zum Beitritt einer Sitzung.

Bitte beachten Sie, dass die Seite sich der Hardware des Teilnehmers anpasst, d.h. Windows-Nutzer erhalten Windows-Software und Mac-Nutzer erhalten Mac-Software.

Benutzer können auch über das Internet beitreten (Chrome und Firefox).

## **3.7 Beitritt über die angepasste Anwendung**

Sobald ein Nutzer die angepasste Anwendung heruntergeladen und geöffnet hat, wird der folgende Bildschirm angezeigt:

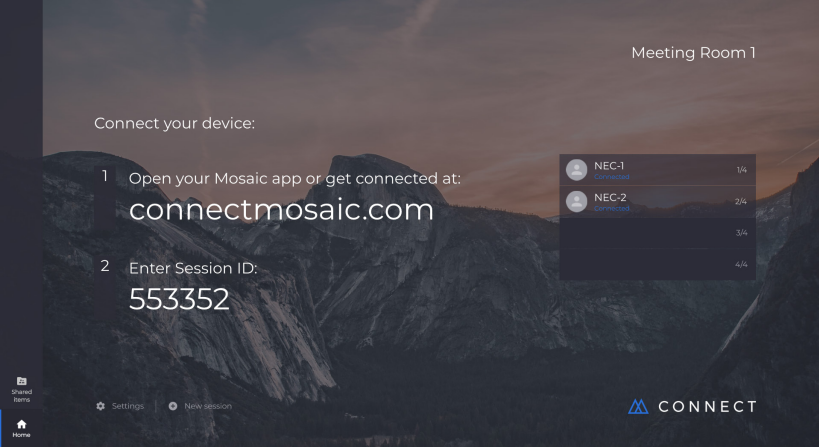

Um beizutreten, muss der Benutzer die Sitzungs-ID (auf dem Display angezeigt) und seinen Namen eingeben und auf "Connect" klicken. Ist ein PIN erforderlich, ist dies ein zusätzlicher Schritt. Sobald ein Benutzer verbunden ist, wird sein Name auf dem Startbildschirm angezeigt.

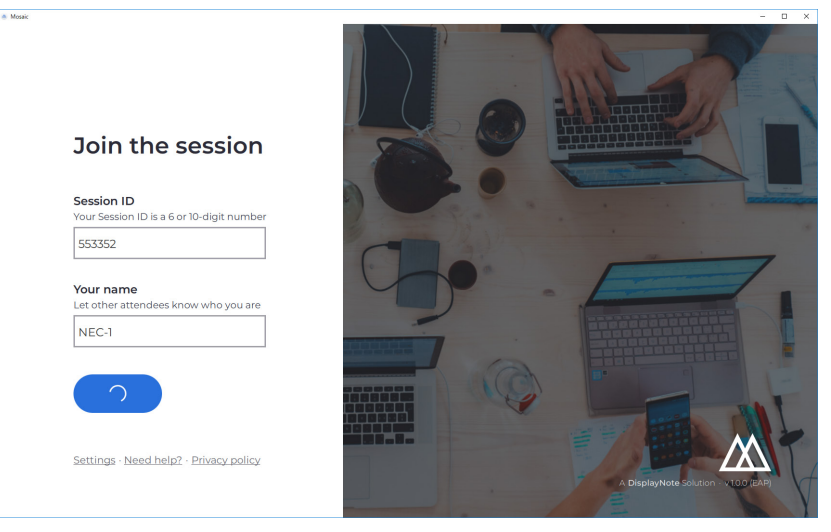

## **3.8 Beitritt über AirPlay**

Um über AirPlay beizutreten, ziehen Sie den Finger auf Ihrem Apple-Gerät nach oben und wählen Sie "Bildschirmsynchronisierung".

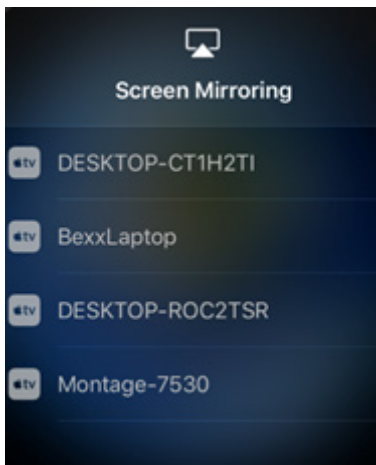

Wählen Sie zum Start der Präsentation den Namen des gewünschten Displays. Sie können diese Auswahl in der oberen rechten Ecke des Startbildschirms vornehmen. Nun müssen Sie ein Passwort eingeben: Das Passwort ist das gleiche wie für die Sitzungs-ID.

Sobald Sie verbunden sind, erscheint Ihr Name in der Liste der verbundenen Teilnehmer auf der rechten Seite. Tippen Sie nun doppelt auf Ihren Namen auf dem Touch-Display, um Ihren Bildschirm zu präsentieren.

## **3.9 Beitritt über Internet**

Um online beizutreten, gehen Sie zu<www.connectmosaic.com> und wählen Sie die Option "Verbinden über Internet".

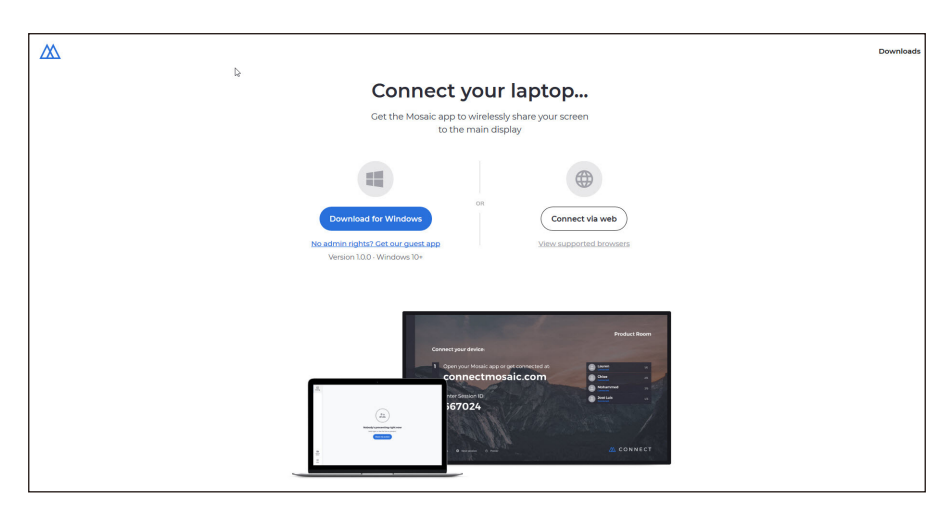

Geben Sie Ihren Namen, die Sitzungs-ID und den PIN, falls erforderlich, ein.

Wählen Sie aus, ob Sie Ihren gesamten Bildschirm oder ein spezielles Anwendungsfenster präsentieren möchten, und klicken Sie auf "Teilen".

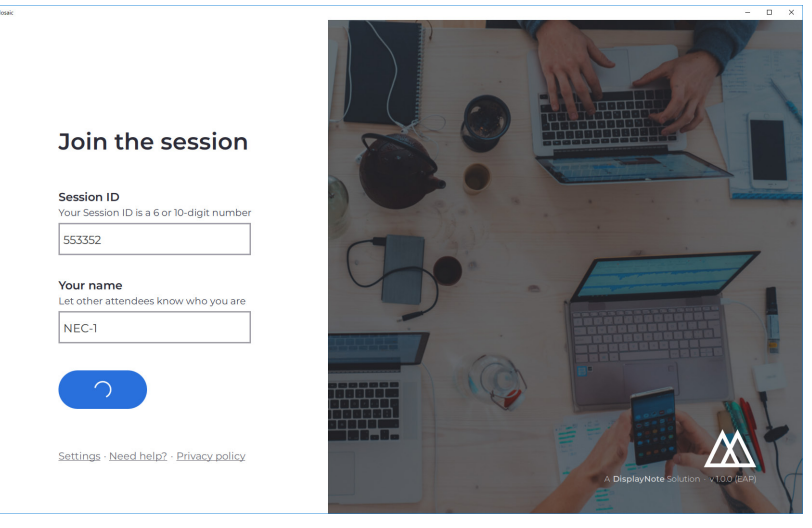

## **3.10 Client-Symbolleisten**

Sobald Sie mit der Sitzung verbunden sind, können Sie die Mosaic Connect-Symbolleiste verwenden, um:

- Ihren Bildschirm zu teilen/nicht mehr zu teilen
- Das Teilen des Bildschirms anzuhalten

## **3.11 Verwaltung der Teilnehmer über das Hauptdisplay**

Nutzer von Mosaic Connect können über den Startbildschirm einen Teilnehmer dazu einladen, seinen Bildschirm zu präsentieren. Gehen Sie hierfür auf die Startseite und tippen Sie doppelt auf den Namen des Nutzers. Jeder Nutzer muss vor dem Teilen seines Bildschirms bestätigen, dass sein Bildschirm kabellos präsentiert wird. Wird "Ja" ausgewählt, wird der Bildschirm auf dem Hauptdisplay angezeigt. Wird "Nein" ausgewählt, bleibt Mosaic Connect auf dem Startbildschirm.

Mosaic Connect aktiviert die Steuerung aller verbundenen Windows-PCs.

## **3.12 Einstellungen**

Über den Mosaic Connect-Startbildschirm kann auf die Einstellungen zugegriffen werden. Die Einstellungen sind wie folgt angeordnet:

- Allgemein
- Display
- Netzwerk & Verbindungen
- Sicherheit

## **3.13 Allgemein**

Enthält Geräteinformationen wie Version, Seriennummer und IP-Adresse. Der Nutzer kann den Raumnamen bearbeiten und speichern, wodurch er mehr Übersicht gewinnt, wenn mehr als eine Version verwendet wird.

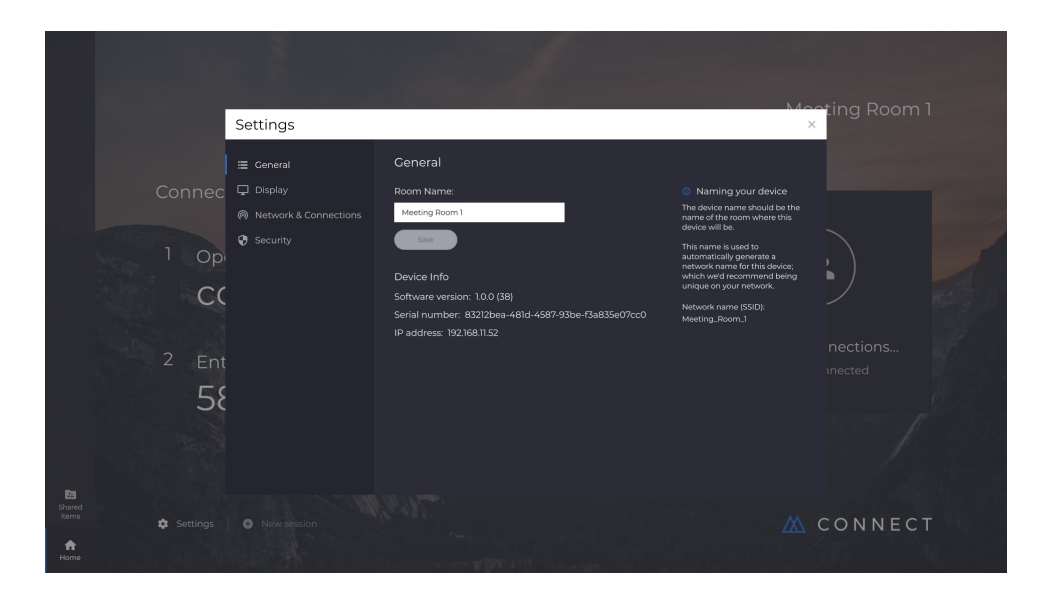

## **3.14 Display**

Hier kann der Nutzer das Hintergrundbild des Connect-Startbildschirms ändern. Zusätzlich ist die empfohlene Bildgröße enthalten.

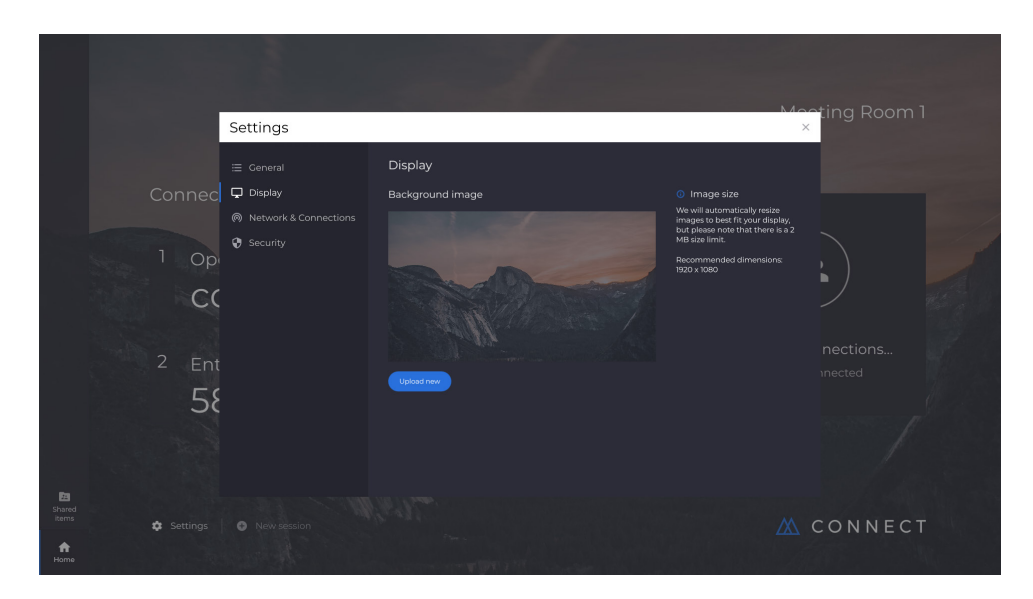

# Deutsch

## **3.15 Netzwerk & Verbindungen**

Nutzer können AirPlay- und Cloud-Verbindungen aktivieren und deaktivieren.

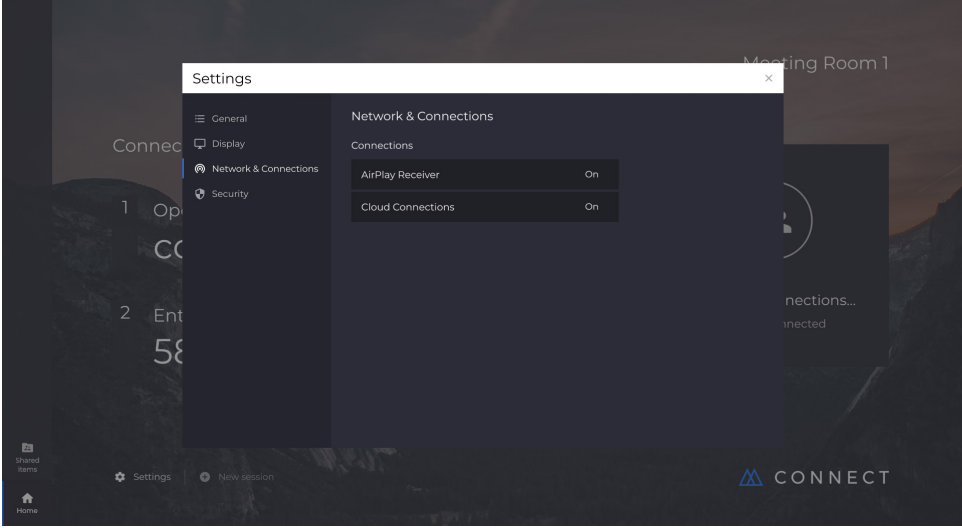

## **3.16 Sicherheit**

Nutzer können auswählen, ob nur lokale Verbindungen zugelassen werden (d.h. nur Sitzungen werden nur innerhalb eines Netzwerks verbunden). Die Verwendung eines PINs kann aktiviert und deaktiviert werden.

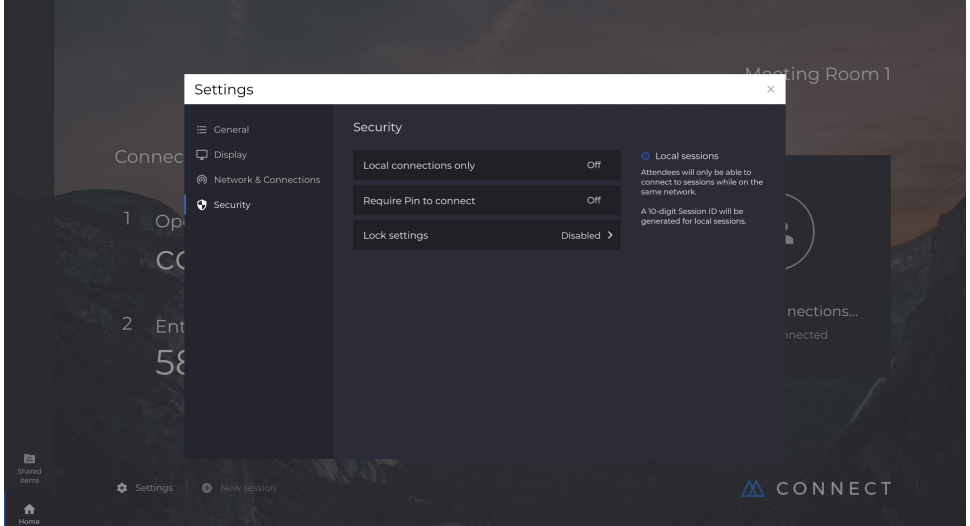

## **3.17 Mosaic Canvas**

Sowohl Canvas als auch Connect sind auf den Displays der CB-Serie vorinstalliert. Die Software muss nicht aktiviert werden. Um die jeweilige Anwendung zu starten, tippen Sie auf das Symbol auf dem Startbildschirm der CB-Serie.

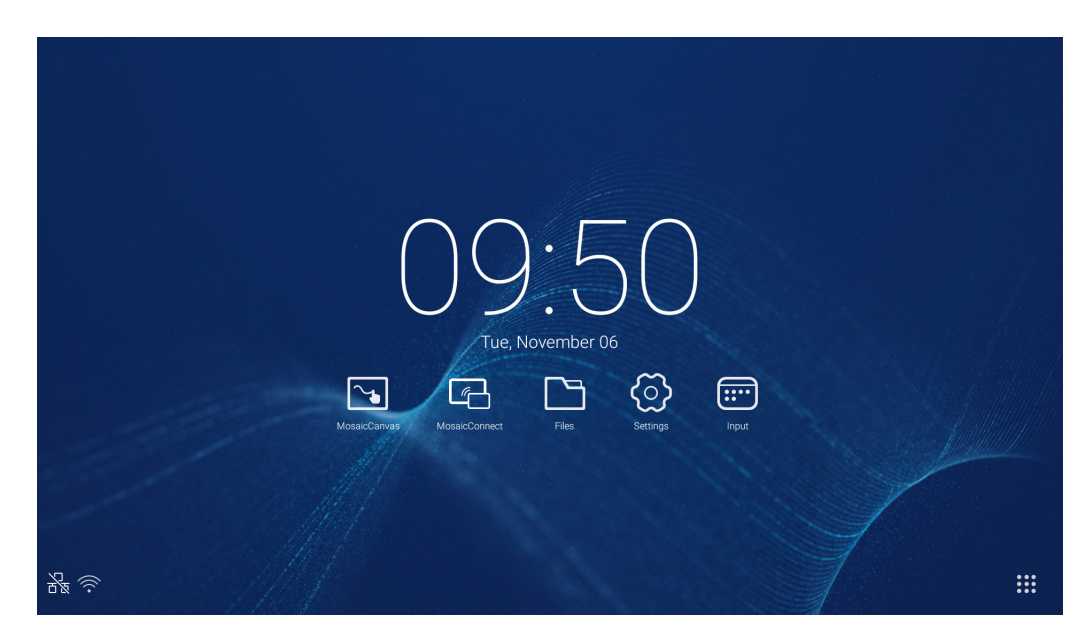

Nach dem Start von Mosaic Canvas werden eine leere Arbeitsfläche und eine Symbolleiste wie folgt geöffnet:

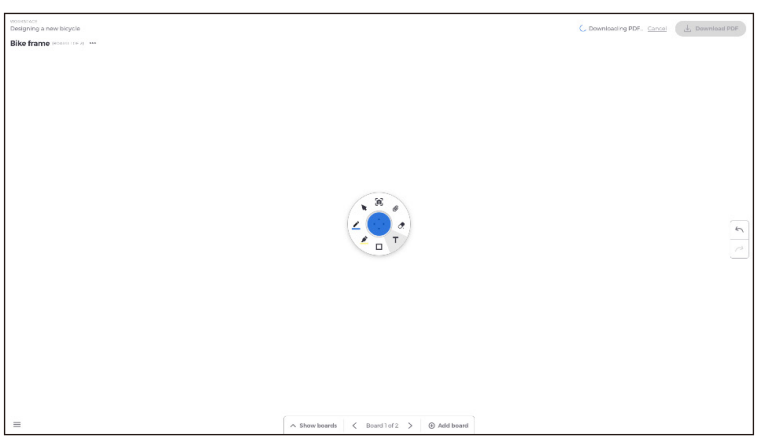

## **3.18 Mosaic Canvas-Symbolleiste**

Die Mosaic Canvas-Symbolleiste enthält die folgenden Werkzeuge und Untergruppen:

- Stift
	- Stiftdicke
	- Stiftfarbe
	- Zeilenwerkzeug
	- Mauspfeilwerkzeug
- Cursor
	- o Cursor
	- Objektgruppierung
- Marker
	- Markerdicke o Markerfarbe
- Form
	-
	- Form ausfüllen Formstil
	- Formdicke
- Text
- Haftnotiz
- Radierer
- Anlagen

## **3.19 Boards speichern/herunterladen**

Jedes Board kann auf das lokale Gerät heruntergeladen werden. Der Nutzer kann entweder das Aktuelle Board (das Board, an dem gearbeitet wird) oder Alle Boards (alle Boards aus der Sitzung) herunterladen.

- Boards downloaden
- Tippen Sie in der oberen rechten Ecke auf "PDF Herunterladen".

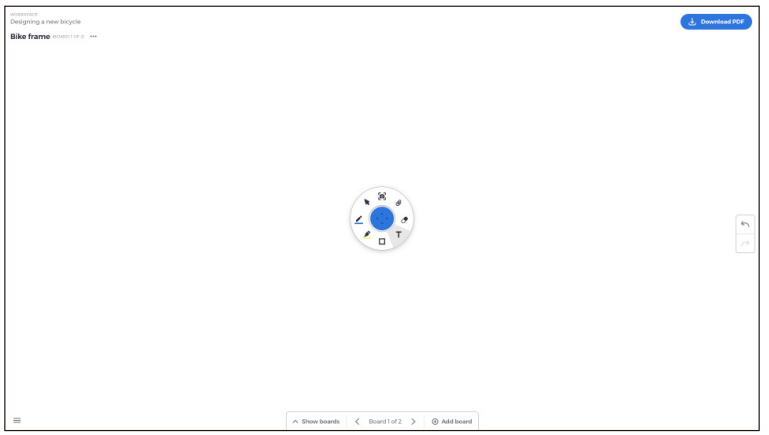

• Wählen Sie "Aktuelles Board" oder "Alle Boards"

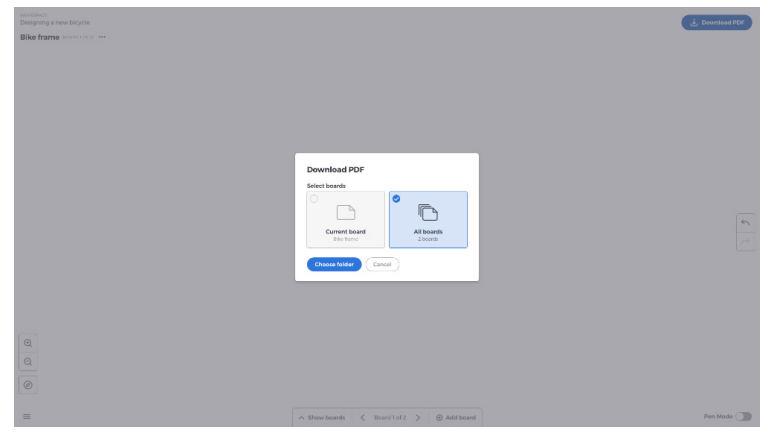

● Wählen Sie einen Ordner aus (in dem das Board gespeichert wird)

## **3.20 Boards hinzufügen**

In Mosaic Canvas können Nutzer mehrere Boards hinzufügen: Boards hinzufügen

- Wählen Sie an der Unterseite des Bildschirms "Board hinzufügen".
- Fügen Sie entweder ein neues Board hinzu oder duplizieren Sie ein Board. Hinweis: Wenn Sie "Duplizieren" auswählen, wird Ihr vorhandenes Board kopiert.

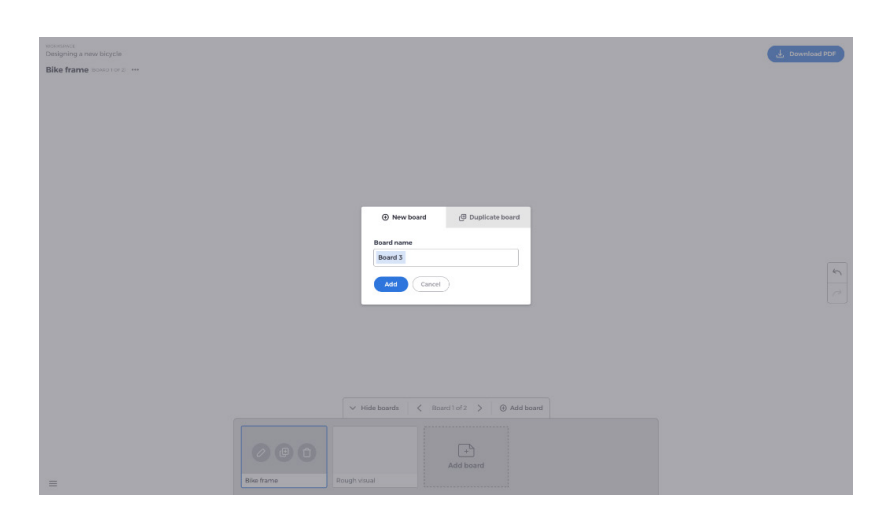

- Benennen Sie Ihr Board
- Drücken Sie "Hinzufügen"

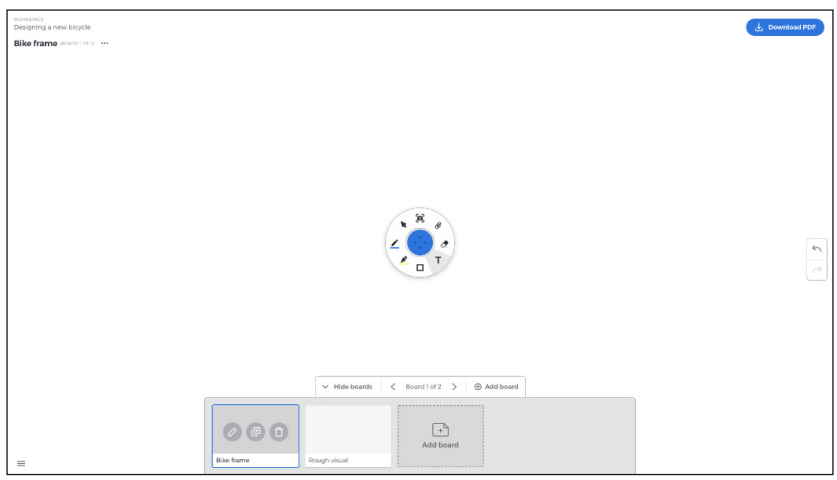

# Deutsch

## **3.21 Boards umbenennen, duplizieren und löschen**

Um ein Board umzubenennen, zu duplizieren oder zu löschen, tippen Sie auf die drei Punkte in der oberen linken Ecke Ihres Boards.

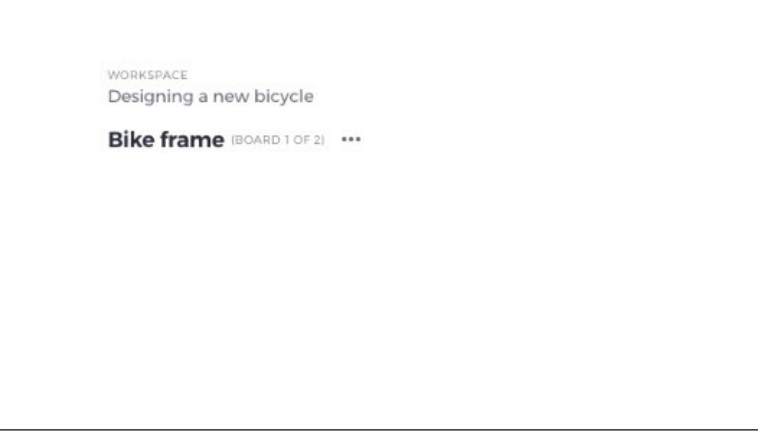

Wählen Sie:

- Umbenennen
- Duplizieren
- Board löschen

## **3.22 Vorhandene Boards speichern und öffnen**

Um ein Board zu speichern, wählen Sie das Menüsymbol in der unteren linken Ecke des Bildschirms.

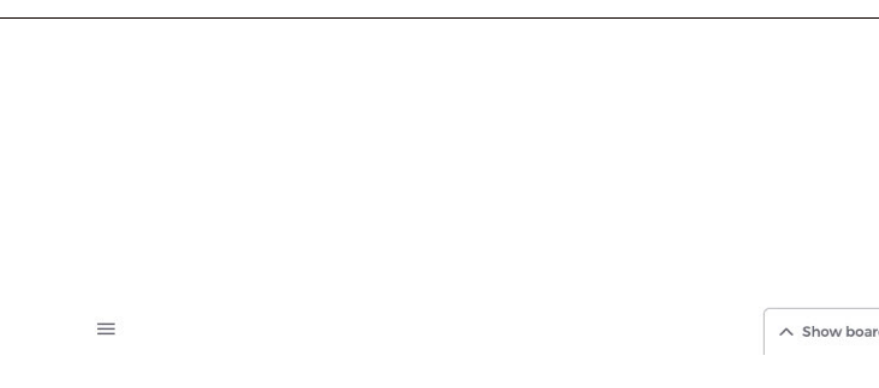

Hier können Sie:

- **Neu.** Ein neues Board öffnen.
- **Öffnen.** Ein gespeichertes Board öffnen.
- **Speichern/Speichern unter...** Ihr aktuelles Board speichern.
- **Beenden.** Mosaic Canvas beenden.

## **3.23 Widerrufen und wiederholen**

Um eine Handlung zu widerrufen oder wiederholen, betätigen Sie die Widerrufen/Wiederholen-Taste auf der rechten Seite des Displays.

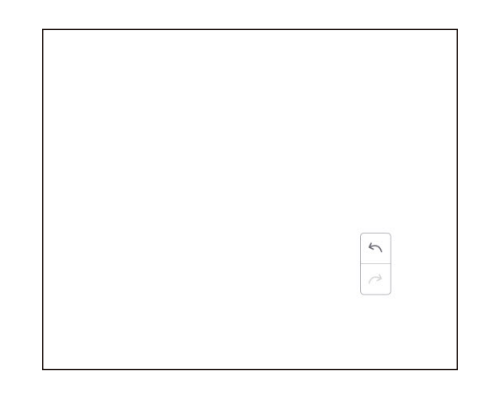

## **4. Dateien**

Klicken Sie auf **D**, um wie in Abb. 4-1 den Dateimanager zu öffnen. Die im System gespeicherten Dateien (Dokumente, Whiteboard-Schriftstücke, Videos, Bilder und Audiodateien) können hier durchsucht werden. Zudem können externe USB-Geräte automatisch identifiziert und Dateien in Kategorien durchsucht und gesucht werden.

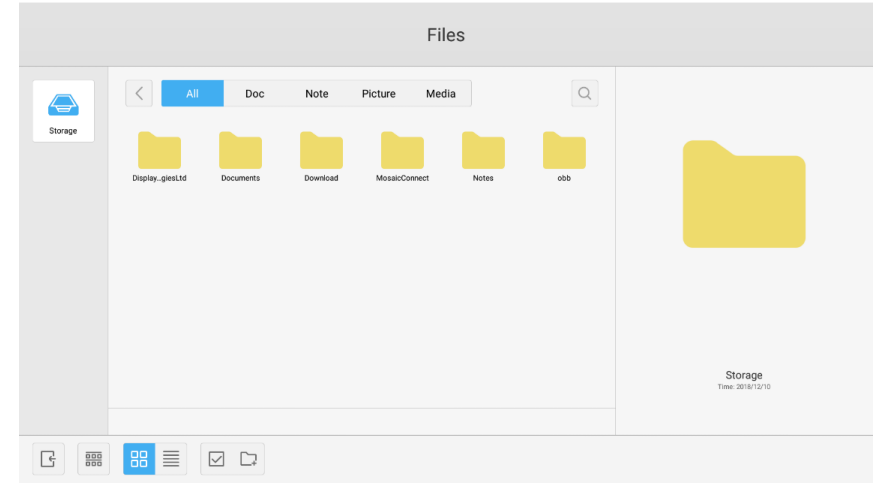

Abb. 4-1 Dateimanager

## **4.1 Suche in Kategorien**

Nutzer können im System gespeicherte Ressourcen in Kategorien durchsuchen. Dazu zählen Whiteboard-Schriftstücke (vom Whiteboard gespeicherte Seiten und Schnell-Screenshots), Videos, Bilder und Audiodateien.

- **Alle.** Wenn das interne Speichermodul geöffnet wird, werden standardmäßig alle Ressourcen angezeigt.
- **Doc.** Klicken Sie auf "Doc", um PPT-, Word-, Excel- und PDF-Dokumente zu durchsuchen.
- **Notiz.** Klicken Sie auf "Notiz", um vom Whiteboard gespeicherte Dateien und Schnell-Screenshots zu durchsuchen.
- Bild. Klicken Sie auf "Bild", um gespeicherte Bilder zu durchsuchen. Formate wie .jpg, .jpeg, .png, .bmp und .gif werden unterstützt.
- **Medien.** Klicken Sie auf "Medien", um gespeicherte Videos zu durchsuchen. Formate wie .avi, .flv, .m4v, .mkv, .mov, .mp4, .mpeg, .mpg .3gp und .ts werden unterstützt.
- Suche. Geben Sie den Namen der Ressource, nach der Sie suchen wollen, in das Eingabefenster in der oberen rechten Ecke der Oberfläche ein und klicken Sie, um den Suchvorgang zu starten. Zum Beispiel: Wenn Sie "Word" eingeben, finden Sie Ressourcen, deren Name "Word" ist.

## **4.2 Ressourcenvorgänge**

Nutzer können die im System gespeicherten Ressourcen bearbeiten. Dazu zählen Erstellen, Auswählen, Alle Auswählen, Auswahl Aufheben, Kopieren, Einfügen, Ausschneiden, Löschen, Umbenennen und Weitere.

1. Auswählen. Klicken Sie auf die Taste  $\vee$ , um zu  $\times$  zu wechseln, und ein Auswahlkästchen wird in der linken oberen Ecke der Ressourcen geöffnet. Bei Bedarf können Sie dann die Ressourcen auswählen.

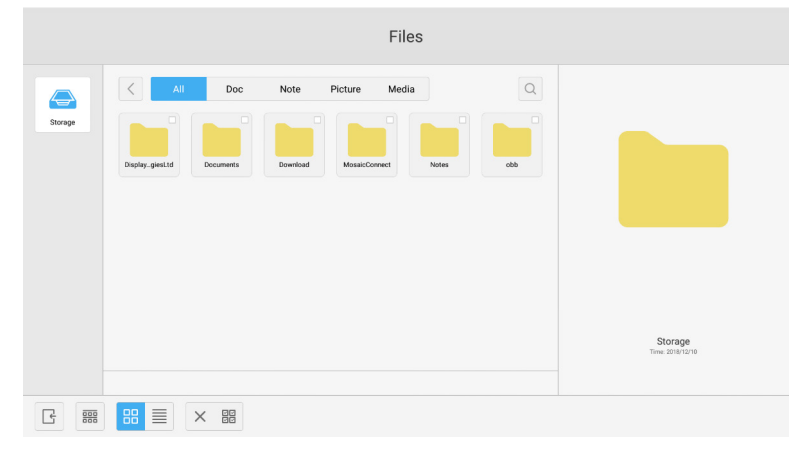

Abb. 4-2-1 Auswahloberfläche

2. **Alle auswählen.** Durch Klicken auf die Taste können Sie alle Ressourcen des aktuellen Verzeichnisses auswählen.

|                                              | Files                                                                                                    |                        |
|----------------------------------------------|----------------------------------------------------------------------------------------------------|------------------------|
| ⇔<br>Storage                                 | $\boxed{Q}$<br>All<br>Doc<br>Note<br>Picture<br>Media<br>$\lt$<br>ø<br>◘<br>⊽<br>Ø<br>v<br>obb<br>DisplaygiesLtd<br>Download<br>MosaicConnect<br>Notes<br>Documents |                        |
| $\frac{\overline{000}}{\overline{000}}$<br>e | $\equiv$<br>88<br>闘<br>围<br>$\mathbb{D}$<br>$\alpha$<br>$\times$<br>画<br>$\circledR$<br>$\odot$                                                                     | Total selected 6 files |

Abb. 4-2-2 Alle Auswählen-Oberfläche

- 3. Auswahl aufheben. Klicken Sie auf X, um die Auswahl aller aktuell ausgewählten Ressourcen aufzuheben.
- 4. **Erstellen.** Klicken Sie auf "Creating", um im aktuellen Verzeichnis neue Ordner zu erstellen.

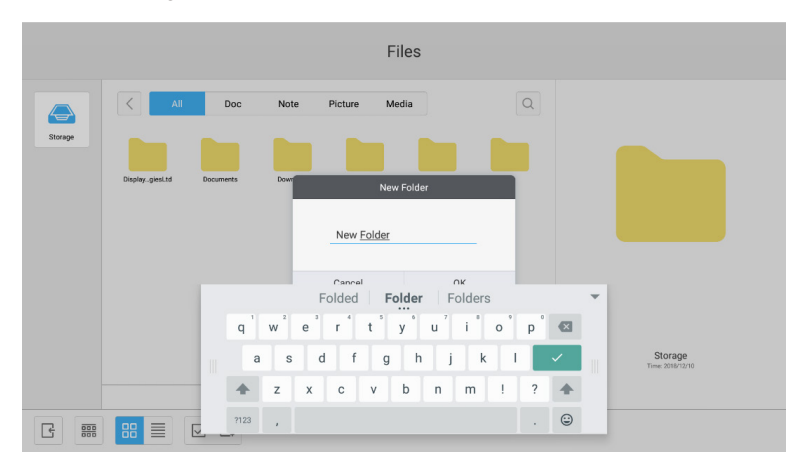

Abb. 4-2-3 Neuer Ordner

- 5. Kopieren. Wenn die Ressource ausgewählt ist, erscheint die Kopieren-Taste. Klicken Sie auf <sub>[</sub>記, um die aktuell ausgewählte Ressource zu kopieren.
- 6. Ausschneiden. Wenn die Ressource ausgewählt ist, erscheint die Ausschneiden-Taste. Klicken Sie auf  $\chi$ , um die aktuell ausgewählte Ressource auszuschneiden.
- 7. Löschen. Klicken Sie auf  $\overline{\text{m}}$ , um die ausgewählte Ressource zu löschen.
- 8. Einfügen. Wenn eine Ressource kopiert oder ausgeschnitten wurde, ist die Taste in verfügbar. Nutzer können die kopierte/ausgeschnittene Ressource bei Bedarf am festgelegten Ort einfügen. Sie können Dateien nur einfügen, wenn der Standardordner alle Speicherorte ("all") anzeigt.
- 9. **Umbenennen.** Klicken Sie auf  $\bigcirc$ , um die ausgewählte Ressource umzubenennen.
- 10. Weitere. Stecken Sie das USB-Gerät ein und klicken Sie auf ..., um die Taste "Send to" aufzurufen. Sie können die ausgewählte Datei an den Zielordner senden.
- 11. Wenn Sie eine bestimmte Ressource auswählen, wird das Menü "Ressourcenvorgänge"an der Unterseite des Fensters geöffnet. Sie können Vorgänge wie Löschen, Kopieren, Ausschneiden, Einfügen und Umbenennen der aktuellen Ressource durchführen.

## **4.3 Gliederungsmenü**

● Klicken Sie auf die Gliederungstaste **, um das Menü wie in Abb. 4-3-1 zu öffnen**. Sie können die Ressourcen auch nach Name, Typ, Größe und Zeit gliedern. Standardmäßig werden die Ressourcen nach Name gegliedert.

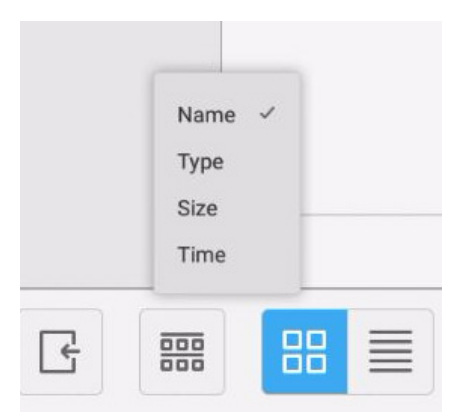

Abb. 4-3-1 Gliederungsmenü

- 1. **Name.** Wenn "ordering according to name" ausgewählt wird, wird die angezeigte Ressource entsprechend des Ressourcennamens gegliedert.
- 2. **Typ.** Wenn "ordering according to type" ausgewählt wird, wird die angezeigte Ressource entsprechend des Ressourcentyps gegliedert.
- 3. **Größe.** Wenn "ordering according to size" ausgewählt wird, wird die angezeigte Ressource entsprechend der Ressourcengröße gegliedert.
- 4. **Zeit.** Wenn "ordering according to time" ausgewählt wird, wird die angezeigte Ressource entsprechend der Ressourcenzeit gegliedert.
- Kachel. Klicken Sie auf  $B$ , um die Ressource als Symbol anzuzeigen. Die Ressourcen werden wie in Abb. 4-3-2 standardmäßig als Symbol dargestellt.

|                                              |                             |                           |                  | Files                             |       |                                  |                             |
|----------------------------------------------|-----------------------------|---------------------------|------------------|-----------------------------------|-------|----------------------------------|-----------------------------|
| Storage                                      | All:<br>≦<br>DisplayglesLtd | Doc<br>Documents          | Note<br>Download | Picture<br>Media<br>MosaicConnect | Notes | $\hbox{\footnotesize{Q}}$<br>obb |                             |
|                                              |                             |                           |                  |                                   |       |                                  | Storage<br>Time: 2018/12/10 |
| $\frac{\overline{000}}{\overline{000}}$<br>G | $\blacksquare$              | $\boxed{\small\vee}$<br>D |                  |                                   |       |                                  |                             |

Abb. 4-3-2 Kacheldarstellung

• Liste. Klicken Sie auf **≡**, um die Ressourcen wie in Abb. 4-3-3 in Form von detaillierten Informationen anzuzeigen.

|                   | Files                                                                                                    |                             |
|-------------------|----------------------------------------------------------------------------------------------------|-----------------------------|
| ⇔                 | $\Omega$<br>$\langle$<br>All<br>Note<br>Picture<br>Media<br><b>Doc</b>                                                                                                    |                             |
| Storage           | Name<br>Time<br>Size                                                                                                    |                             |
|                   | DisplayNoteTechnologiesLtd<br>2018/12/10 14:29:24<br>m<br>$\overline{\phantom{a}}$                                                                                                    |                             |
|                   | 2018/12/10 14:29:34<br>Documents<br>$-$                                                                                                    |                             |
|                   | Download<br>2018/12/17 15:28:26<br>$\frac{1}{2} \left( \frac{1}{2} \right) \left( \frac{1}{2} \right) \left( \frac$ |                             |
|                   | MosaicConnect<br>2018/12/17 15:20:42<br>$\qquad \qquad$                                                                                                    |                             |
|                   | Notes<br>2018/12/10 20:55:17<br>m<br>$\frac{1}{2}$                                                                                                    |                             |
|                   | cbb<br>1970/01/01 09:02:03<br>$\sim$                                                                                                    |                             |
|                   |                                                                                                    | Storage<br>Time: 2018/12/10 |
| $\frac{000}{100}$ | <b>品</b><br>目<br>$\boxdot$<br>$\Box$                                                                                                    |                             |

Abb. 4-3-3 Listendarstellung

## **4.4 Beenden**

Klicken Sie auf  $\lceil \cdot \rceil$ , um den Dateimanager zu beenden und zur Startseite zurückzukehren.

## **5. Einstellungen**

Klicken Sie auf die Taste (2), um die Einstellungen wie ich Abb. 5-1 zu öffnen. Sie können tippen, um die Einstelloption auszuwählen. Dazu zählen WLAN & Netzwerke, Teilen, Gerät, Benutzerdefiniert und System.

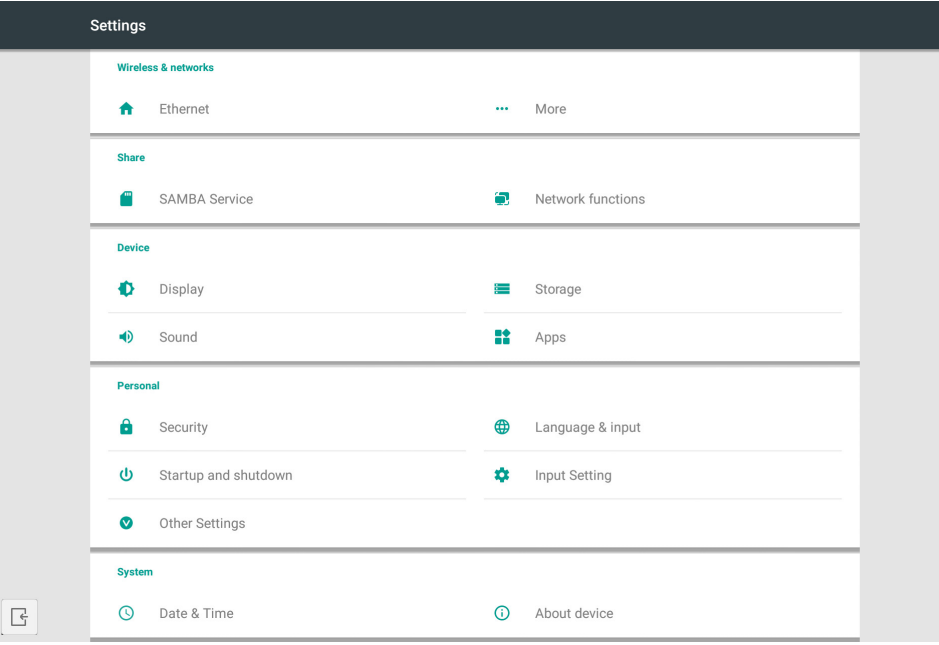

Abb. 5-1 Einstellmenü

## **5.1 WLAN & Netzwerke**

Sie können das Netzwerk aktivieren und ansehen, einschließlich IP-Adresse, Maske und Gateway.

#### **5.2 Teilen**

SAMBA-Sharing-Dienst und Netzwerkfunktion (Externe Steuerung und AMX).

## **5.3 Gerät**

Display: Einstellung des Hintergrunds usw. Speicher: Zeigt den Gerätespeicher an. Ton: Touch-Töne und Tonausgabeeinstellungen. Anwendungen: Alle Anwendungen auf diesem Gerät.

## **5.4 Benutzerdefiniert**

Einstellung von Sprache & Eingabe, Ein- und Ausschalten, Sicherheit, Eingabeeinstellungen, Weitere Einstellungen usw. Sprache & Eingabe: Stellen Sie Anzeigesprache, Tastatur und Eingabemethode ein.

Ein- und Ausschalten: Stellen Sie den Hochfahren-Kanal und Standby nach dem Hochfahren (schwarzer Bildschirm) ein. Eingabeeinstellungen: Ändern Sie den Eingabenamen zu einem Spitznamen.

Weitere Einstellungen: Stellen Sie die Symbolleiste ein. Stellen Sie SystemDock und Wake on LAN ein.

## **5.5 System**

Einstellung von Datum & Uhrzeit und Über das Gerät.

## **6. Browser**

Wenn das Netzwerk normal verbunden ist, klicken Sie auf die Taste **G**und geben Sie die Website ein, um sie zu öffnen.

## **7. Verwalter**

Klicken Sie auf O, um wie in Abb. 7-1 die Verwalteroberfläche zu öffnen. Sie können Speicheroptimierung, Papierkorbleerung und Hardwareüberprüfung auf dem intelligenten Tablet ausführen.

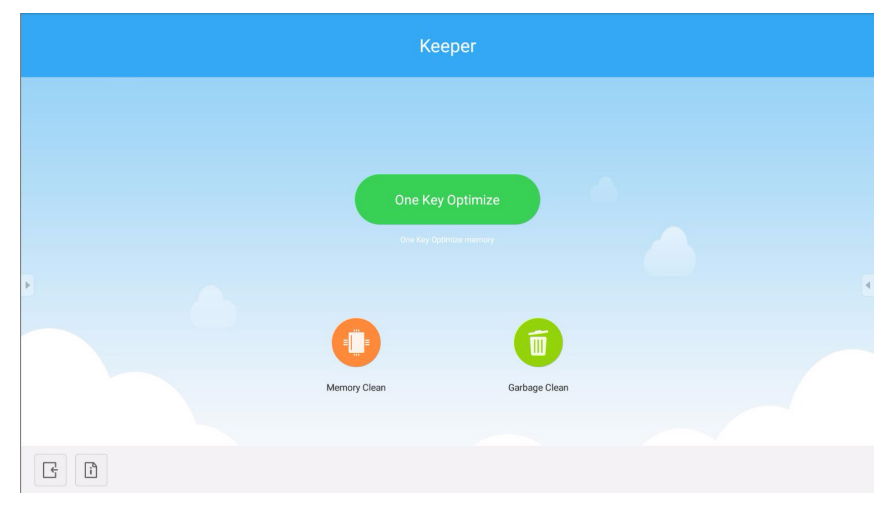

Abb. 7-1 Verwalter

- **One Key Optimize.** Klicken Sie auf **(Direks proprimiere)**, um mit einer Taste den Speicher zu optimieren, den Papierkorb zu leeren und Hardwareprobleme zu überprüfen.
- Memory Clean. Klicken Sie auf **O**, um den Speicher zu optimieren.

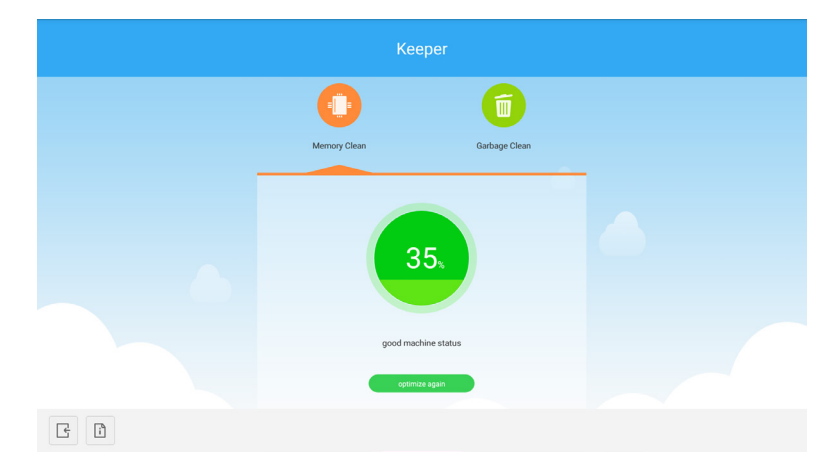

Abb. 7-2 Memory Clean

**• Garbage Clean.** Klicken Sie auf **D**, um den Papierkorb zu leeren.

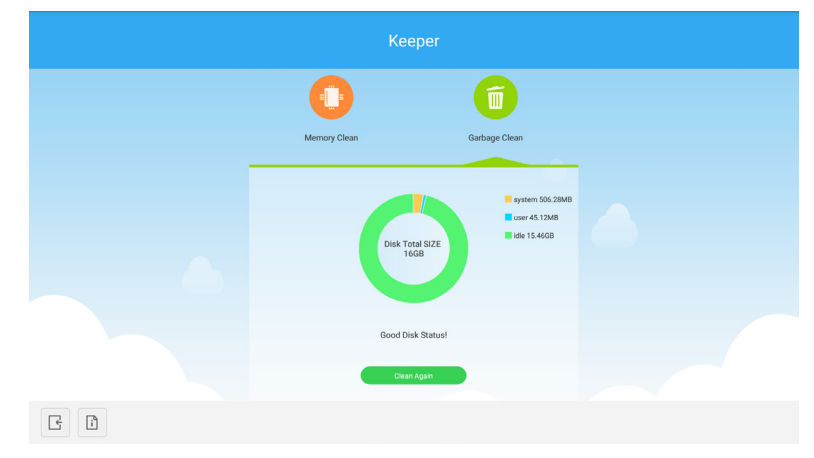

Abb. 7-3 Garbage Clean

- Versionsinformationen. Klicken Sie auf **i**, um die Systemversion und die Versionsinformationen des Touch-Pens des Geräts anzusehen.
- Beenden. Klicken Sie auf Let, um den Verwalter zu beenden und zur Hauptoberfläche zurückzukehren.

## **8. Touch-Menü**

Ziehen Sie Ihren Finger von der Unterseite des Bildschirms nach oben, um das Touch-Menü zu öffnen.

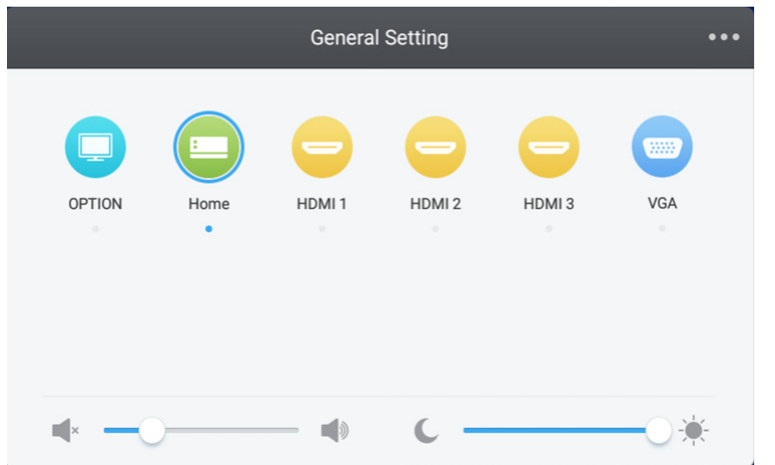

Abb. 8-1 Allgemeine Einstellungen

OPTION: Wählen Sie den OPTION-Eingang.

Home: Wählen Sie den Home-Eingang.

HDMI: Wählen Sie den HDMI-Eingang.

VGA: Wählen Sie den VGA-Eingang.

\* Das Umschalten des Signaleingangs nimmt ein paar Sekunden in Anspruch.

## **Mosaik Connect-Netzwerk und Sicherheitsleitfaden.**

## **Einführung**

Mosaic Connect ist eine kabellose Präsentationslösung, mit der individuelle, verbundene Geräte ihren Bildschirm auf einem Großformatbildschirm teilen können. Mosaic Connect ist auf verschiedenen Plattformen verfügbar:

● Windows-Software, verfügbar für Windows 10. Dadurch kann die Mosaic Connect-Software sicher auf der vorhandenen Hardware abgespielt werden.

Hinweis: Die Funktionen sind je nach Plattform unterschiedlich.

#### **Infrastruktur**

Alle ein- und ausgehenden Daten vom Backend-Layer werden verschlüsselt und über TLS oder DTLS mit asymmetrischer 2048-bit-Verschlüsselung und symmetrischer 256-bit-Verschlüsselung weitergeleitet. Dabei werden Zertifikate von durch Dritte kreditierten Behörden verwendet. Die Netzwerkkommunikation wird mit neuester Technologie geschützt, um alle Videos, Audiodateien und Daten zu sichern.

Mit TLS- und DTLS-Kryptographie-Protokollen, bisher als SSL bezeichnet, bieten wir anhand einer asymmetrischen 2048-bit-Verschlüsselung in Kombination mit einer symmetrischen 256-bit-Verschlüsselung Sicherheit. Weitere Informationen zu den Netzwerkanschlüssen finden Sie im weiteren Verlauf dieses Dokuments.

Das Backend-Tier bietet vier öffentliche Dienste: REST API, XMPP und STUN / TURN.

Wir nutzen eine Kombination aus Azure- und Amazon-Dienstleistungen, um ein widerstandsfähiges und redundantes Backend und gleichzeitig die geringste Latenz zu ermöglichen.

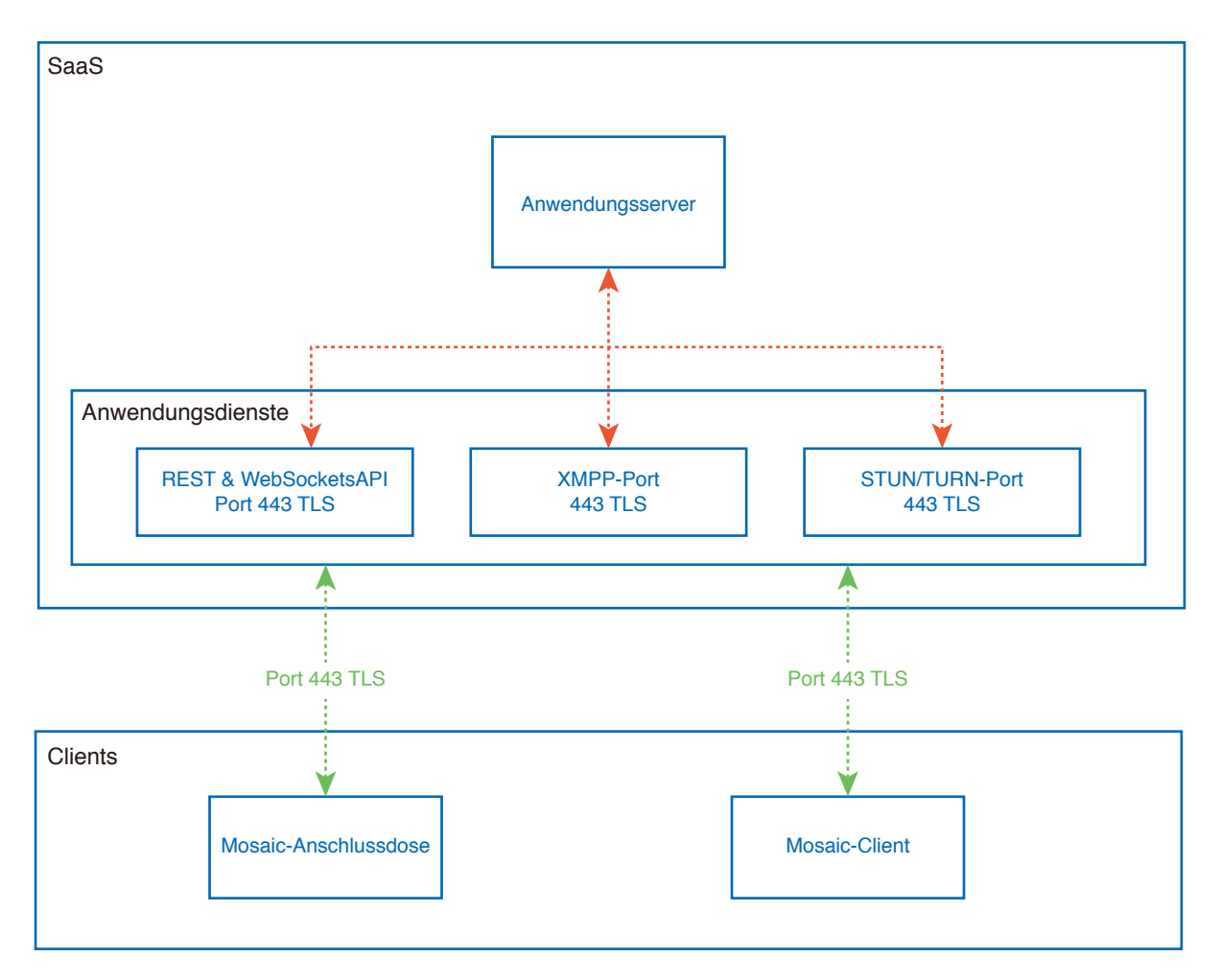

Abbildung 1. Mosaic Connect-Architektur

## **Amazon AWS**

Amazon AWS ist ein marktführender Cloud-Dienst, der von Amazon verwaltet wird. Es handelt sich um einen vertrauten Anbieter von Cloud-Diensten, der geografische Ausbreitungen anbietet, wodurch sich unser Server näher am Endnutzer befindet und die Latenz in der Cloud-Konnektivität verringert wird.

All unsere Dienste, die unter Amazon AWS laufen, befinden sich in einer Virtual Private Cloud (VPC) und jede Umgebung besitzt ihr eigenes virtuelles Netzwerk, das durch die Verfügbarkeitszone und die Firewall von Amazon geschützt wird.

Amazon AWS-Server sind geografisch ausgebreitet und verfügen über viele Zertifikate und Gutachten durch Dritte, einschließlich ISO/IEC 27001:2005, SOC 1 und SOC 2 und CSA STAR Zertifizierung'. Weitere Informationen finden Sie im Sicherheits-Whitepaper<sup>2</sup>.

## **Mosaic Connect-Funktionen**

Die Mosaic Connect-Software verwendet eine REST API, die durch unser geschütztes SaaS Layer bereitgestellt wird. Die Kommunikation mit der REST API und unseren XMPP-Diensten läuft mit asymmetrischer 2048-bit-Verschlüsselung und symmetrischer 256-bit-Verschlüsselung über TLS (Port 443).

Für Videoanrufe wird STUN verwendet, um eine Peer-to-Peer-Verbindung herzustellen. Schlägt dies fehlt, verwendet der Client unseren Relay-Dienst über das TURN-Protokoll.

Zusätzlich zu der DTLS-Verschlüsselung verschlüsseln wir Daten zudem durch ein Secure Real-Time Protocol, das die IP-Kommunikation vor Hackern schützt, um Ihre Video- und Audiodaten Punkt-zu-Punkt privat zu halten.

## **Meeting-ID und PIN**

Für jedes Meeting wird mit unserem Saas Layer eine eindeutige Meeting-ID generiert, mit der die Clients sich mit dem spezifischen Meeting verbinden können. Wenn eine Internetverbindung besteht, ist die Meeting-ID 6 Zeichen lang.

Wenn keine Internetverbindung verfügbar ist (oder nur lokale Verbindungen aktiviert sind), ist die Meeting-ID 10 Zeichen lang. Die 10 Zeichen lange Meeting-ID wird mit der IP-Adresse des Geräts generiert, die die Verbindung von verschiedenen Subnetzen im gleichen Netzwerk ermöglichen.

Wenn sich Geräte mit der 6 Zeichen langen Meeting-ID verbinden, handelt es sich um eine lokale Verbindung. Ist dies nicht möglich, wird die Verbindung über XMPP hergestellt. Der Host kann auch einen PIN festlegen, der direkt in der Box festgelegt wird, und jeder Client erfordert Informationen über den PIN.

## **Cloud**

Wenn Mosaic Connect auf die Mosaic Connect Cloud zugreift, kann die Verbindung von Geräten außerhalb des Netzwerks zugelassen werden, z. B. von einem Chromebook-Client in einem fremden Netzwerk und einem Windows-Client in einem anderen Netzwerk innerhalb Ihrer Organisation.

Dies kann eingeschränkt werden, indem der Zugang zur Cloud in den Einstellungen von Mosaic Connect deaktiviert wird. Die Hardware-Einheiten von Mosaic Connect können auch nur als Zugangspunkt zu allen verbundenen Geräten dienen, denen eine IP-Adresse zugewiesen wurde.

## **Updates**

Für Updates wird eine Internetverbindung benötigt. Die Updates werden über eine sichere Verbindung (über Port 443) heruntergeladen und bei Bedarf installiert. Auf der Mosaic Connect-Benutzeroberfläche erscheint eine Benachrichtigung, um ein verfügbares Update anzuzeigen, das installiert werden kann.

#### Sicherheit

Die Clients und Boxen werden durch unseren Authentifizierungsprozess mit SASL<sup>3</sup> in 4 Schritten auf unseren Servern authentifiziert. Zu jeder Zeit können Administratoren einen Client oder eine Box temporär und dauerhaft aus der autorisierten Zone entfernen.

Alle Daten, die zwischen dem Gerät des Nutzers und Mosaic Connect übertragen wurden, werden Peer-to-Peer (P2P) und über TLS oder DTLS mit asymmetrischer 2048-bit-Verschlüsselung und symmetrischer 256-bit-Verschlüsselung übertragen. Wenn zwischen dem Client und Mosaic Connect keine P2P-Verbindung hergestellt werden kann, leitet die Software die Daten über unseren TURN-Server über TLS TCP Port 443 weiter.

## **Zugangspunkt und WLAN**

Die Mosaic Connect-Einheit bietet einen internen Zugangspunkt, der mit WPA2 mit einer PSK-Verschlüsselung gesichert ist und über den sich Clients direkt mit der Box verbinden und so ein lokales Netzwerk erstellen können.

Die Mosaic Connect-Einheit kann sich auch als WLAN-Client mit einem externen Zugangspunkt und Netzwerk verbinden.

Für AirPlay-Synchronisierungen und AirPlay-Video veröffentlicht die Box über Null-Konfigurations-Netzwerke<sup>4</sup> Dienstleistungen in den verbundenen Netzwerken.

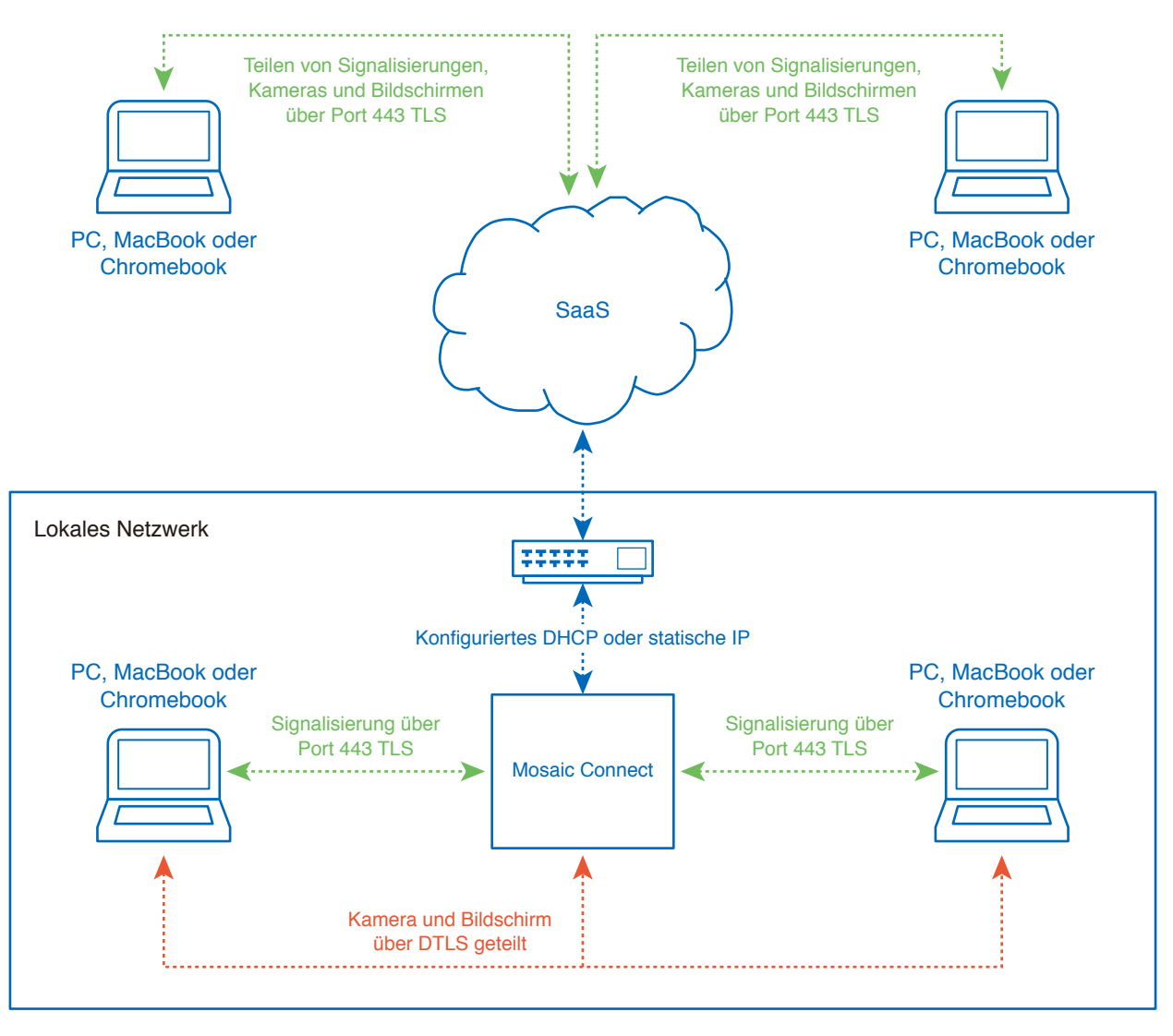

Abbildung 3. Netzwerkarchitektur von Mosaic Connect, interne und externe Verbindungen.

In einer typischen Konfiguration wird Mosaic Connect entweder über eine statische IP oder DHCP mit einer bestehenden Netzwerkinfrastruktur verbunden. Clients können sich entweder über den Zugangspunkt auf Mosaic Connect oder über die bestehende Netzwerk-Infrastruktur verbinden.

Bei lokalen Verbindungen werden die Signalisierungsdaten über Port 443 TLS und Video- und Audiodaten über DTLS kommuniziert. Wenn der Client über ein fremdes Netzwerk verbunden ist, werden alle Signalisierungs-, Video- und Audiodaten über unsere SaaS-Ebene über Port 443 TLS weitergeleitet. Siehe Abbildung 3.

## **Firewall und Proxy**

Firewall

- Für Remote-Verbindungen müssen Empfänger und Clients über diese Anschlüsse auf das Internet zugreifen können: o TCP 80
	- o TCP 443
	- UDP 53
- Für lokale Verbindungen (d.h. Clients im gleichen Netzwerk oder verbunden über den Mosaic Connect-Zugangspunkt) werden die folgenden Anschlüsse verwendet:
	- TCP 1-65535 (wird unter verfügbaren Anschlüssen ausgewählt)
	- $O$  UDP 1025 65535
	- TCP 4700, 7000, 7100 (Für AirPlay-Verbindungen)

Wenn diese Anschlüsse durch Layer 7 oder ein Proxy mit Protokollen gefiltert werden, müssen die folgenden Protokolle zugelassen werden:

- HTTP
- HTTPS
- $\cdot$  DTLS
- XMPP
- Bonjour-Protokolle
- SRTP
- DNS
- STUN
- TURN
- ICE

Unser SaaS bietet Dienste unter den folgenden FQDNs:

- netcheck.connectmosaic.com
- api.connectmosaic.com
- xmpp.connectmosaic.com
- stt01.connectmosaic.com
- stt02.connectmosaic.com
- stt03.connectmosaic.com
- stt04.connectmosaic.com
- stt05.connectmosaic.com

## **Proxy-Unterstützung**

Die Konfiguration der Proxy-Unterstützung von Windows-/OSX-Software für Mosaic Connect. Folgende Proxy-Typen werden unterstützt.

- HTTP-Proxy (mit oder ohne Authentifizierung)
- SOCKS 5 (mit oder ohne Authentifizierung)
- Proxy mit automatischer Konfigurationsdatei (PAC). Nur Windows.
- System-Proxy. Nur Windows.

## **Steuern des LCD-Monitors mit der RS-232C Fernbedienung**

Sie können diesen LCD-Monitor steuern, indem Sie einen Computer mit RS-232C-Anschluss (über Nullmodemkabel) anschließen.

Folgende Funktionen können vom Computer aus gesteuert werden:

• Einschalten oder Standby.

- Wechseln zwischen Eingangssignalen.
- Stummschaltung EIN oder AUS.

#### **Verbindung**

LCD-Monitor und Computer.

- Schalten Sie den Monitor über den Hauptnetzschalter aus, bevor Sie einen Computer an den Monitor anschließen.
- Schalten Sie zuerst den angeschlossenen Computer und dann den Monitor ein. Wenn Sie zuerst den Monitor und dann den Computer einschalten, funktioniert der Kommunikationsanschluss möglicherweise nicht ordnungsgemäß.
- Informationen zur Steuerung eines über ein RS-232C-Kabel verbundenen Monitors finden Sie in der Tabelle der Steuerbefehle (siehe S. [Seite 66](#page-67-0)) sowie in der Datei "External\_Control.pdf" auf der NEC-Website.

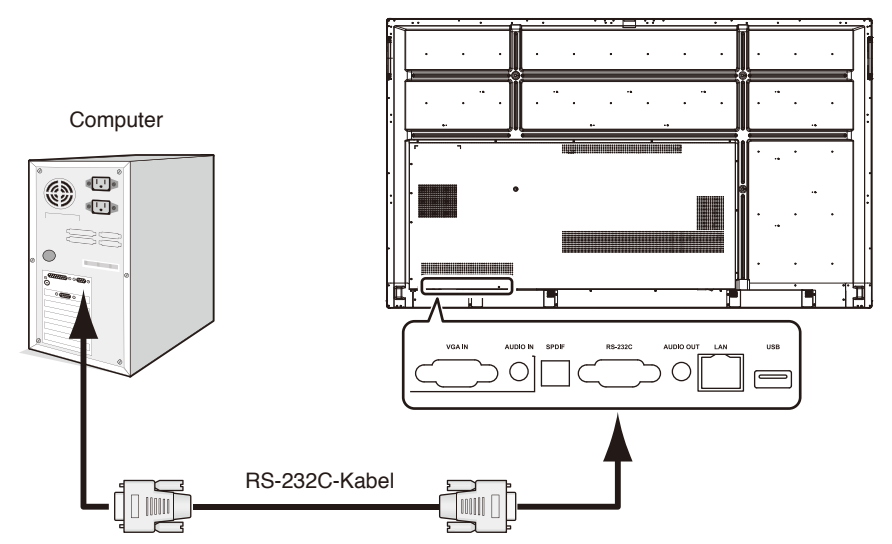

**HINWEIS:** Falls Ihr Computer nur über einen 25-poligen seriellen Anschluss verfügt, benötigen Sie einen entsprechenden Adapter. Weitere Informationen erhalten Sie bei Ihrem Händler.

Die Pinbelegung wird unter "2) RS-232C Eingang/Ausgang" auf Seite [Seite 63](#page-64-0) erläutert.

Um den Computer über Befehle zu steuern, die von einem über ein RS-232C-Kabel angeschlossenen Computer gesendet werden, verwenden Sie die Steuerbefehle. Anleitungen zur Verwendung der Steuerbefehle finden Sie in der Tabelle der Steuerbefehle (siehe nächste Seite).

#### 1) Schnittstelle

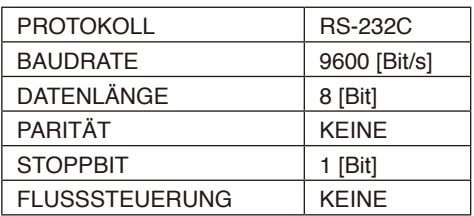

Deutsch

Dieser LCD-Monitor verwendet RXD-, TXD- und GND-Leitungen für die RS-232C-Steuerung. Für die Steuerung über die RS-232C-Schnittstelle muss ein gekreuzt gepoltes Kabel (Nullmodemkabel) (nicht mitgeliefert) verwendet werden.

#### <span id="page-64-0"></span>2) PINBELEGUNG

RS-232C-Eingang/Ausgang

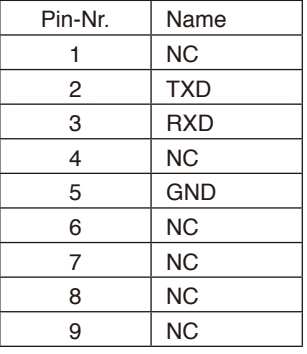

**D-Sub, 9-polig (Monitorseite)** 

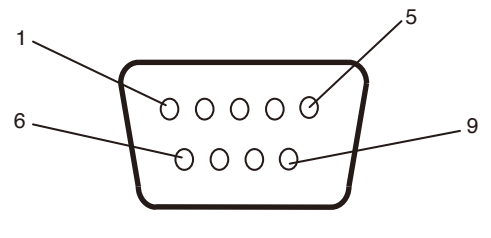

Dieser LCD-Monitor verwendet RXD-, TXD- und GND-Leitungen für die RS-232C-Steuerung.

Wenn der angebrachte Converter verwendet wird, werden das 2-polige TXD und das 3-polige RXD ausgetauscht.

## **Verbinden mit einem Netzwerk**

Die Verwendung eines LAN-Kabels ermöglicht Ihnen die Festlegung der Netzwerkeinstellungen und Alarm-E-Mail-Einstellungen mithilfe einer HTTP-Serverfunktion.

Um eine LAN-Verbindung zu verwenden, müssen Sie eine IP-Adresse zuweisen.

#### **Beispiel für eine LAN-Verbindung:**

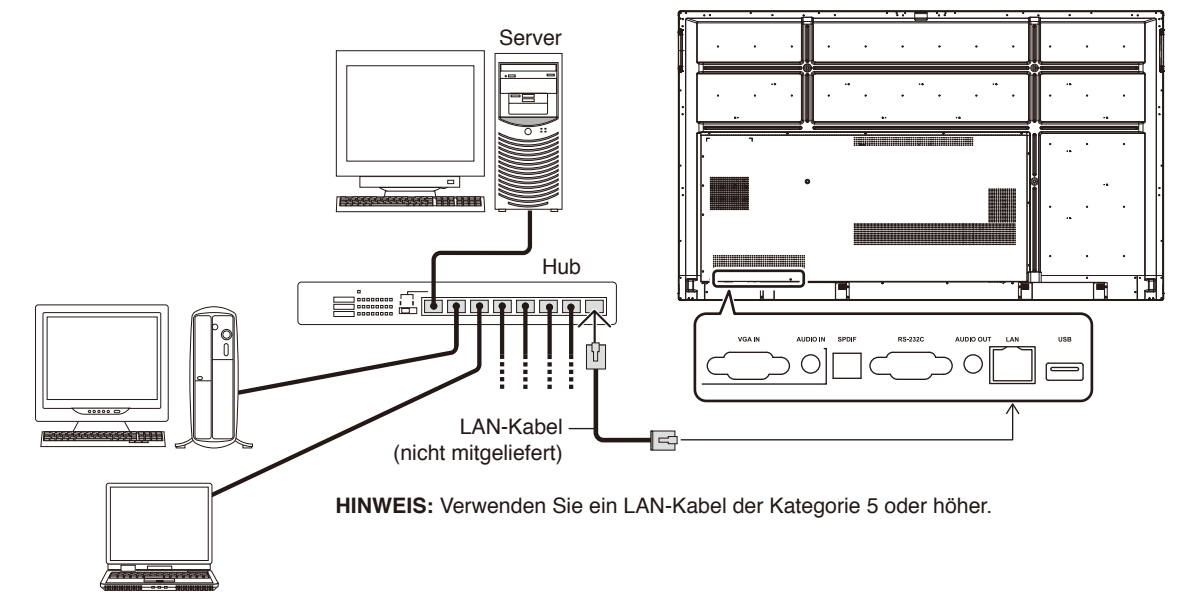

# Deutsch

## **Externe Steuerung**

#### **Anschließen von externen Geräten**

Es gibt zwei Möglichkeiten, externe Geräte zum Steuern des Monitors anzuschließen.

• RS-232C-Anschluss.

Anschließen eines externen Geräts mit einem RS-232C-Kabel an den RS-232C-Anschluss des Monitors.

• LAN-Anschluss.

Verbinden eines Netzwerks mit dem LAN-Anschluss des Monitors mit einem LAN-Kabel.

Wenden Sie sich für weitere Informationen zum zu verwendenden LAN-Kabel an Ihren Netzwerkadministrator.

#### **Anschlussschnittstellen**

RS-232C-Schnittstelle

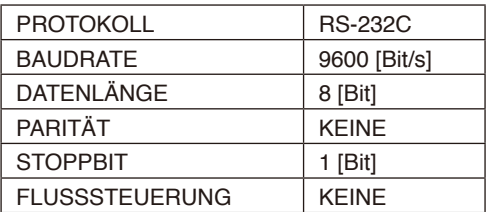

#### LAN-Schnittstelle

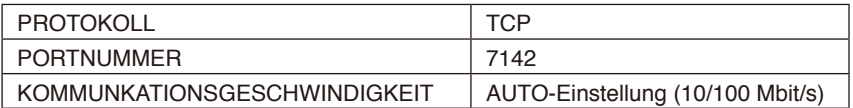

#### <span id="page-67-0"></span>**Tabelle der Steuerbefehle**

Weitere Befehle finden Sie in der Datei "External\_Control.pdf" auf der NEC-Website.

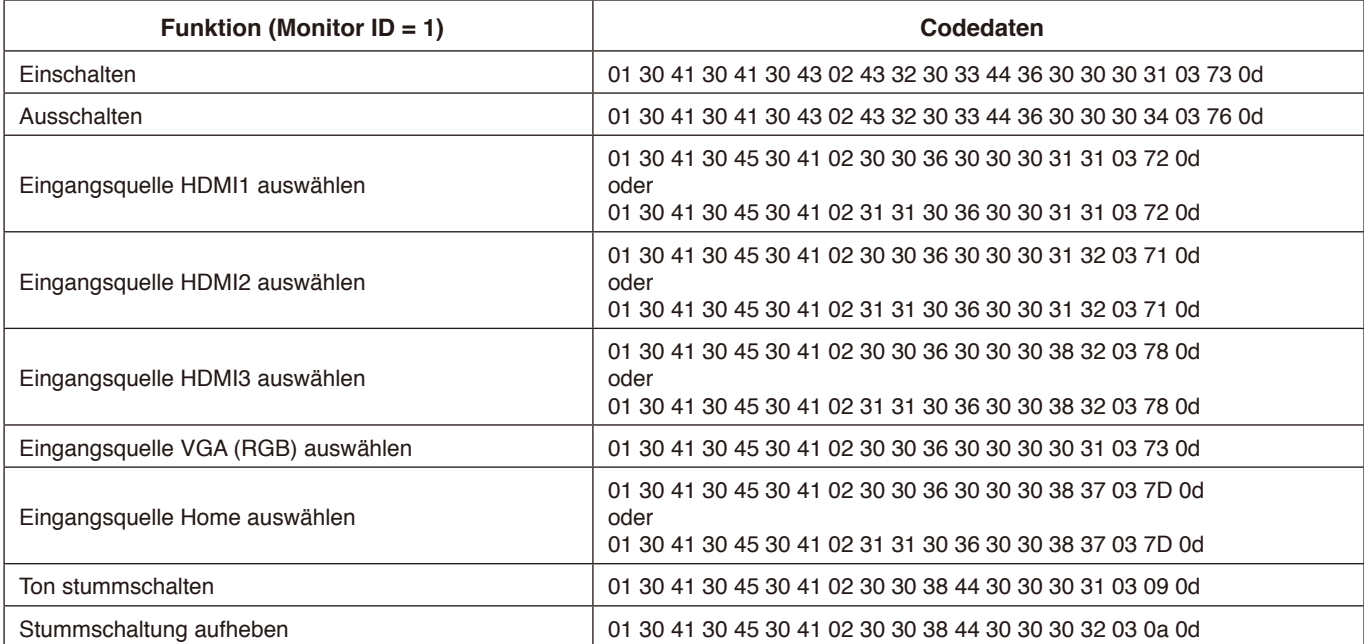

#### **Kein Bild**

- Das Signalkabel muss richtig mit der Grafikkarte/dem Computer verbunden sein.
- Die Grafikkarte muss richtig in den Steckplatz eingesetzt sein.
- Der Hauptnetzschalter muss sich in der Position EIN befinden.
- Die Netzschalter für Monitor und Computer müssen sich in der Position EIN befinden.
- Vergewissern Sie sich, dass eine unterstützte Auflösung für die verwendete Grafikkarte bzw. das verwendete System ausgewählt wurde. Sehen Sie im Zweifelsfall die Bedienungsanleitung der Grafikkarte oder des Systems ein, und ändern Sie ggf. die Auflösung.
- Überprüfen Sie, ob für Monitor und Grafikkarte die empfohlenen Signaltimings eingestellt wurden und ob die Geräte kompatibel sind.
- Prüfen Sie, ob Kontaktstifte im Stecker des Signalkabels verbogen sind oder fehlen.
- Prüfen Sie, ob HDCP-Inhalte (High-bandwidth Digital Content Protection) vorliegen. HDCP ist ein System, mit dem das illegale Kopieren von digital eingespeisten Videodaten verhindert werden soll. Wenn Sie Videos nicht betrachten können, die mit einem digitalen Signal übertragen werden, bedeutet das nicht zwangsläufig, dass der Monitor defekt ist. Bei mit HDCP ausgerüsteten Systemen kann es Situationen geben, in denen bestimmte Inhalte durch HDCP geschützt sind und auf Wunsch/Absicht der HDCP-Gemeinde (Digital Content Protection LLC) nicht angesehen werden können.
- Der Monitor schaltet nach der festgelegten Zeitspanne automatisch in den Standby-Modus um, wenn kein Signal mehr empfangen wird. Drücken Sie die Netztaste auf der Fernbedienung oder die Betriebstaste am Monitor.
- Wenn Sie beim Starten des Computers das Signalkabel abziehen, werden möglicherweise keine Bilder angezeigt. Schalten Sie den Monitor und den Computer aus, schließen Sie das Signalkabel an, und schalten Sie den Computer und den Monitor anschließend wieder ein.

#### **Betriebstaste reagiert nicht**

- Ziehen Sie das Netzkabel des Monitors aus der Steckdose, um den Monitor auszuschalten und zurückzusetzen.
- Überprüfen Sie den Hauptnetzschalter des Monitors.

#### **Bildschatten**

• Bei Geräten mit LCD-Technologie tritt ein Phänomen auf, das als Bildschatten bezeichnet wird. Bildschatten sind verbleibende oder so genannte "Geisterbilder", die vom vorhergehenden Bild sichtbar auf dem Bildschirm bleiben. Im Unterschied zu CRT-Monitoren ist der Bildschatten auf LCD-Monitoren nicht von dauerhafter Natur, aber die Anzeige von Standbildern über eine längere Zeit sollte vermieden werden. Sie können den Bildschatten beseitigen, indem Sie den Monitor so lange ausgeschaltet oder im Standby-Modus belassen, wie das vorherige Bild angezeigt wurde. Wurde auf dem Monitor beispielsweise eine Stunde lang ein Standbild angezeigt, und bleibt ein "Geisterbild" sichtbar, sollte der Monitor mindestens eine Stunde ausgeschaltet oder im Standby-Modus verbleiben, damit der Bildschatten verschwindet.

**HINWEIS:** Wenn sich das Bild längere Zeit nicht verändert, empfiehlt NEC DISPLAY SOLUTIONS wie bei allen Anzeigegeräten, bewegte Bilder einzublenden oder einen bewegten Bildschirmschoner zu aktivieren. Schalten Sie den Monitor in den Standby-Modus oder aus, wenn Sie ihn nicht verwenden.

#### **Das angezeigte Bild flackert**

• Bei Verwendung eines Leitungsverstärkers, eines Verteilers oder eines langen Kabels kann das Bild vorübergehend körnig sein oder flackern. Schließen Sie das Kabel in diesem Fall ohne Verwendung eines Leitungsverstärkers oder Verteilers direkt an den Monitor an, oder tauschen Sie das Kabel gegen ein hochwertigeres aus. Eine Verlängerung mit einem Twisted-Pair-Kabel kann je nach Betriebsumgebung des Monitors oder des verwendeten Kabels zu einem körnigen Bild führen. Weitere Informationen erhalten Sie bei Ihrem Händler.

#### **Das Bild ist instabil, unscharf oder verschwimmt**

- Das Signalkabel muss richtig mit dem Computer verbunden sein.
- Überprüfen Sie, ob für Monitor und Grafikkarte die empfohlenen Signaltimings eingestellt wurden und ob die Geräte kompatibel sind.
- Ist der Text verstümmelt, wechseln Sie in einen Videomodus ohne Zeilensprung ("non-interlaced") bei einer Bildwiederholfrequenz von 60 Hz.
- Möglicherweise treten Bildstörungen auf, wenn Sie die Stromversorgung einschalten oder die Einstellungen ändern.

#### **Die LED am Monitor leuchtet nicht (weder blau noch rot)**

- Der Hauptnetzschalter muss sich in der Position EIN befinden und das Netzkabel muss angeschlossen sein.
- Stellen Sie sicher, dass sich der Monitor nicht im Energiesparmodus befindet (drücken Sie eine Taste, oder bewegen Sie die Maus).

#### **LED blinkt oder leuchtet in verschiedenen Farben außer Blau**

- Möglicherweise ist ein spezifischer Fehler aufgetreten. Wenden Sie sich in diesem Fall an Ihren Händler.
- Der Monitor befindet sich möglicherweise im Standby-Modus.

Drücken Sie die Netztaste auf der Fernbedienung oder die Betriebstaste am Monitor.

#### **Die Anwendung wird instabil abgespielt**

- Beenden Sie die Anwendung. Informationen hierzu finden Sie im Abschnitt "2. Seitenleiste" auf [Seite 34](#page-35-0).
- **HINWEIS:** Wenn Sie auf diese Weise die Anwendung beenden, werden die aktualisierten Daten nicht gespeichert.

#### **Kein Ton**

- Prüfen Sie, ob das Audiokabel ordnungsgemäß angeschlossen ist.
- Prüfen Sie, ob STUMM aktiviert wurde. Aktivieren bzw. deaktivieren Sie die Stummschaltung mithilfe der Fernbedienung.
- Prüfen Sie, ob die LAUTSTÄRKE auf den Mindestwert eingestellt wurde.
- Prüfen Sie, ob der Computer Audiosignale über HDMI unterstützt.
- Wenden Sie sich im Zweifelsfall an Ihren Händler.
- Wenn "LINE OUT" nicht funktioniert, überprüfen Sie, ob "SURROUND" aktiviert ist.

#### **Die Fernbedienung funktioniert nicht**

- Prüfen Sie den Batteriestatus der Fernbedienung.
- Prüfen Sie, ob die Batterien richtig eingelegt sind.
- Vergewissern Sie sich, dass die Fernbedienung auf den Fernbedienungssensor des Monitors gerichtet ist.
- Wenn der Fernbedienungssensor am Monitor von direktem Sonnenlicht oder starkem Licht angestrahlt oder von einem Gegenstand verdeckt wird, funktioniert die Fernbedienung möglicherweise nicht.

#### **Die Timer-Schalterfunktion funktioniert nicht ordnungsgemäß**

- Die "Timer Switch"-Funktion wird deaktiviert, wenn "OFF TIME" eingestellt ist.
- Wenn die "OFF TIME"-Funktion aktiviert und der LCD-Monitor ausgeschaltet ist und die Stromversorgung plötzlich unterbrochen wird, wird "OFF TIME" zurückgesetzt.

#### Interferenzen beim Fernsehen

• Überprüfen Sie die Komponenten auf ihre Abschirmung, und bewegen Sie sie vom Monitor weg, wenn dies erforderlich ist.

#### **RS-232C- oder LAN-Steuerung ist nicht möglich**

• Prüfen Sie die Verbindung über RS-232C (Nullmodemkabel) oder das LAN-Kabel. Ein LAN-Kabel (Cat-5-Kabel oder besser) wird für die Verbindung benötigt.

#### **Der Media-Player erkennt das USB-Speichergerät nicht**

• Prüfen Sie, ob ein USB-Speichergerät am USB-Anschluss angeschlossen ist.

#### **Der Monitor schaltet sich automatisch in den Standby-Modus**

Prüfen Sie die Einstellung für "OFF TIME".

Je nach konkretem Bildmuster können helle senkrechte oder waagerechte Streifen sichtbar sein. Dies ist kein Produktfehler oder -schaden.

## **Technische Daten - CB651Q**

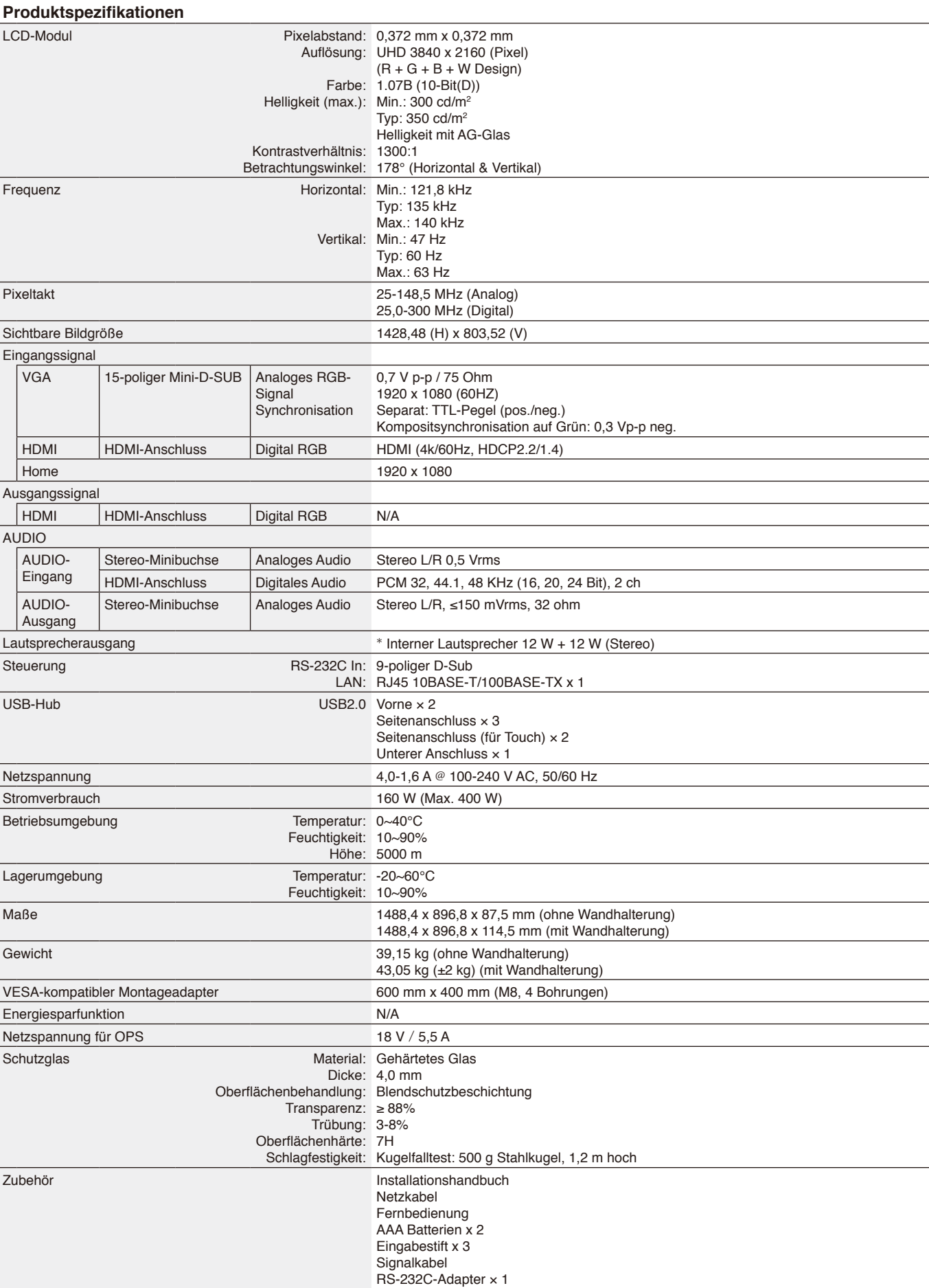

## **Technische Daten - CB751Q**

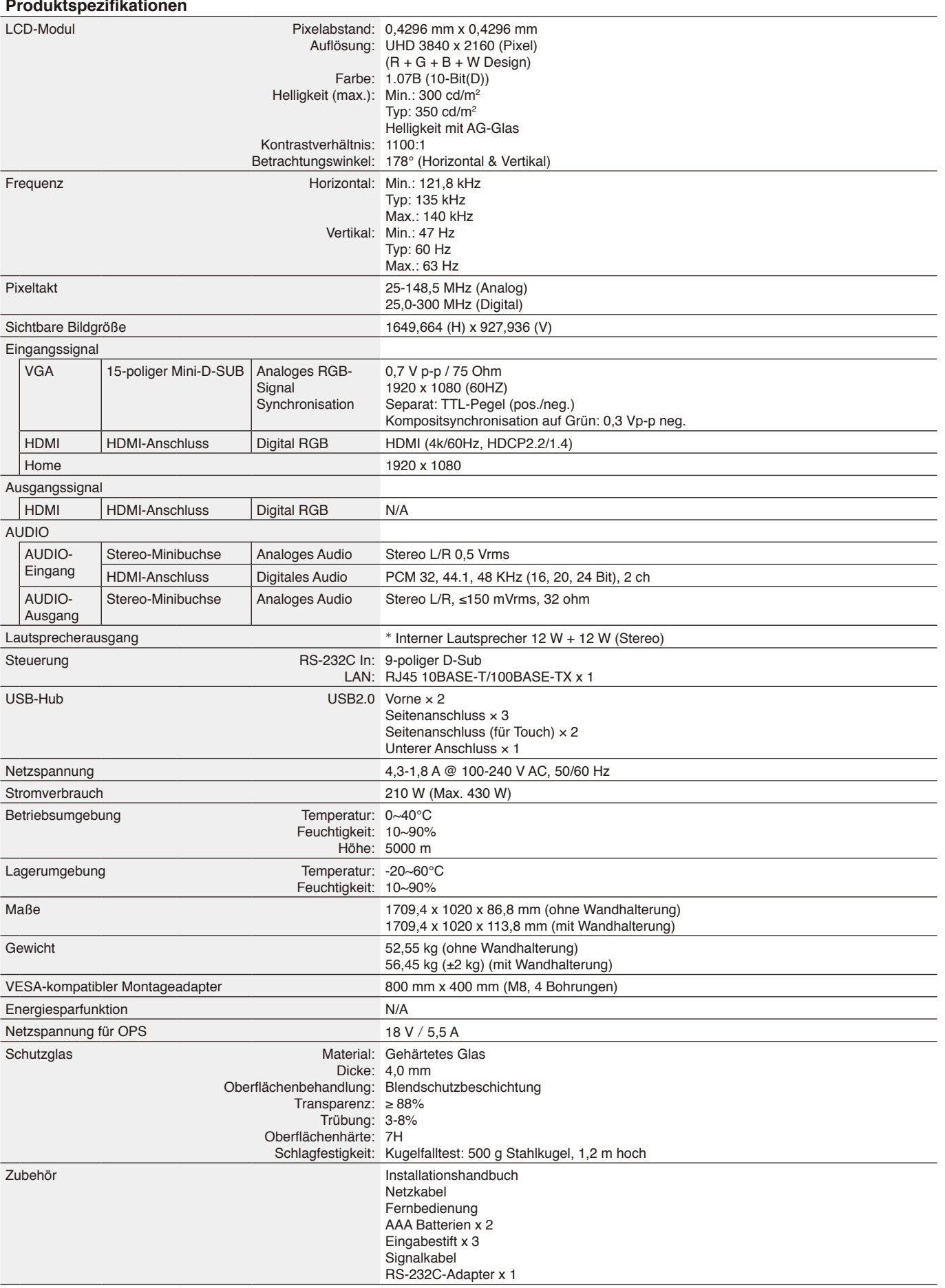

\* Lautsprecher-Spez.: 16 W, 8 Ω
# **Technische Daten - CB861Q**

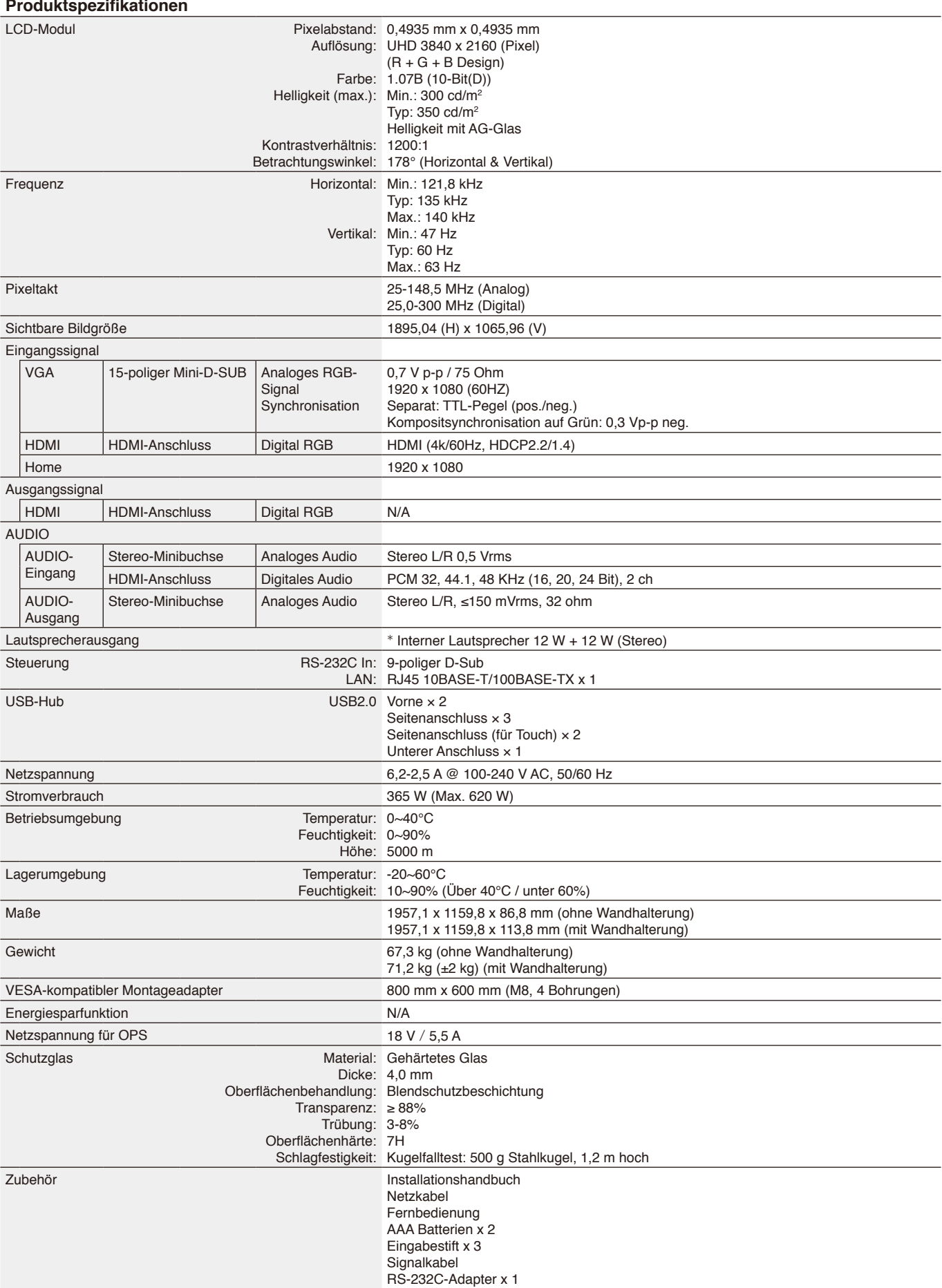

\* Lautsprecher-Spez.: 16 W, 8 Ω

# **Informationen des Herstellers zu Recycling und Energieverbrauch**

NEC DISPLAY SOLUTIONS ist dem Umweltschutz verpflichtet und betrachtet Recycling als eine der obersten Prioritäten des Unternehmens, um die Belastung der Umwelt zu verringern. Wir bemühen uns um die Entwicklung umweltfreundlicher Produkte sowie um die Definition und Einhaltung der aktuellsten Standards unabhängiger Organisationen wie ISO (Internationale Organisation für Normung) und TCO (Dachverband der schwedischen Angestellten- und Beamtengewerkschaft).

# **Entsorgung alter NEC-Geräte**

Ziel des Recyclings ist es, durch Wiederverwendung, Verbesserung, Wiederaufbereitung oder Rückgewinnung von Material einen Nutzen für die Umwelt zu erzielen. Spezielle Recyclinganlagen gewährleisten, dass mit umweltschädlichen Komponenten verantwortungsvoll umgegangen wird und diese sicher entsorgt werden. Um optimales Recycling unserer Produkte zu gewährleisten, bietet NEC DISPLAY SOLUTIONS eine Reihe an Recycling-Verfahren und stellt Hinweise zur Verfügung, wie das Produkt auf eine umweltfreundliche Weise gehandhabt werden kann, wenn es einmal das Ende seiner Lebensdauer erreicht hat.

Alle erforderlichen Informationen bezüglich der Entsorgung des Produktes sowie länderspezifische Informationen zu Recycling-Einrichtungen erhalten Sie auf unserer Website:

<https://www.nec-display-solutions.com/p/greenvision/en/greenvision.xhtml>(in Europa), [https://www.necdisplay.com](https://www.necdisplay.com/) (in den USA).

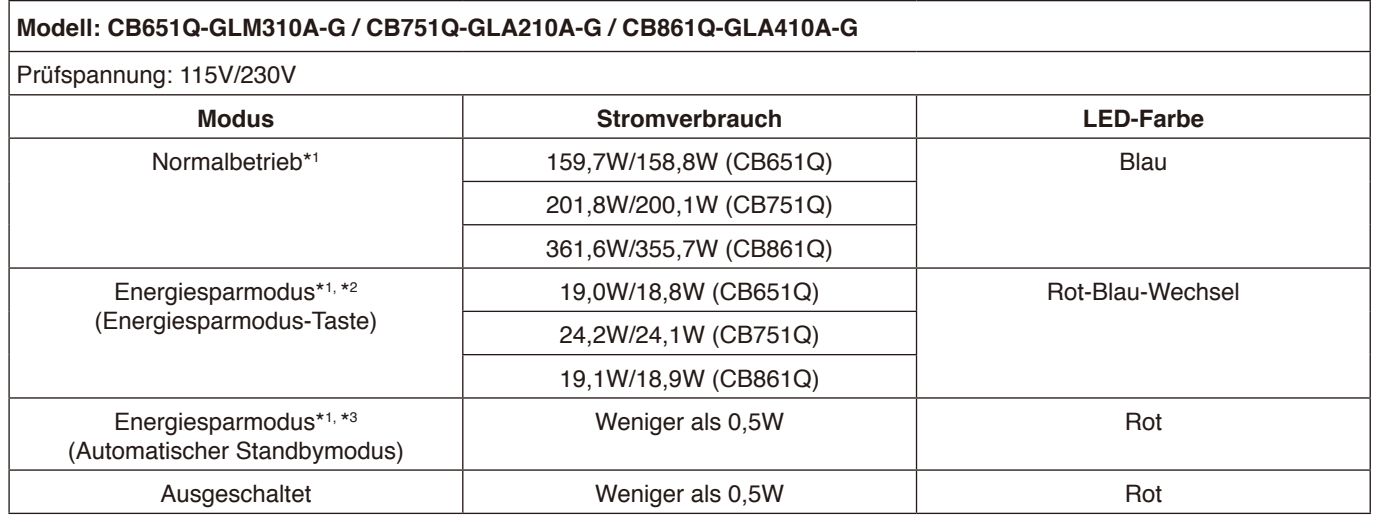

## **Hinweis:**

- \*1: Bei Systemen ohne Optionen mit Werkseinstellungen.
- \*2: Durch kurzes Drücken der Netztaste wird die Hintergrundbeleuchtung ausgeschaltet.
- \*3: Kein Signaleingang, System wird in den Standbymodus geschaltet.

## **Energiesparmodus**

Dieser Monitor bietet eine ausgereifte Energiesparfunktion. Wird ein Energiesparsignal an den Monitor gesendet, so wird der Energiesparmodus aktiviert. Der Monitor wird in einen einzigen Energiesparmodus versetzt.

Weitere Informationen erhalten Sie unter folgenden Adressen:

<https://www.necdisplay.com/>(in den USA)

<http://www.nec-display-solutions.com/>(in Europa)

<https://www.nec-display.com/global/index.html> (weltweit)

Für die Anforderungen gemäß ErP/ErP (Netzwerk-Standby):

Einstellungen -> Weitere Einstellungen -> Wake on LAN -> EIN (standardmäßig AUS)

Stromverbrauch: 2 W oder weniger.

Zeit bis zur Aktivierung des Energiesparmodus: 35 Sek.

(Außer wenn mehrere Eingangssignale am Monitor anliegen.)

Stromverbrauch: 0,5 W oder weniger

Zeit bis zur Aktivierung des Energiesparmodus: 5 Min. (Standardeinstellung) (Außer wenn mehrere Eingangssignale am Monitor anliegen.)

# **WEEE-Zeichen (Europäische Richtlinie 2012/19/EU und Ergänzungen)**

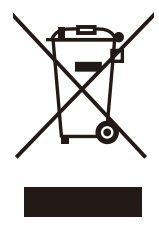

## **Entsorgung alter Geräte: In der Europäischen Union**

Gemäß EU-Gesetzgebung und deren Umsetzung in den einzelnen Mitgliedstaaten müssen elektrische und elektronische Geräte, die das links abgebildete Kennzeichen tragen, getrennt vom normalen Hausmüll entsorgt werden. Dazu gehören auch Monitore und elektrisches Zubehör wie Signal- oder Netzkabel. Befolgen Sie bei der Entsorgung solcher Produkte bitte die Richtlinien der örtlichen Behörden bzw. erfragen Sie diese bei dem Händler, bei dem Sie das Gerät gekauft haben, oder verfahren Sie ggf. gemäß den geltenden Vorschriften und Gesetzen bzw. einer entsprechenden Vereinbarung. Die Kennzeichnung elektrischer und elektronischer Produkte gilt möglicherweise nur in den derzeitigen Mitgliedstaaten der Europäischen Union.

### **Außerhalb der Europäischen Union**

Außerhalb der Europäischen Union erkundigen Sie sich bitte bei den zuständigen örtlichen Behörden über die ordnungsgemäße Entsorgung elektrischer und elektronischer Geräte.

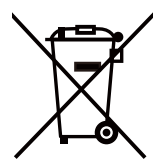

**Für die EU:** Die durchgestrichene Abfalltonne auf Rädern zeigt an, dass verwendete Batterien nicht als normaler Hausmüll entsorgt werden sollten! Für verwendete Batterien existiert ein separates Sammelsystem, damit diese gemäß den Vorschriften korrekt behandelt und recycelt werden.

**Gemäß der Richtlinie 2006/66/EG in der aktuellen Fassung dürfen Batterien nicht auf ungeeignete Weise entsorgt werden. Die Batterie muss getrennt durch einen örtlichen Entsorger gesammelt werden.**

## **[Mitteilung] Über die in diesem Produkt enthaltene MPEG-4 AVC, MPEG-4 Visual Lizenz**

## **1. MPEG-4 AVC**

THIS PRODUCT IS LICENSED UNDER THE AVC PATENT PORTFOLIO LICENSE FOR THE PERSONAL USE OF A CONSUMER OR OTHER USES IN WHICH IT DOES NOT RECEIVE REMUNERATION TO (i) ENCODE VIDEO IN COMPLIANCE WITH THE AVC STANDARD ("AVC VIDEO") AND/OR (ii) DECODE AVC VIDEO THAT WAS ENCODED BY A CONSUMER ENGAGED IN A PERSONAL ACTIVITY AND/OR WAS OBTAINED FROM A VIDEO PROVIDER LICENSED TO PROVIDE AVC VIDEO. NO LICENSE IS GRANTED OR SHALL BE IMPLIED FOR ANY OTHER USE. ADDITIONAL INFORMATION MAY BE OBTAINED FROM MPEG LA, L.L.C. SEE [HTTP://WWW.MPEGLA.COM](https://www.mpegla.com/).

## **2. MPEG-4 Visual**

THIS PRODUCT IS LICENSED UNDER THE MPEG-4 VISUAL PATENT PORTFOLIO LICENSE FOR THE PERSONAL AND NON-COMMERCIAL USE OF A CONSUMER FOR (i) ENCODING VIDEO IN COMPLIANCE WITH THE MPEG-4 VISUAL STANDARD ("MPEG-4 VIDEO") AND/OR (ii) DECODING MPEG-4 VIDEO THAT WAS ENCODED BY A CONSUMER ENGAGED IN A PERSONAL AND NONCOMMERCIAL ACTIVITY AND/OR WAS OBTAINED FROM A VIDEO PROVIDER LICENSED BY MPEG LA TO PROVIDE MPEG-4 VIDEO. NO LICENSE IS GRANTED OR SHALL BE IMPLIED FOR ANY OTHER USE. ADDITIONAL INFORMATION INCLUDING THAT RELATING TO PROMOTIONAL, INTERNAL AND COMMERCIAL USES AND LICENSING MAY BE OBTAINED FROM MPEG LA, LLC. SEE [HTTP://WWW.MPEGLA.COM.](https://www.mpegla.com/)

## **GPL/LGPL Software Licenses Used by the Product**

Thank you for purchasing an NEC product.

## **GPL/LGPL software**

The product includes software licensed under GNU General Public License (GPL) or GNU Lesser General Public License (LGPL).

We disclose the software's source codes so that you may get, copy, distribute and modify it licensed under GPL or LGPL. For the full text of GPL and LGPL, refer to the next page and later.

• We cannot answer any question relating to the contents of the source codes.

• There is no guarantee or warranty for the disclosed GPL/LGPL software perse, which does not influence the conditions of the warranty or guarantee for the product.

## **[Getting the source codes]**

Request the source codes from the following website. [https://form.nec.jp/nec-display/root\\_en/2755e4/Inquiry.do?fid=2755e4](https://contact.nec.com/http-www.nec-display.com_tb_root_en_2755e4/?fid=2755e4)

The product includes software licensed under the licenses below.

For the license agreements below, refer to each document. (Next page and later)

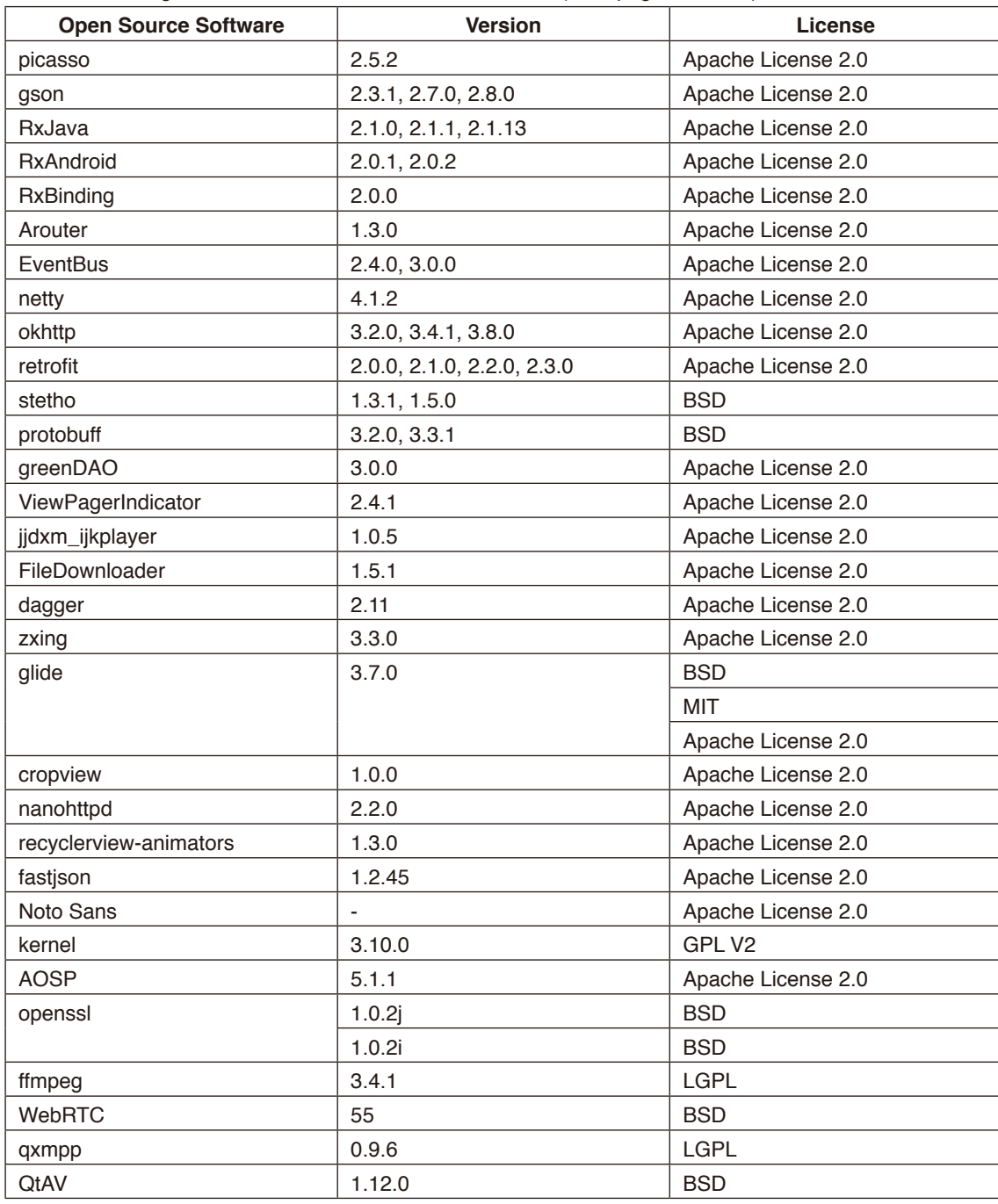

## **GNU GENERAL PUBLIC LICENSE**

Version 2, June 1991 Copyright (C) 1989, 1991 Free Software Foundation, Inc. 51 Franklin Street, Fifth Floor, Boston, MA 02110-1301, USA

Everyone is permitted to copy and distribute verbatim copies of this license document, but changing it is not allowed.

## **Preamble**

The licenses for most software are designed to take away your freedom to share and change it. By contrast, the GNU General Public License is intended to guarantee your freedom to share and change free software--to make sure the software is free for all its users. This General Public License applies to most of the Free Software Foundation's software and to any other program whose authors commit to using it. (Some other Free Software Foundation software is covered by the GNU Lesser General Public License instead.) You can apply it to your programs, too.

When we speak of free software, we are referring to freedom, not price. Our General Public Licenses are designed to make sure that you have the freedom to distribute copies of free software (and charge for this service if you wish), that you receive source code or can get it if you want it, that you can change the software or use pieces of it in new free programs; and that you know you can do these things.

To protect your rights, we need to make restrictions that forbid anyone to deny you these rights or to ask you to surrender the rights. These restrictions translate to certain responsibilities for you if you distribute copies of the software, or if you modify it. For example, if you distribute copies of such a program, whether gratis or for a fee, you must give the recipients all the rights that you have. You must make sure that they, too, receive or can get the source code. And you must show them these terms so they know their rights.

We protect your rights with two steps: (1) copyright the software, and (2) offer you this license which gives you legal permission to copy, distribute and/or modify the software.

Also, for each author's protection and ours, we want to make certain that everyone understands that there is no warranty for this free software. If the software is modified by someone else and passed on, we want its recipients to know that what they have is not the original, so that any problems introduced by others will not reflect on the original authors' reputations.

Finally, any free program is threatened constantly by software patents. We wish to avoid the danger that redistributors of a free program will individually obtain patent licenses, in effect making the program proprietary. To prevent this, we have made it clear that any patent must be licensed for everyone's free use or not licensed at all.

The precise terms and conditions for copying, distribution and modification follow.

## **TERMS AND CONDITIONS FOR COPYING, DISTRIBUTION AND MODIFICATION**

**0.** This License applies to any program or other work which contains a notice placed by the copyright holder saying it may be distributed under the terms of this General Public License. The "Program", below, refers to any such program or work, and a "work based on the Program" means either the Program or any derivative work under copyright law: that is to say, a work containing the Program or a portion of it, either verbatim or with modifications and/or translated into another language. (Hereinafter, translation is included without limitation in the term "modification".) Each licensee is addressed as "you".

Activities other than copying, distribution and modification are not covered by this License; they are outside its scope. The act of running the Program is not restricted, and the output from the Program is covered only if its contents constitute a work based on the Program (independent of having been made by running the Program). Whether that is true depends on what the Program does.

**1.** You may copy and distribute verbatim copies of the Program's source code as you receive it, in any medium, provided that you conspicuously and appropriately publish on each copy an appropriate copyright notice and disclaimer of warranty; keep intact all the notices that refer to this License and to the absence of any warranty; and give any other recipients of the Program a copy of this License along with the Program.

You may charge a fee for the physical act of transferring a copy, and you may at your option offer warranty protection in exchange for a fee.

**2.** You may modify your copy or copies of the Program or any portion of it, thus forming a work based on the Program, and copy and distribute such modifications or work under the terms of Section 1 above, provided that you also meet all of these conditions:

**a)** You must cause the modified files to carry prominent notices stating that you changed the files and the date of any change.

**b)** You must cause any work that you distribute or publish, that in whole or in part contains or is derived from the Program or any part thereof, to be licensed as a whole at no charge to all third parties under the terms of this License.

**c)** If the modified program normally reads commands interactively when run, you must cause it, when started running for such interactive use in the most ordinary way, to print or display an announcement including an appropriate copyright notice and a notice that there is no warranty (or else, saying that you provide a warranty) and that users may redistribute the program under these conditions, and telling the user how to view a copy of this License. (Exception: if the Program itself is interactive but does not normally print such an announcement, your work based on the Program is not required to print an announcement.)

These requirements apply to the modified work as a whole. If identifiable sections of that work are not derived from the Program, and can be reasonably considered independent and separate works in themselves, then this License, and its terms, do not apply to those sections when you distribute them as separate works. But when you distribute the same sections as part of a whole which is a work based on the Program, the distribution of the whole must be on the terms of this License, whose permissions for other licensees extend to the entire whole, and thus to each and every part regardless of who wrote it.

Thus, it is not the intent of this section to claim rights or contest your rights to work written entirely by you; rather, the intent is to exercise the right to control the distribution of derivative or collective works based on the Program.

In addition, mere aggregation of another work not based on the Program with the Program (or with a work based on the Program) on a volume of a storage or distribution medium does not bring the other work under the scope of this License.

**3.** You may copy and distribute the Program (or a work based on it, under Section 2) in object code or executable form under the terms of Sections 1 and 2 above provided that you also do one of the following:

**a)** Accompany it with the complete corresponding machine-readable source code, which must be distributed under the terms of Sections 1 and 2 above on a medium customarily used for software interchange; or,

**b)** Accompany it with a written offer, valid for at least three years, to give any third party, for a charge no more than your cost of physically performing source distribution, a complete machine-readable copy of the corresponding source code, to be distributed under the terms of Sections 1 and 2 above on a medium customarily used for software interchange; or, **c)** Accompany it with the information you received as to the offer to distribute corresponding source code. (This alternative is allowed only for noncommercial distribution and only if you received the program in object code or executable form with such an offer, in accord with Subsection b above.)

The source code for a work means the preferred form of the work for making modifications to it. For an executable work, complete source code means all the source code for all modules it contains, plus any associated interface definition files, plus the scripts used to control compilation and installation of the executable. However, as a special exception, the source code distributed need not include anything that is normally distributed (in either source or binary form) with the major components (compiler, kernel, and so on) of the operating system on which the executable runs, unless that component itself accompanies the executable.

If distribution of executable or object code is made by offering access to copy from a designated place, then offering equivalent access to copy the source code from the same place counts as distribution of the source code, even though third parties are not compelled to copy the source along with the object code.

**4.** You may not copy, modify, sublicense, or distribute the Program except as expressly provided under this License. Any attempt otherwise to copy, modify, sublicense or distribute the Program is void, and will automatically terminate your rights under this License. However, parties who have received copies, or rights, from you under this License will not have their licenses terminated so long as such parties remain in full compliance.

**5.** You are not required to accept this License, since you have not signed it. However, nothing else grants you permission to modify or distribute the Program or its derivative works. These actions are prohibited by law if you do not accept this License. Therefore, by modifying or distributing the Program (or any work based on the Program), you indicate your acceptance of this License to do so, and all its terms and conditions for copying, distributing or modifying the Program or works based on it.

**6.** Each time you redistribute the Program (or any work based on the Program), the recipient automatically receives a license from the original licensor to copy, distribute or modify the Program subject to these terms and conditions. You may not impose any further restrictions on the recipients' exercise of the rights granted herein. You are not responsible for enforcing compliance by third parties to this License.

**7.** If, as a consequence of a court judgment or allegation of patent infringement or for any other reason (not limited to patent issues), conditions are imposed on you (whether by court order, agreement or otherwise) that contradict the conditions of this License, they do not excuse you from the conditions of this License. If you cannot distribute so as to satisfy simultaneously your obligations under this License and any other pertinent obligations, then as a consequence you may not distribute the Program at all. For example, if a patent license would not permit royalty-free redistribution of the Program by all those who receive copies directly or indirectly through you, then the only way you could satisfy both it and this License would be to refrain entirely from distribution of the Program.

If any portion of this section is held invalid or unenforceable under any particular circumstance, the balance of the section is intended to apply and the section as a whole is intended to apply in other circumstances.

It is not the purpose of this section to induce you to infringe any patents or other property right claims or to contest validity of any such claims; this section has the sole purpose of protecting the integrity of the free software distribution system, which is implemented by public license practices. Many people have made generous contributions to the wide range of software distributed through that system in reliance on consistent application of that system; it is up to the author/donor to decide if he or she is willing to distribute software through any other system and a licensee cannot impose that choice.

This section is intended to make thoroughly clear what is believed to be a consequence of the rest of this License.

**8.** If the distribution and/or use of the Program is restricted in certain countries either by patents or by copyrighted interfaces, the original copyright holder who places the Program under this License may add an explicit geographical distribution limitation excluding those countries, so that distribution is permitted only in or among countries not thus excluded. In such case, this License incorporates the limitation as if written in the body of this License.

**9.** The Free Software Foundation may publish revised and/or new versions of the General Public License from time to time. Such new versions will be similar in spirit to the present version, but may differ in detail to address new problems or concerns. Each version is given a distinguishing version number. If the Program specifies a version number of this License which applies to it and "any later version", you have the option of following the terms and conditions either of that version or of any later version published by the Free Software Foundation. If the Program does not specify a version number of this License, you may choose any version ever published by the Free Software Foundation.

**10.** If you wish to incorporate parts of the Program into other free programs whose distribution conditions are different, write to the author to ask for permission. For software which is copyrighted by the Free Software Foundation, write to the Free Software Foundation; we sometimes make exceptions for this. Our decision will be guided by the two goals of preserving the free status of all derivatives of our free software and of promoting the sharing and reuse of software generally.

## **NO WARRANTY**

**11.** BECAUSE THE PROGRAM IS LICENSED FREE OF CHARGE, THERE IS NO WARRANTY FOR THE PROGRAM, TO THE EXTENT PERMITTED BY APPLICABLE LAW. EXCEPT WHEN OTHERWISE STATED IN WRITING THE COPYRIGHT HOLDERS AND/OR OTHER PARTIES PROVIDE THE PROGRAM "AS IS" WITHOUT WARRANTY OF ANY KIND, EITHER EXPRESSED OR IMPLIED, INCLUDING, BUT NOT LIMITED TO, THE IMPLIED WARRANTIES OF MERCHANTABILITY AND FITNESS FOR A PARTICULAR PURPOSE. THE ENTIRE RISK AS TO THE QUALITY AND PERFORMANCE OF THE PROGRAM IS WITH YOU. SHOULD THE PROGRAM PROVE DEFECTIVE, YOU ASSUME THE COST OF ALL NECESSARY SERVICING, REPAIR OR CORRECTION.

**12.** IN NO EVENT UNLESS REQUIRED BY APPLICABLE LAW OR AGREED TO IN WRITING WILL ANY COPYRIGHT HOLDER, OR ANY OTHER PARTY WHO MAY MODIFY AND/OR REDISTRIBUTE THE PROGRAM AS PERMITTED ABOVE, BE LIABLE TO YOU FOR DAMAGES, INCLUDING ANY GENERAL, SPECIAL, INCIDENTAL OR CONSEQUENTIAL DAMAGES ARISING OUT OF THE USE OR INABILITY TO USE THE PROGRAM (INCLUDING BUT NOT LIMITED TO LOSS OF DATA OR DATA BEING RENDERED INACCURATE OR LOSSES SUSTAINED BY YOU OR THIRD PARTIES OR A FAILURE OF THE PROGRAM TO OPERATE WITH ANY OTHER PROGRAMS), EVEN IF SUCH HOLDER OR OTHER PARTY HAS BEEN ADVISED OF THE POSSIBILITY OF SUCH DAMAGES.

## **END OF TERMS AND CONDITIONS**

Apache License Version 2.0, January 2004 <http://www.apache.org/licenses/>

TERMS AND CONDITIONS FOR USE, REPRODUCTION, AND DISTRIBUTION

## **1. Definitions.**

"License" shall mean the terms and conditions for use, reproduction, and distribution as defined by Sections 1 through 9 of this document.

"Licensor" shall mean the copyright owner or entity authorized by the copyright owner that is granting the License. "Legal Entity" shall mean the union of the acting entity and all other entities that control, are controlled by, or are under common control with that entity. For the purposes of this definition, "control" means (i) the power, direct or indirect, to cause the direction or management of such entity, whether by contract or otherwise, or (ii) ownership of fifty percent (50%) or more of the outstanding shares, or (iii) beneficial ownership of such entity.

"You" (or "Your") shall mean an individual or Legal Entity exercising permissions granted by this License.

"Source" form shall mean the preferred form for making modifications, including but not limited to software source code, documentation source, and configuration files.

"Object" form shall mean any form resulting from mechanical transformation or translation of a Source form, including but not limited to compiled object code, generated documentation, and conversions to other media types.

"Work" shall mean the work of authorship, whether in Source or Object form, made available under the License, as indicated by a copyright notice that is included in or attached to the work (an example is provided in the Appendix below).

"Derivative Works" shall mean any work, whether in Source or Object form, that is based on (or derived from) the Work and for which the editorial revisions, annotations, elaborations, or other modifications represent, as a whole, an original work of authorship. For the purposes of this License, Derivative Works shall not include works that remain separable from, or merely link (or bind by name) to the interfaces of, the Work and Derivative Works thereof.

"Contribution" shall mean any work of authorship, including the original version of the Work and any modifications or additions to that Work or Derivative Works thereof, that is intentionally submitted to Licensor for inclusion in the Work by the copyright owner or by an individual or Legal Entity authorized to submit on behalf of the copyright owner. For the purposes of this definition, "submitted" means any form of electronic, verbal, or written communication sent to the Licensor or its representatives, including but not limited to communication on electronic mailing lists, source code control systems, and issue tracking systems that are managed by, or on behalf of, the Licensor for the purpose of discussing and improving the Work, but excluding communication that is conspicuously marked or otherwise designated in writing by the copyright owner as "Not a Contribution."

"Contributor" shall mean Licensor and any individual or Legal Entity on behalf of whom a Contribution has been received by Licensor and subsequently incorporated within the Work.

**2. Grant of Copyright License.** Subject to the terms and conditions of this License, each Contributor hereby grants to You a perpetual, worldwide, non-exclusive, no-charge, royalty-free, irrevocable copyright license to reproduce, prepare Derivative Works of, publicly display, publicly perform, sublicense, and distribute the Work and such Derivative Works in Source or Object form.

**3. Grant of Patent License.** Subject to the terms and conditions of this License, each Contributor hereby grants to You a perpetual, worldwide, non-exclusive, no-charge, royalty-free, irrevocable (except as stated in this section) patent license to make, have made, use, offer to sell, sell, import, and otherwise transfer the Work, where such license applies only to those patent claims licensable by such Contributor that are necessarily infringed by their Contribution(s) alone or by combination of their Contribution(s) with the Work to which such Contribution(s) was submitted. If You institute patent litigation against any entity (including a cross-claim or counterclaim in a lawsuit) alleging that the Work or a Contribution incorporated within the Work constitutes direct or contributory patent infringement, then any patent licenses granted to You under this License for that Work shall terminate as of the date such litigation is filed.

**4. Redistribution.** You may reproduce and distribute copies of the Work or Derivative Works thereof in any medium, with or without modifications, and in Source or Object form, provided that You meet the following conditions:

- 1. You must give any other recipients of the Work or Derivative Works a copy of this License; and
- 2. You must cause any modified files to carry prominent notices stating that You changed the files; and
- 3. You must retain, in the Source form of any Derivative Works that You distribute, all copyright, patent, trademark, and attribution notices from the Source form of the Work, excluding those notices that do not pertain to any part of the Derivative Works; and
- 4. If the Work includes a "NOTICE" text file as part of its distribution, then any Derivative Works that You distribute must include a readable copy of the attribution notices contained within such NOTICE file, excluding those notices that do not pertain to any part of the Derivative Works, in at least one of the following places: within a NOTICE text file distributed as part of the Derivative Works; within the Source form or documentation, if provided along with the Derivative Works; or, within a display generated by the Derivative Works, if and wherever such third-party notices normally appear. The contents of the NOTICE file are for informational purposes only and do not modify the License. You may add Your own attribution notices within Derivative Works that You distribute, alongside or as an addendum to the NOTICE text from the Work, provided that such additional attribution notices cannot be construed as modifying the License.

You may add Your own copyright statement to Your modifications and may provide additional or different license terms and conditions for use, reproduction, or distribution of Your modifications, or for any such Derivative Works as a whole, provided Your use, reproduction, and distribution of the Work otherwise complies with the conditions stated in this License.

**5. Submission of Contributions.** Unless You explicitly state otherwise, any Contribution intentionally submitted for inclusion in the Work by You to the Licensor shall be under the terms and conditions of this License, without any additional terms or conditions. Notwithstanding the above, nothing herein shall supersede or modify the terms of any separate license agreement you may have executed with Licensor regarding such Contributions.

**6. Trademarks.** This License does not grant permission to use the trade names, trademarks, service marks, or product names of the Licensor, except as required for reasonable and customary use in describing the origin of the Work and reproducing the content of the NOTICE file.

**7. Disclaimer of Warranty.** Unless required by applicable law or agreed to in writing, Licensor provides the Work (and each Contributor provides its Contributions) on an "AS IS" BASIS, WITHOUT WARRANTIES OR CONDITIONS OF ANY KIND, either express or implied, including, without limitation, any warranties or conditions of TITLE, NON-INFRINGEMENT, MERCHANTABILITY, or FITNESS FOR A PARTICULAR PURPOSE. You are solely responsible for determining the appropriateness of using or redistributing the Work and assume any risks associated with Your exercise of permissions under this License.

**8. Limitation of Liability.** In no event and under no legal theory, whether in tort (including negligence), contract, or otherwise, unless required by applicable law (such as deliberate and grossly negligent acts) or agreed to in writing, shall any Contributor be liable to You for damages, including any direct, indirect, special, incidental, or consequential damages of any character arising as a result of this License or out of the use or inability to use the Work (including but not limited to damages for loss of goodwill, work stoppage, computer failure or malfunction, or any and all other commercial damages or losses), even if such Contributor has been advised of the possibility of such damages.

**9. Accepting Warranty or Additional Liability.** While redistributing the Work or Derivative Works thereof, You may choose to offer, and charge a fee for, acceptance of support, warranty, indemnity, or other liability obligations and/or rights consistent with this License. However, in accepting such obligations, You may act only on Your own behalf and on Your sole responsibility, not on behalf of any other Contributor, and only if You agree to indemnify, defend, and hold each Contributor harmless for any liability incurred by, or claims asserted against, such Contributor by reason of your accepting any such warranty or additional liability.

END OF TERMS AND CONDITIONS

MIT License

Copyright (c) <year> <copyright holders>

Permission is hereby granted, free of charge, to any person obtaining a copy of this software and associated documentation files (the "Software"), to deal in the Software without restriction, including without limitation the rights to use, copy, modify, merge, publish, distribute, sublicense, and/or sell copies of the Software, and to permit persons to whom the Software is furnished to do so, subject to the following conditions:

The above copyright notice and this permission notice shall be included in all copies or substantial portions of the Software.

THE SOFTWARE IS PROVIDED "AS IS", WITHOUT WARRANTY OF ANY KIND, EXPRESS OR IMPLIED, INCLUDING BUT NOT LIMITED TO THE WARRANTIES OF MERCHANTABILITY, FITNESS FOR A PARTICULAR PURPOSE AND NONINFRINGEMENT. IN NO EVENT SHALL THE AUTHORS OR COPYRIGHT HOLDERS BE LIABLE FOR ANY CLAIM, DAMAGES OR OTHER LIABILITY, WHETHER IN AN ACTION OF CONTRACT, TORT OR OTHERWISE, ARISING FROM, OUT OF OR IN CONNECTION WITH THE SOFTWARE OR THE USE OR OTHER DEALINGS IN THE SOFTWARE.

BSD License For Stetho software Copyright (c) 2015, Facebook, Inc. All rights reserved.

Redistribution and use in source and binary forms, with or without modification, are permitted provided that the following conditions are met:

- Redistributions of source code must retain the above copyright notice, this list of conditions and the following disclaimer.
- \* Redistributions in binary form must reproduce the above copyright notice, this list of conditions and the following disclaimer in the documentation and/or other materials provided with the distribution.
- Neither the name Facebook nor the names of its contributors may be used to endorse or promote products derived from this software without specific prior written permission.

THIS SOFTWARE IS PROVIDED BY THE COPYRIGHT HOLDERS AND CONTRIBUTORS "AS IS" AND ANY EXPRESS OR IMPLIED WARRANTIES, INCLUDING, BUT NOT LIMITED TO, THE IMPLIED WARRANTIES OF MERCHANTABILITY AND FITNESS FOR A PARTICULAR PURPOSE ARE DISCLAIMED. IN NO EVENT SHALL THE COPYRIGHT HOLDER OR CONTRIBUTORS BE LIABLE FOR ANY DIRECT, INDIRECT, INCIDENTAL, SPECIAL, EXEMPLARY, OR CONSEQUENTIAL DAMAGES (INCLUDING, BUT NOT LIMITED TO, PROCUREMENT OF SUBSTITUTE GOODS OR SERVICES; LOSS OF USE, DATA, OR PROFITS; OR BUSINESS INTERRUPTION) HOWEVER CAUSED AND ON ANY THEORY OF LIABILITY, WHETHER IN CONTRACT, STRICT LIABILITY, OR TORT (INCLUDING NEGLIGENCE OR OTHERWISE) ARISING IN ANY WAY OUT OF THE USE OF THIS SOFTWARE, EVEN IF ADVISED OF THE POSSIBILITY OF SUCH DAMAGE.

Copyright 2008 Google Inc. All rights reserved.

Redistribution and use in source and binary forms, with or without modification, are permitted provided that the following conditions are met:

- Redistributions of source code must retain the above copyright notice, this list of conditions and the following disclaimer.
- \* Redistributions in binary form must reproduce the above copyright notice, this list of conditions and the following disclaimer in the documentation and/or other materials provided with the distribution.
- Neither the name of Google Inc. nor the names of its contributors may be used to endorse or promote products derived from this software without specific prior written permission.

THIS SOFTWARE IS PROVIDED BY THE COPYRIGHT HOLDERS AND CONTRIBUTORS "AS IS" AND ANY EXPRESS OR IMPLIED WARRANTIES, INCLUDING, BUT NOT LIMITED TO, THE IMPLIED WARRANTIES OF MERCHANTABILITY AND FITNESS FOR A PARTICULAR PURPOSE ARE DISCLAIMED. IN NO EVENT SHALL THE COPYRIGHT OWNER OR CONTRIBUTORS BE LIABLE FOR ANY DIRECT, INDIRECT, INCIDENTAL, SPECIAL, EXEMPLARY, OR CONSEQUENTIAL DAMAGES (INCLUDING, BUT NOT LIMITED TO, PROCUREMENT OF SUBSTITUTE GOODS OR SERVICES; LOSS OF USE, DATA, OR PROFITS; OR BUSINESS INTERRUPTION) HOWEVER CAUSED AND ON ANY THEORY OF LIABILITY, WHETHER IN CONTRACT, STRICT LIABILITY, OR TORT (INCLUDING NEGLIGENCE OR OTHERWISE) ARISING IN ANY WAY OUT OF THE USE OF THIS SOFTWARE, EVEN IF ADVISED OF THE POSSIBILITY OF SUCH DAMAGE.

Code generated by the Protocol Buffer compiler is owned by the owner of the input file used when generating it. This code is not standalone and requires a support library to be linked with it. This support library is itself covered by the above license.

## **END-USER LICENSE AGREEMENT (EULA)**

IMPORTANT - READ CAREFULLY: This End- User License Agreement (the "License Agreement" or the "Agreement") is a legally binding document between you (meaning the entity that the individual represents that has obtained access to the Software for its internal productive use and not for resale and referred to below as "Licensee" or "you") and DisplayNote Technologies of United Kingdom ("Licensor", "us" or "we") for limited access to the Software (as defined below). BY CLICKING THE "AGREE" OR "ACCEPT" OR SIMILAR BUTTON AT THE END OF THIS AGREEMENT, OR BY INSTALLING, COPYING, OR OTHERWISE USING THE SOFTWARE, OR AUTHORIZING ANYONE ELSE TO DO SO, YOU ARE REPRESENTING TO US THAT YOU ARE: (I) AUTHORIZED TO BIND THE LICENSEE; AND (II) AGREEING ON BEHALF OF THE LICENSEE THAT THE TERMS OF THIS AGREEMENT SHALL GOVERN THE RELATIONSHIP OF THE PARTIES WITH REGARD TO THE SOFTWARE; AND (III) WAIVING ANY RIGHTS, TO THE MAXIMUM EXTENT PERMITTED BY APPLICABLE LAW, TO ANY CLAIM CONCERNING THE ENFORCEABILITY OR VALIDITY OF THIS AGREEMENT. NO OTHER AGREEMENTS OR TERMS SHALL APPLY TO LICENSEE'S USE OF THE SOFTWARE UNLESS SUCH OTHER AGREEMENT OR TERMS HAVE BEEN SIGNED BY AN AUTHORIZED REPRESENTATIVE OF LICENSOR.

IF YOU DO NOT AGREE TO THE TERMS OF THIS AGREEMENT ON BEHALF OF LICENSEE, CLICK ON THE "CANCEL" OR "DECLINE" OR OTHER SIMILAR BUTTON AT THE END OF THIS AGREEMENT AND/OR IMMEDIATELY CEASE ANY FURTHER ATTEMPT TO INSTALL OR USE THE SOFTWARE, AND EXIT NOW.

## **1. Definitions and Interpretation**

In these terms and conditions, unless the context otherwise requires, the following expressions have the following meanings:

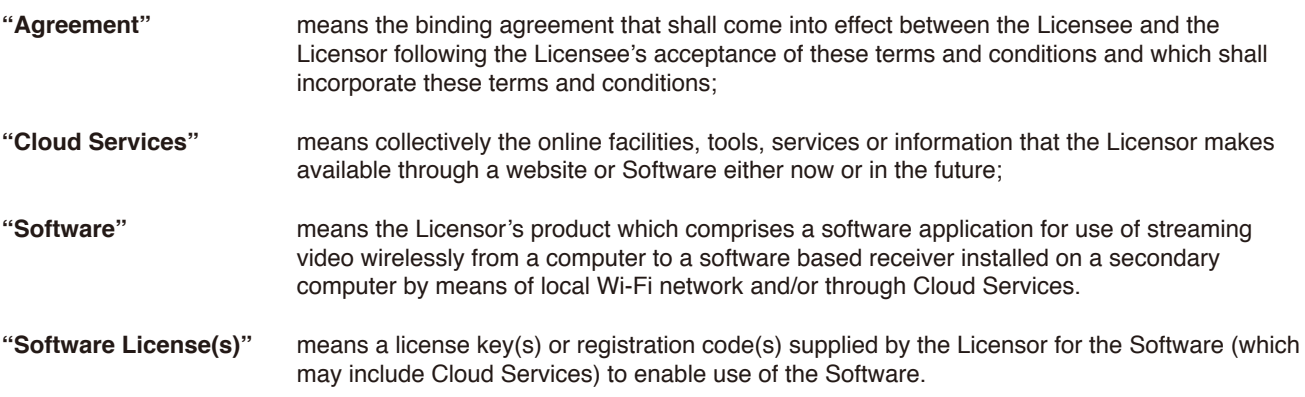

## **2. Property of the Licensor**

The copyright, database rights and any other intellectual property rights (including, but not limited to, trademarks, patents and designs) in the programs and data which constitute the Software are and remain the property of the Licensor or its suppliers. You are licensed to use the Software only if you accept all of the terms and conditions set out below.

## **3. License**

Licensor grants to you a non-exclusive license to install and use the Software on computer(s) or device(s) owned, leased and/or controlled by you.

## **4. License Restrictions**

You may not use, copy, modify or transfer the Software (including any related documentation) or any copy, in whole or in part, including any print-out of all or part of any database, except as expressly provided for in this License Agreement. If you transfer possession of any copy of the Software to another party, your license is automatically terminated. You may not translate, reverse engineer, decompile, disassemble, modify or create derivative works based on the Software, except as expressly permitted by the law of this License Agreement. You may not vary, delete or obscure any notices of proprietary rights or any product identification or restrictions on or in the Software.

## **5. Transfer**

- **5.1** The Software is licensed only to you. You may not rent, lease, sub-license, sell, assign, pledge, transfer or otherwise dispose of the Software, on a temporary or permanent basis, without the prior written consent of the Licensor.
- **5.2** We may transfer our rights and obligations under this License to another organization, but this will not affect your rights or our obligations under this License.

### **6. Provision of Cloud Services**

- **6.1** We shall use commercially reasonable efforts to make Cloud Services available to you based on the availability from our suppliers.
- **6.2** Notwithstanding Section 6.1, we do not provide any guarantee that provision of the Cloud Services shall be error-free or without interruption and we reserve the right to alter or suspend provision of the Cloud Services without prior notice to you. By accepting these terms and conditions you acknowledge that the Cloud Services may change in form or nature at any time, and may become unavailable.
- **6.3** The Cloud Services are provided "as is" and on an "as available" basis. We give no warranty that the Cloud Services will be free of defects and or faults.
- **6.4** We accept no liability for any disruption or non-availability of the Cloud Services for any reason.

## **7. Ownership of Software and Copies**

The Software and related documentation are copyrighted works of authorship, and are also protected under applicable database laws. The Licensor or its suppliers retain ownership of the Software, all subsequent copies of the Software and all intellectual property rights subsisting therein, regardless of the form in which the copies may exist. This License Agreement is not a sale of the original Software or any copies thereof.

## **8. Undertakings**

You undertake to:

- **8.1** Use the Software only within the bounds of the terms and conditions of this License Agreement;
- **8.2** Ensure that, prior to use of the Software by your employees or agents (where relevant), all such parties are notified of the terms and conditions of this License Agreement; and
- **8.3** Reproduce and include our copyright notice (or such other party's copyright notice as specified on the Software) on all and any copies of the Software, including any partial copies of the Software.

## **9. Limited Warranty**

We warrant that:

- **9.1** the Software will, when properly used on an operating system for which it was designed, perform substantially in accordance with the functions described on our website for a period of 30 days from the date that the Software License was provided to you ("**Warranty Period**");
- **9.2** if, within the Warranty Period, you notify us in writing of any defect or fault in the Software as a result of which it fails to perform substantially in accordance with the description on our website, we will, at our sole option, either repair or replace the Software, provided that you make available all the information that may be necessary to help us to remedy the defect or fault, including sufficient information to enable us to recreate the defect or fault. For the purposes of any warranty claims or queries, please contact us as set forth below.
- **9.3** The Licensor shall not be liable under the said warranty above if the Software fails to operate in accordance with the said warranty as a result of any modification, variation or addition to the Software not performed by the Licensor or caused by any abuse, corruption or incorrect use of the Software, including use of the Software with equipment or other software which is incompatible.

#### **10. Disclaimer Of All Other Warranties**

**THE FOREGOING WARRANTY IS MADE IN LIEU OF ANY OTHER WARRANTIES, REPRESENTATIONS OR GUARANTEES OF ANY KIND, WHETHER EXPRESSED OR IMPLIED, INCLUDING, BUT NOT LIMITED TO, ANY IMPLIED WARRANTIES OF QUALITY, MERCHANTABILITY, FITNESS FOR A PARTICULAR PURPOSE OR ABILITY TO ACHIEVE A PARTICULAR RESULT. YOU ASSUME THE ENTIRE RISK AS TO THE QUALITY AND PERFORMANCE OF THE SOFTWARE. THE LICENSOR DOES NOT WARRANT THAT THE SOFTWARE WILL MEET YOUR REQUIREMENTS OR THAT ITS OPERATION WILL BE UNINTERRUPTED OR ERROR FREE.**

## **11. Limitation of Liability**

The Licensor's entire liability and your exclusive remedy shall be:

- **11.1** The replacement of any Installation Media either with new Installation Media or with the download of the required installation.
- **11.2** Regardless of whether any remedy set forth herein fails of its essential purpose of otherwise, our maximum aggregate liability under or in connection with this License whether in contract, tort (including negligence) or otherwise, shall in all circumstances be limited to one hundred United States dollars (US\$100).

## **12. Exclusion of Consequential Damages**

IN NO EVENT SHALL LICENSOR OR ANY OF ITS SUPPLIERS BE LIABLE TO LICENSEE OR ANY THIRD PARTY FOR SPECIAL, INDIRECT, CONSEQUENTIAL, PUNITIVE OR INCIDENTAL DAMAGES, INCLUDING BUT NOT LIMITED TO LOSS OF REVENUES AND LOSS OF PROFITS, WHETHER ARISING UNDER CONTRACT, WARRANTY, OR TORT (INCLUDING NEGLIGENCE OR STRICT LIABILITY) OR ANY OTHER THEORY OF LIABILITY ARISING OUT OF OR IN CONNECTION WITH THE USE OF OR INABILITY TO USE THE SOFTWARE EVEN IF LICENSOR HAS BEEN ADVISED OF THE POSSIBILITY OF SUCH DAMAGES. Nothing in this License Agreement limits liability for fraudulent misrepresentation.

## **13. Your Statutory Rights**

This License Agreement gives you specific legal rights and you may also have other rights that vary from country to country. Some jurisdictions do not allow the exclusion of implied warranties, or certain kinds of limitations or exclusions of liability, so the above limitations and exclusions may not apply to you. Other jurisdictions allow limitations and exclusions subject to certain conditions. In such a case the above limitations and exclusions shall apply to the fullest extent permitted by the laws of such applicable jurisdictions. If any part of the above limitations or exclusions is held to be void or unenforceable, such part shall be deemed to be deleted from this License Agreement and the remainder of the limitation or exclusion shall continue in full force and effect. Any rights that you may have as a consumer (i.e. a purchaser for private as opposed to business, academic or government use) are not affected.

#### **14. Privacy**

Use of the Software and the Cloud Services is also governed by the Licensor's Privacy Policy and Data Protection Policy which is available at [www.displaynote.com.](https://www.displaynote.com/)

#### **15. Term**

This License Agreement is effective until terminated. You may terminate it at any time by destroying the Software together with all copies in any form. It will also terminate upon conditions set out elsewhere in this License Agreement or if you fail to comply with any term or condition of this License Agreement or if you voluntarily return the Software to the Licensor. You agree upon such termination to destroy the Software together with all copies in any form.

#### **16. General**

- **16.1** This Agreement shall be construed in accordance with the laws of the United Kingdom without regard to its conflict of laws provisions. The terms of the U.N. Convention on Contracts for the International Sale of Goods shall not apply.
- **16.2** You and we agree that any dispute, claim or controversy arising out of or relating in any way to the Software and this License Agreement shall be determined by binding arbitration. You agree that, by agreeing to the terms of this License Agreement, that you and we are each waiving the right to a trial by jury or to participate in a class action. This arbitration provision shall survive termination of this License Agreement.
- **16.3** 16.3 This License Agreement constitutes the complete and exclusive statement of the License Agreement between the Licensor and you with respect to the subject matter of this License Agreement and supersedes all proposals, representations, understandings and prior agreements, whether oral or written, and all other communications between us relating to that subject matter. Any terms and conditions of a purchase order or other document issued by Licensee shall be superseded by the terms and conditions of this Agreement. This Agreement may be amended only by a written agreement executed by Licensee and Licensor.
- **16.4** Any Clause in this License Agreement that is found to be invalid or unenforceable shall be deemed deleted and the remainder of this License Agreement shall not be affected by that deletion.
- **16.5** Failure or neglect by either party to exercise any of its rights or remedies under this License Agreement will not be construed as a waiver of that party's rights nor in any way affect the validity of the whole or part of this License Agreement nor prejudice that party's right to take subsequent action.